**Data Security Center** 

# **User Guide**

 Issue
 01

 Date
 2022-12-20

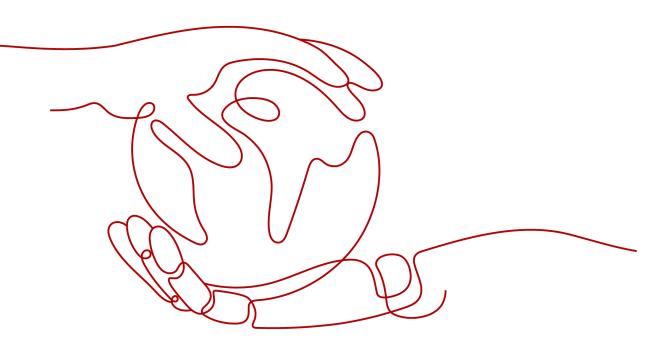

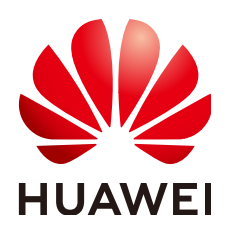

HUAWEI CLOUD COMPUTING TECHNOLOGIES CO., LTD.

#### Copyright © Huawei Cloud Computing Technologies Co., Ltd. 2023. All rights reserved.

No part of this document may be reproduced or transmitted in any form or by any means without prior written consent of Huawei Cloud Computing Technologies Co., Ltd.

#### **Trademarks and Permissions**

NUAWEI and other Huawei trademarks are the property of Huawei Technologies Co., Ltd. All other trademarks and trade names mentioned in this document are the property of their respective holders.

#### Notice

The purchased products, services and features are stipulated by the contract made between Huawei Cloud and the customer. All or part of the products, services and features described in this document may not be within the purchase scope or the usage scope. Unless otherwise specified in the contract, all statements, information, and recommendations in this document are provided "AS IS" without warranties, guarantees or representations of any kind, either express or implied.

The information in this document is subject to change without notice. Every effort has been made in the preparation of this document to ensure accuracy of the contents, but all statements, information, and recommendations in this document do not constitute a warranty of any kind, express or implied.

# **Contents**

| 1 Service Overview                                 | 1  |
|----------------------------------------------------|----|
| 1.1 What Is DSC?                                   | 1  |
| 1.2 Specifications of Different DSC Editions       | 1  |
| 1.3 Functions                                      | 2  |
| 1.4 Advantages                                     | 7  |
| 1.5 Billing                                        | 7  |
| 1.6 Applicable Scenarios                           | 8  |
| 1.7 DSC and Related Services                       |    |
| 1.8 Constraints                                    |    |
| 1.9 Permissions Management                         | 15 |
| 2 Service Provisioning                             |    |
| 2.1 Buying DSC                                     |    |
| 2.2 Upgrading Specifications                       |    |
| 2.3 Unsubscribing from DSC                         |    |
| 3 Assets                                           |    |
| 3.1 Allowing or Disallowing Access to Cloud Assets | 21 |
| 3.2 Adding Assets in Batches                       |    |
| 3.3 OBS Assets                                     |    |
| 3.3.1 Adding OBS Assets                            |    |
| 3.3.2 Deleting OBS Assets                          |    |
| 3.4 Database Assets                                |    |
| 3.4.1 Adding an RDS Database                       |    |
| 3.4.2 Adding a Database                            |    |
| 3.4.3 Adding a Self-Built Database                 |    |
| 3.4.4 Editing a Database                           |    |
| 3.4.5 Deleting a Database                          |    |
| 3.5 Big Data Assets                                |    |
| 3.5.1 Adding a Big Data Source                     |    |
| 3.5.2 Adding a Self-Built Big Data Source          |    |
| 3.5.3 Editing a Big Data Source                    |    |
| 3.5.4 Deleting a Big Data Asset                    |    |
| 3.6 MRS Assets                                     |    |

| 3.6.1 Adding MRS Assets                                | 43  |
|--------------------------------------------------------|-----|
| 3.6.2 Deleting MRS Assets                              | 45  |
| 4 Overview                                             | 47  |
| 5 Sensitive Data Identification                        | 51  |
| 5.1 Identification Rules                               | 51  |
| 5.1.1 Adding a Rule                                    | 51  |
| 5.1.2 Viewing the Rule List                            | 53  |
| 5.1.3 Editing a Rule                                   | 54  |
| 5.1.4 Deleting a Rule                                  | 57  |
| 5.1.5 Adding a Rule to a Rule Group                    | 58  |
| 5.2 Identification Rule Groups                         | 59  |
| 5.2.1 Adding a Rule Group                              | 59  |
| 5.2.2 Viewing the Rule Group List                      | 60  |
| 5.2.3 Editing a Rule Group                             | 62  |
| 5.2.4 Deleting a Rule Group                            | 63  |
| 5.3 Identification Tasks                               | 64  |
| 5.3.1 Creating a Task                                  | 64  |
| 5.3.2 Viewing the Job List                             | 68  |
| 5.3.3 Starting a Job                                   | 70  |
| 5.3.4 Editing a Task                                   | 71  |
| 5.3.5 Deleting a Task                                  | 74  |
| 5.3.6 Downloading a Report                             | 74  |
| 5.4 Identification Results                             | 75  |
| 6 Data Masking                                         |     |
| 6.1 Introduction                                       |     |
| 6.2 Configuring a Data Masking Rule                    | 84  |
| 6.3 Static Data Masking                                | 91  |
| 6.3.1 Creating a Data Masking Task                     | 91  |
| 6.3.1.1 Creating a Database Data Masking Task          |     |
| 6.3.1.2 Creating a Data Masking Task for Elasticsearch | 94  |
| 6.3.1.3 Creating a Data Masking Task for MRS           |     |
| 6.3.2 Executing a Data Masking Task                    |     |
| 6.3.2.1 Executing a Database Data Masking Task         | 102 |
| 6.3.2.2 Executing an Elasticsearch Data Masking Task   | 103 |
| 6.3.2.3 Executing an MRS Data Masking Task             | 104 |
| 6.3.3 Managing a Data Masking Task                     | 105 |
| 6.3.3.1 Managing a Database Data Masking Task          | 106 |
| 6.3.3.2 Managing an Elasticsearch Data Masking Task    | 111 |
| 6.3.3.3 Managing an MRS Data Masking Task              | 117 |
| 7 Data Watermarking                                    | 123 |
| 7.1 Overview                                           | 123 |

| 7.2 Watermark Injection                                                                                                  | 124  |
|----------------------------------------------------------------------------------------------------|------|
| 7.3 Watermark Extraction                                                                                                 | 127  |
| 8 Alarm Notifications                                                                                                    | 129  |
| 9 Permissions Management                                                                                                 | 131  |
| 9.1 Creating a User and Assigning DSC Permissions                                                                        | 131  |
| 9.2 DSC Custom Policies                                                                                                  | 132  |
| 9.3 DSC Permissions and Supported Actions                                                                                | 134  |
| 10 FAQs                                                                                                    | 136  |
| 10.1 Product Consulting                                                                                                  | 136  |
| 10.1.1 What is Data Security Center?                                                                                     | 136  |
| 10.1.2 Does DSC Store My Data Assets or Files?                                                                           | 136  |
| 10.1.3 What Types of Unstructured Files Can DSC Parse?                                                                   | 136  |
| 10.2 Adding Data Assets                                                                                                  | 141  |
| 10.2.1 How Do I Troubleshoot the Failure in Connecting to the Added Database?                                            | 141  |
| 10.3 Sensitive Data Identification and Masking                                                                           | 141  |
| 10.3.1 What Services Can Use DSC to Scan for Sensitive Data?                                                             | 141  |
| 10.3.2 How Long Does It Take for DSC to Identify and Mask Sensitive Data?                                                | 142  |
| 10.3.3 Which Types of Sensitive Data Can Be Identified by DSC?                                                           | 143  |
| 10.3.4 Does Data Masking Affect My Raw Data?                                                                             | 144  |
| 10.3.5 Does DSC Have Specific Requirements on the Character Set for Which Sensitive Data Is to Be Identified and Masked? | 144  |
| 10.3.6 How Do I Add Multiple Identification Rule Groups?                                                                 | 144  |
| 10.4 Data Watermarking                                                                                                   | 145  |
| 10.4.1 Will the Source Data Be Modified During Data Watermarking?                                                        | 145  |
| 10.4.2 Can the Watermark Be Extracted from a Damaged Document?                                                           | 146  |
| 10.4.3 What Are the Requirements on the Source Data To Be Watermarked?                                                   | 146  |
| A Change History                                                                                                    | .147 |

# Service Overview

# 1.1 What Is DSC?

Data Security Center (DSC) is a latest-generation cloud data security management platform that protects your data assets by leveraging its data protection capabilities such as data classification, risk identification, data masking, and watermark-based source tracking. DSC gives you an insight into the security status of each stage in data security lifecycle and provides constant visibility of the security status of your data assets.

#### NOTICE

DSC only detects sensitive data and does not save data files.

# **1.2 Specifications of Different DSC Editions**

DSC provides the **standard** and **professional** editions. **Table 1-1** describes the specifications of each edition.

| Edition      | Database<br>Quantity | OBS Storage<br>(GB) | API Calling<br>Quota | Function                                                                                  |
|--------------|----------------------|---------------------|----------------------|-------------------------------------------------------------------------------------------|
| Standar<br>d | 2                    | 100                 | Not<br>supported     | <ul> <li>Data security<br/>overview</li> <li>Sensitive data<br/>identification</li> </ul> |

| Edition          | Database<br>Quantity | OBS Storage<br>(GB) | API Calling<br>Quota | Function                                                    |
|------------------|----------------------|---------------------|----------------------|-------------------------------------------------------------|
| Professi<br>onal | 2                    | 100                 | 1,000,000<br>times   | <ul> <li>Data security<br/>overview</li> </ul>              |
|                  |                      |                     |                      | <ul> <li>Sensitive data<br/>identification</li> </ul>       |
|                  |                      |                     |                      | <ul> <li>Data masking</li> </ul>                            |
|                  |                      |                     |                      | <ul> <li>Data watermark<br/>injection/extraction</li> </ul> |
|                  |                      |                     |                      | API calling                                                 |

# **1.3 Functions**

Table 1-2 describes the functions provided by DSC.

| Functi<br>on                         | Description                                                                                                    | Reference Document             |
|--------------------------------------|----------------------------------------------------------------------------------------------------|--------------------------------|
| Data<br>Securit<br>y<br>Overvie<br>w | DSC provides<br>constant visibility of<br>the security status of<br>your data and<br>displays the security<br>status in data<br>collection,<br>transmission, storage,<br>usage, exchange, and<br>deletion. | OverviewData Security Overview |
| Asset<br>List                        | DSC manages the<br>data assets added in<br>DSC, including OBS,<br>databases, MRS, and<br>big data.                                                                                                    | Adding Assets in Batches       |
|                                      | For details about the restrictions on adding assets, see <b>Constraints</b> .                                                                                                    |                                |

 Table 1-2 DSC functions

| on l                                                                                                    | Reference Document                               |
|----------------------------------------------------------------------------------------------------|--------------------------------------------------|
| <ul> <li>Automatic data<br/>classification:<br/>DSC precisely and<br/>efficiently<br/>identifies sensitive<br/>data from<br/>structured data<br/>stored in<br/>Relational<br/>Database Service<br/>(RDS) and<br/>unstructured data<br/>stored in Object<br/>Storage Service<br/>(OBS), covering<br/>all data on the<br/>cloud.</li> <li>File types: DSC<br/>can identify<br/>sensitive data<br/>from over 200<br/>types of<br/>unstructured<br/>files.</li> <li>Data types:<br/>DSC is able to<br/>identify dozens<br/>of personal<br/>privacy data<br/>types (Chinese<br/>or English).</li> <li>Image types:<br/>DSC is able to<br/>identify<br/>sensitive words<br/>(Chinese and<br/>English) in<br/>eight types of<br/>images such as<br/>PNG, JPEG, x-<br/>portable-<br/>pixmap, TIFF,<br/>BMP, GIF, JPX,<br/>and JP2.</li> </ul> | Creating a Sensitive Data Identification<br>Task |

| Functi<br>on | Description                                                                                                    | Reference Document |
|--------------|----------------------------------------------------------------------------------------------------|--------------------|
|              | Descriptiontemplates builtin DSC areused to checkwhether data iscompliant withregulations andstandards suchas GeneralData ProtectionRegulation(GDPR),Payment CardIndustry DataSecurityStandard (PCIDSS), andHealthInsurancePortability andAccountabilityAct (HIPAA).• Automaticidentification ofsensitive data- Automaticidentificationof sensitivedata andpersonalprivacy data- Customizedidentificationrequirementsof differentindustries | Reference Document |
|              | industries<br>- File framework<br>sort-out to<br>precisely<br>identify<br>sensitive data.                                                                                                    |                    |
|              | <ul> <li>Clear and<br/>intuitive<br/>compliance<br/>reports that<br/>can be<br/>downloaded</li> </ul>                                                                                                    |                    |

| Functi<br>on        | Description                                                                                                    | Reference Document              |
|---------------------|----------------------------------------------------------------------------------------------------|---------------------------------|
| Data<br>Maskin<br>g | Supports static data<br>masking and<br>dynamic data<br>masking.                                                                                                    | Configuring a Data Masking Rule |
|                     | Data masking has<br>the following<br>features:                                                                                                    |                                 |
|                     | <ul> <li>Zero impact: DSC<br/>reads data from<br/>original<br/>databases,<br/>statically masks<br/>sensitive data<br/>using precise<br/>masking engines,<br/>and saves the<br/>masked data<br/>separately without<br/>affecting your<br/>data assets.</li> <li>Various data<br/>sources: Data of<br/>various sources on<br/>the cloud, such as<br/>RDS, self-built<br/>databases on<br/>ECSs, or big data,<br/>can be masked to<br/>meet security</li> </ul> |                                 |
|                     | requirements.<br>• Custom data<br>masking policies:<br>DSC provides you<br>with over 20<br>preset data<br>masking rules. You<br>can use the<br>default masking<br>rules or customize<br>the masking rules<br>to mask sensitive<br>data in the<br>specified database<br>table. For details<br>about the data<br>masking                                                                                                    |                                 |

| Functi<br>on                 | Description                                                                                                    | Reference Document  |
|------------------------------|----------------------------------------------------------------------------------------------------|---------------------|
|                              | supported by DSC,<br>see .<br>Easy and quick<br>masking rule<br>configuration for<br>security<br>compliance: Easy<br>and quick data<br>masking rule<br>configuration can<br>be achieved based<br>on data scanning<br>results.<br>DSC uses built-in and<br>customized masking<br>algorithms to mask<br>RDS and<br>Elasticsearch data.                                                 |                     |
| Data<br>Water<br>markin<br>g | Adds watermarks to<br>or extracts<br>watermarks from<br>PDF, PPT, Word, and<br>Excel files.<br>• <b>Copyright proof</b> :<br>The owner<br>information is<br>added to the<br>assets to specify<br>the ownership,<br>achieving<br>copyright<br>protection.<br>• <b>Automated</b><br><b>monitoring</b> : The<br>user information<br>is added to the<br>assets for tracing<br>data leak. | Watermark Injection |
| Alarm<br>Notific<br>ations   | Sends notifications<br>through the<br>notification method<br>configured by users<br>when sensitive data<br>identification is<br>completed or<br>abnormal events are<br>detected.                                                                                                    | Alarm Notifications |

# **1.4 Advantages**

# Actionable Insights into Data Security

DSC displays security status in data collection, transmission, storage, exchange, usage and deletion. You can efficiently locate the risks and take immediate actions to ensure data security.

#### **Extensive Range of Data Sources**

DSC provides one-stop protection for both structured and unstructured data from a wide range of sources, such as Object Storage Service, databases (self-built databases on ECSs), and big data sources.

## **Precise Identification of Sensitive Data**

DSC precisely and efficiently identifies sensitive data sources based on the expert expertise and Natural Language Processing (NLP).

## Flexible Data Masking

DSC leverages preset and user-defined masking algorithms to limit exposure of sensitive data, preventing unauthorized access to sensitive data.

# 1.5 Billing

WAF instances are billed on a pay-per-use basis, which is postpaid.

## **Billing Item**

| Billing Mode | Billing Item                          | Billing                                                                                                    |
|--------------|---------------------------------------|----------------------------------------------------------------------------------------------------|
| Pay-Per-Use  | (Mandatory) Edition specifications    | Billed based on the specifications of purchased DSC edition (standard or professional).                               |
|              |                                       | For details about specifications and functions of each edition, see <b>Specifications of Different DSC Editions</b> . |
|              | (Optional) Database expansion package | Billed based on the number of purchased packages.                                                                     |
|              | (Optional) OBS<br>expansion package   | Billed based on the number of purchased packages.                                                                     |

Table 1-3 Billing items

| I | Billing Mode | Billing Item                            | Billing                                                                                                    |
|---|--------------|-----------------------------------------|----------------------------------------------------------------------------------------------------|
|   |              | APls (data masking<br>and watermarking) | This feature is supported only by the professional edition and is charged based on the number of API calls. |

## **Billing Mode**

Pay-per-use billing: you can enable or disable a WAF instance anytime you want.

The billing starts when you enable DSC and ends when you disable it. You are charged based on the service edition, number of database and OBS expansion packages, and number of API requests.

# **1.6 Applicable Scenarios**

# Automatic Identification and Classification of Sensitive Data

DSC automatically identifies sensitive data and analyzes the usage of such data. With data identification engines, DSC scans and classifies structured data and unstructured data in RDS and OBS. It then automatically identifies sensitive data and analyzes the usage of such data for further ensuring security.

## **Abnormal Behavior Analysis**

DSC establishes a user behavior library through deep learning of user behaviors. Any behavior uncovered in the library is deemed abnormal and an alarm will be reported on a real-time basis. You can then trace user behaviors and correlate the events with the users to identify who performed the risky operations. It also detects data security breaches and generates alarms so that you can take immediate protective actions.

## Data Masking

DSC builds a data masking engine by leveraging multiple preset and customized masking algorithms. It then masks structured and unstructured data for storage.

## **Data Compliance**

DSC provides dozens of templates that can be used to check for compliance with regulations and standards such as GDPR, PCI DSS, and HIPAA. DSC checks your data protection measures against multiple rules in the templates and generates reports to propose corrective measures

# **1.7 DSC and Related Services**

# OBS

Object Storage Service (OBS) is a stable, secure, efficient, and easy-to-use cloud storage service that can store any amount and form of unstructured data. After

OBS access permissions are granted, DSC is allowed to automatically identify and classify sensitive data, analyze abnormal user behaviors, and protect data stored in OBS.

#### RDS

Relational Database Service (RDS) is a cloud-based web service that is reliable, scalable, easy to manage, and immediately ready for use. After RDS access permissions are granted, DSC is allowed to automatically identify and classify sensitive data and protect data stored in RDS instances.

#### DWS

Data Warehouse Service (DWS) is an online data processing database that uses the cloud infrastructure to provide scalable, fully-managed, and immediately read for use database services. After DWS access permissions are granted, DSC is allowed to automatically identify and classify sensitive data and protect data stored in DWS.

#### DDS

Document Database Service (DDS) is a database service compatible with the MongoDB protocol and is secure, highly available, reliable, scalable, and easy to use. It provides DB instance creation, scaling, redundancy, backup, restoration, monitoring, and alarm reporting functions with just a few clicks on the DDS console. After DDS access permissions are granted, DSC is allowed to automatically identify and classify sensitive data and protect data stored in DDS.

#### **ECS**

Elastic Cloud Server (ECS) is a cloud server that provides scalable, on-demand computing resources. After ECS access permissions are granted, DSC is allowed to automatically identify and classify sensitive data and protect data stored in self-built databases on ECSs.

#### Bare Metal Server (BMS)

Bare Metal Server (BMS) features both the scalability of VMs and high performance of physical servers. After BMS access permissions are granted, DSC is allowed to automatically identify and classify sensitive data and protect data stored in self-built databases on BMSs.

#### CSS

Cloud Search Service (CSS) is a fully managed, distributed search service. It is fully compatible with open-source Elasticsearch and provides functions including structured and unstructured data search, statistics, and reporting. The process of using CSS is similar to that of using a database. After CSS access permissions are granted, DSC is allowed to automatically identify and classify sensitive data and protect data stored in big data assets on CSS.

| DLI |                                                                                                    |
|-----|----------------------------------------------------------------------------------------------------|
|     | Data Lake Insight (DLI) is a Serverless big data compute and analysis service that<br>is fully compatible with Apache Spark, Apache Flink, and openLooKeng (Apache<br>Presto) ecosystems. With multi-model engines, enterprises can use SQL<br>statements or programs to easily complete batch processing, stream processing,<br>in-memory computing, and machine learning of heterogeneous data sources. After<br>DLI access permissions are granted, DSC is allowed to automatically identify and<br>classify sensitive data and protect data stored in big data assets on DLI. |
| MRS |                                                                                                    |
|     | MapReduce Service (MRS) provides enterprise-level big data clusters on the cloud.<br>Tenants can fully control the clusters and run big data components such as<br>Hadoop, Spark, HBase, Kafka, and Storm in the clusters. After MRS access<br>permissions are granted, DSC is allowed to automatically identify and classify<br>sensitive data and protect data stored in Hive on CSS.                                                                                                    |
| ELB |                                                                                                    |
|     | DSC is bound to Elastic Load Balance (ELB) to query the encryption communications status.                                                                                                    |
| SMN |                                                                                                    |
|     | Simple Message Notification (SMN) provides the message notification function.<br>Once this function is enabled, DSC sends messages to you by email when sensitive<br>data identification is complete or an abnormal event is detected.                                                                                                    |
| СТЅ |                                                                                                    |
|     | Cloud Trace Service (CTS) is used to record the operations you have performed                                                                                                    |

 Table 1-4 DSC operations supported by CTS

using DSC for later querying, auditing, or backtracking.

| Operation                                  | Resource Type    | Trace Name         |
|--------------------------------------------|------------------|--------------------|
| Assign or revoke<br>permissions for<br>DSC | dscGrant         | grantOrRevokeTodsc |
| Add an OBS<br>bucket                       | dscObsAsset      | addBuckets         |
| Delete an OBS<br>bucket                    | dscObsAsset      | deleteBucket       |
| Add a database                             | dscDatabaseAsset | addDatabase        |
| Modify a<br>database                       | dscDatabaseAsset | updateDatabase     |
| Delete a database                          | dscDatabaseAsset | deleteDatabase     |

| Operation                                                                                       | Resource Type          | Trace Name                  |
|-------------------------------------------------------------------------------------------------|------------------------|-----------------------------|
| Add a big data source                                                                           | dscBigdataAsset        | addBigdata                  |
| Modify a big data source                                                                        | dscBigdataAsset        | updateBigdata               |
| Delete a big data dscBigdataAsset deleteBigdata source                                          |                        | deleteBigdata               |
| Update the object name                                                                          | dscAsset               | updateAssetName             |
| Download a<br>template for<br>batch import                                                      | dscBatchImportTemplate | downloadBatchImportTemplate |
| Add databases in batches                                                                        | dscAsset               | batchAddDatabase            |
| Add assets in batches                                                                           | dscAsset               | batchAddAssets              |
| Display abnormal dscExceptionEvent listExceptionEvent                                           |                        | listExceptionEventInfo      |
| Obtain the dscExceptionEvent getExceptionEvent details                                          |                        | getExceptionEventDetail     |
| Add alarm configurations                                                                        | dscAlarmConfig         | addAlarmConfig              |
| Change alarm configurations                                                                     | dscAlarmConfig         | updateAlarmConfig           |
| Download a report                                                                               | dscReport              | downloadReport              |
| Delete a report                                                                                 | dscReport              | deleteReport                |
| Add a scan rule                                                                                 | dscRule                | addRule                     |
| Modify a scan<br>rule                                                                           | dscRule                | editRule                    |
| Delete a scan rule                                                                              | dscRule                | deleteRule                  |
| Add a scan rule     dscRuleGroup     addRuleGroup       group     addRuleGroup     addRuleGroup |                        | addRuleGroup                |
| Modify a scan<br>rule group                                                                     | dscRuleGroup           | editRuleGroup               |
| Delete a scan rule<br>group                                                                     | dscRuleGroup           | deleteRuleGroup             |

| Operation                                                            | Resource Type               | Trace Name              |  |
|----------------------------------------------------------------------|-----------------------------|-------------------------|--|
| Add a scan task                                                      | dscScanTask                 | addScanJob              |  |
| Modify a scan<br>task                                                | dscScanTask                 | updateScanJob           |  |
| Delete a scan<br>subtask                                             | dscScanTask                 | deleteScanTask          |  |
| Delete a scan task                                                   | dscScanTask                 | deleteScanJob           |  |
| Start a scan task                                                    | dscScanTask                 | startJob                |  |
| Stop a scan task                                                     | dscScanTask                 | stopJob                 |  |
| Start a scan<br>subtask                                              | dscScanTask                 | startTask               |  |
| Stop a scan<br>subtask                                               | dscScanTask                 | stopTask                |  |
| Enable/disable<br>data masking for<br>Elasticsearch                  | dscBigDataMaskSwitch        | switchBigDataMaskStatus |  |
| Obtain the<br>Elasticsearch field                                    | dscBigDataMetaData          | getESField              |  |
| Add an<br>Elasticsearch data<br>masking template                     | dscBigDataMaskTem-<br>plate | addBigDataTemplate      |  |
| Modify an<br>Elasticsearch data<br>masking template                  | dscBigDataMaskTem-<br>plate | editBigDataTemplate     |  |
| Delete an<br>Elasticsearch data<br>masking template                  | dscBigDataMaskTem-<br>plate | deleteBigDataTemplate   |  |
| Query the<br>Elasticsearch data<br>masking template<br>list          | dscBigDataMaskTem-<br>plate | showBigDataTemplates    |  |
| Enable or disable<br>an Elasticsearch<br>data masking<br>template    | dscBigDataMaskTem-<br>plate | operateBigDataTemplate  |  |
| Switch the status<br>of an<br>Elasticsearch data<br>masking template | dscBigDataMaskTem-<br>plate | switchBigDataTemplate   |  |

| Operation                                                            | Resource Type        | Trace Name          |
|----------------------------------------------------------------------|----------------------|---------------------|
| Enable or disable<br>data masking for<br>databases                   | dscDBMaskSwitch      | switchDBMaskStatus  |
| Obtain the<br>database fields                                        | dscDBMetaData        | getColumn           |
| Add a database<br>masking template                                   | dscDBMaskTemplate    | addDBTemplate       |
| Modify a<br>database masking<br>template                             | dscDBMaskTemplate    | editDBTemplate      |
| Delete a database<br>masking template                                | dscDBMaskTemplate    | deleteDBTemplate    |
| Query the<br>database masking<br>template list                       | dscDBMaskTemplate    | showDBTemplates     |
| Start or stop a<br>database data<br>masking template                 | dscDBMaskTemplate    | operateDBTemplate   |
| Switch the status<br>of a database<br>data masking<br>template       | dscDBMaskTemplate    | switchDBTemplate    |
| Add a masking algorithm                                              | dscMaskAlgorithm     | addMaskAlgorithm    |
| Edit a masking algorithm                                             | dscMaskAlgorithm     | editMaskAlgorithm   |
| Delete a masking algorithm                                           | dscMaskAlgorithm     | deleteMaskAlgorithm |
| Test a masking<br>algorithm                                          | dscMaskAlgorithm     | testMaskAlgorithm   |
| Obtain the<br>mapping between<br>fields and<br>masking<br>algorithms | dscMaskAlgorithm     | getFieldAlgorithms  |
| Add encryption<br>algorithm<br>configurations                        | dscEncryptMaskConfig | addEncryptConfig    |
| Modify encryption<br>algorithm<br>configurations                     | dscEncryptMaskConfig | editEncryptConfig   |

| Operation                                        | Resource Type        | Trace Name          |
|--------------------------------------------------|----------------------|---------------------|
| Delete encryption<br>algorithm<br>configurations | dscEncryptMaskConfig | deleteEncryptConfig |

#### VPC

Virtual Private Cloud (VPC) enables you to provision logically isolated, configurable, and manageable virtual networks for cloud servers, cloud containers, and cloud databases, improving cloud service security and simplifying network deployment.

#### IAM

Identity and Access Management (IAM) provides you with permission management for DSC. Only users who have Tenant Administrator permissions can perform operations such as authorizing, managing, and detect cloud assets using DSC. To obtain the permissions, contact the users who have the Security Administrator permissions.

# **1.8 Constraints**

#### **Supported Data Sources**

- Relational Database Service (RDS)
- Object Storage Service (OBS)
- Data Warehouse Service (DWS)
- Document Database Service (DDS)
- MapReduce Service (MRS)
- Cloud Search Service (CSS)
- Data Lake Insight (DLI)
- Databases on Elastic Cloud Servers (ECSs)
- Databases on Bare Metal Servers (BMSs)

#### **Supported Database Versions**

Table 1-5 lists the database types and versions supported by DSC.

#### Table 1-5 Supported database types and versions

| Database Type | Version                |
|---------------|------------------------|
| MySQL         | 5.6, 5.7, 5.8, and 8.0 |

| Database Type | Version                                                                                                    |
|---------------|----------------------------------------------------------------------------------------------------|
| SQL Server    | <ul> <li>2017_SE, 2017_EE, and 2017_WEB</li> <li>2016_SE, 2016_EE, and 2016_WEB</li> <li>2014_SE and 2014_EE</li> </ul> |
|               | <ul> <li>2012_SE, 2012_EE, and 2012_WEB</li> <li>2008_R2_EE and 2008_R2_WEB</li> </ul>                                  |
| PostgreSQL    | 11, 10, 9.6, 9.5, 9.4, and 9.1                                                                                          |
| Oracle        | 10 and 12                                                                                                    |

# **1.9 Permissions Management**

If you want to assign different access permissions to employees in an enterprise for the DSC resources on the cloud, you can use Identity and Access Management (IAM) to perform refined permission management. IAM provides identity authentication, permissions management, and access control, helping you efficiently manage access to your DSC resources.

With IAM, you can use your account to create IAM users for your employees, and assign permissions to control their access to specific resource types. For example, if you have software developers and you want to assign them the permission to access DSC but not to delete DSC or its resources, you can create an IAM policy to assign the developers the permission to access DSC but prevent them from deleting DSC data.

If your account does not require individual IAM users for permissions management, skip this section.

## **DSC Permissions**

By default, new IAM users do not have any permissions. You need to add a user to one or more groups, and attach permission policies or roles to these groups. Users inherit permissions from their groups and can perform specified operations on cloud services based on the permissions.

DSC is a project-level service deployed and accessed in specific physical regions. To assign permissions to a user group, specify the scope as region-specific projects and select projects for the permissions to take effect. If **All projects** is selected, the permissions will take effect for the user group in all region-specific projects. To access DSC, the users need to switch to a region where they have been authorized to use cloud services.

You can grant users permissions by using roles and policies.

 Roles: A coarse-grained authorization mechanism provided by IAM to define permissions based on users' job responsibilities. This mechanism provides a limited number of service-level roles for authorization. You need to also assign other dependent roles for the permission control to take effect. Roles are not an ideal choice for fine-grained authorization and secure access control. • Policies: A fine-grained authorization mechanism that defines permissions required to perform operations on specific cloud resources under certain conditions. This mechanism allows for more flexible policy-based authorization, meeting requirements for secure access control. For example, you can grant DSC users the permissions to manage only a certain type of resources.

 Table 1-6 describes the system-defined policies of DSC.

| Policy                              | Description                                              | Туре                         | Dependency |
|-------------------------------------|----------------------------------------------------------|------------------------------|------------|
| DSC<br>DashboardReadOn-<br>lyAccess | Read-only permissions<br>for the overview page<br>of DSC | System-<br>defined<br>policy | None       |
| DSC FullAccess                      | All permissions for DSC                                  | System-<br>defined<br>policy | None       |
| DSC<br>ReadOnlyAccess               | Read-only permissions<br>for Data Security<br>Center     | System-<br>defined<br>policy | None       |

| Table 1-6 DSC system-defined pol | icies |
|----------------------------------|-------|
|----------------------------------|-------|

# **2** Service Provisioning

# 2.1 Buying DSC

DSC can be billed on a pay-per-use basis. DSC provides the database and OBS expansion packages. Apply for a DSC edition and additional expansion packages based on your site requirements.

## Prerequisites

You have added the obtained account to the user group that has been assigned with the **DSC FullAccess** permission.

## **Specification Limitations**

- One expansion package offers one database instance. RDS and DWS databases, self-built databases on ECSs, Elasticsearch, and big data on ECSs are supported.
- One OBS expansion package offers 1 TB (1024 GB) of OBS storage.

# Procedure

- **Step 1** Log in to the management console.
- **Step 2** Click I in the upper left corner of the management console and select a region or project.
- **Step 3** In the navigation pane on the left, click = and choose **Security** > **Data Security Center**.
- **Step 4** If you are a first-time user, click **Buy DSC**.
- **Step 5** Select a region and edition on the displayed page.
- Step 6 Set Database Expansion Package and OBS Expansion Package.

#### Figure 2-1 Selecting expansion packages

| Database<br>Expansion<br>Package | ? | 0       +       One expansion package offers one database instance.         RDS and DWS databases, self-built databases on ECSs, DLI, Elasticsearch, and big data on ECSs are supported. |
|----------------------------------|---|----------------------------------------------------------------------------------------------------|
| OBS<br>Expansion<br>Package      | ? | 0 + One OBS expansion package offers 1 TB of OBS storage.                                                                                                    |

- One expansion package offers one database instance. RDS and DWS databases, self-built databases on ECSs, Elasticsearch, and big data on ECSs are supported.
- One OBS expansion package offers 1 TB (1024 GB) of OBS storage.

Step 7 Click Apply for DSC.

----End

# 2.2 Upgrading Specifications

After applying for DSC, you can upgrade it from the standard edition to the professional edition, and purchase additional database and OBS expansion packages based on your site requirements.

#### Prerequisites

- You have added the obtained account to the user group that has been assigned with the **DSC FullAccess** permission.
- You have purchased the standard DSC or professional DSC.

#### **Specification Limitations**

- One expansion package offers one database instance. RDS and DWS databases, self-built databases on ECSs, Elasticsearch, and big data on ECSs are supported.
- One OBS expansion package offers 1 TB (1024 GB) of OBS storage.

#### Procedure

- **Step 1** Log in to the management console.
- **Step 2** Click in the upper left corner of the management console and select a region or project.
- **Step 3** In the navigation pane on the left, click and choose **Security** > **Data Security Center**.
- Step 4 In the upper right corner of the page, click Upgrade Specifications.
- **Step 5** The current edition is selected by default for **Edition** on the displayed page, and you can select an edition with higher specifications.

The edition listed on the right side of the current one is a more feature-rich edition.

| LA-Sao Paulo1         Select a region where your data services reservices reservices r | Professional                                                                 | ection                                                                                               | r your data services in dif                                                                                         | fferent r                         |
|----------------------------------------------------------------------------------------------------|------------------------------------------------------------------------------|----------------------------------------------------------------------------------------------------|----------------------------------------------------------------------------------------------------|-----------------------------------|
| Standard         Satisfied basic compliance requirements         Database instance quantity       2         OBS storage       100 GB                                                                                                    | <b>Professional</b><br>Comprehensive data prote<br>Database instance quantit | ection<br>ty <b>2</b>                                                                                | jour date schreds in an                                                                                             |                                   |
| Satisfied basic compliance requirements         Database instance quantity       2         OBS storage       100 GB                                                                                                    | Comprehensive data prote<br>Database instance quantit                        | ty <b>2</b>                                                                                          |                                                                                                    |                                   |
| OBS storage 100 GB                                                                                                    |                                                                              |                                                                                                    |                                                                                                    |                                   |
|                                                                                                    | OBS storage                                                                  | 100 GB                                                                                               |                                                                                                    |                                   |
| ✓ Overview                                                                                                    |                                                                              |                                                                                                    |                                                                                                    |                                   |
|                                                                                                    | ✓ Overview                                                                   |                                                                                                    |                                                                                                    |                                   |
| ✓ Sensitive Data Identification                                                                                                    | ✓ Sensitive Data Identific                                                   | cation                                                                                               |                                                                                                    |                                   |
| ✓ Data Usage Audit                                                                                                    | ✓ Data Usage Audit                                                           |                                                                                                    |                                                                                                    |                                   |
| X Data Masking                                                                                                    | ✓ Data Masking                                                               |                                                                                                    |                                                                                                    |                                   |
| X Watermark injection/extraction                                                                                                    | ✓ Watermark injection/e                                                      | extraction                                                                                           |                                                                                                    |                                   |
|                                                                                                    |                                                                              |                                                                                                    |                                                                                                    |                                   |
|                                                                                                    | <ul> <li>X Data Masking</li> <li>X Watermark injection/extraction</li> </ul> | <ul> <li>X Data Masking</li> <li>✓ Data Masking</li> <li>✓ Watermark injection/extraction</li> </ul> | X Data Masking       X Watermark injection/extraction         ✓ Data Masking       ✓ Watermark injection/extraction | X Data Masking     ✓ Data Masking |

Figure 2-2 Upgrading edition specifications

# Step 6 Set Database Expansion Package and OBS Expansion Package.

#### Figure 2-3 Selecting expansion packages

| Database<br>Expansion<br>Package | ? | 0       +       One expansion package offers one database instance.         RDS and DWS databases, self-built databases on ECSs, DLI, Elasticsearch, and big data on ECSs are supported. |
|----------------------------------|---|----------------------------------------------------------------------------------------------------|
| OBS<br>Expansion<br>Package      | ? | 0 + One OBS expansion package offers 1 TB of OBS storage.                                                                                                    |

• One expansion package offers one database instance. RDS and DWS databases, self-built databases on ECSs, Elasticsearch, and big data on ECSs are supported.

- One OBS expansion package offers 1 TB (1024 GB) of OBS storage.
- Step 7 Click Apply for DSC.

----End

# 2.3 Unsubscribing from DSC

This section describes how to unsubscribe from DSC.

## Prerequisites

You have applied for DSC.

#### Procedure

- **Step 1** Log in to the management console.
- **Step 2** Click I in the upper left corner of the management console and select a region or project.
- **Step 3** Click = and choose **Security** > **Data Security Center**.
- **Step 4** In the upper right corner of the page, click **Unsubscribe**.
- Step 5 Click OK.

----End

# **3**<sub>Assets</sub>

# **3.1 Allowing or Disallowing Access to Cloud Assets**

This section describes how to grant or revoke permissions for accessing OBS bucket, database, big data, MRS, and data security overview. The system will create an agency for you to use DSC.

#### Prerequisites

You have added the obtained account to the user group that has been assigned with the **DSC FullAccess** permission. For details, see **Creating a User and Assigning DSC Permissions**.

## Constraints

- After permissions are granted, DSC will be able to access your OBS buckets, databases, big data instances, and other cloud assets as needed.
- After the permissions are revoked, ensure that your assets have no ongoing tasks. DSC will delete your agencies and assets and all related data. Exercise caution when performing this operation.

## Procedure

- **Step 1** Log in to the management console.
- **Step 2** Click in the upper left corner of the management console and select a region or project.
- **Step 3** In the navigation pane on the left, click = and choose **Security** > **Data Security Center**.
- **Step 4** In the navigation pane, choose **Assets**.
- **Step 5** In the upper right corner of the page, click **Allow Access to Cloud Assets**.

#### Figure 3-1 Assets

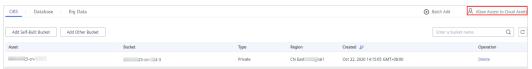

**Step 6** On the displayed page, allow or disallow DSC to access your cloud assets. For details, see **Table 3-1**.

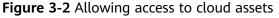

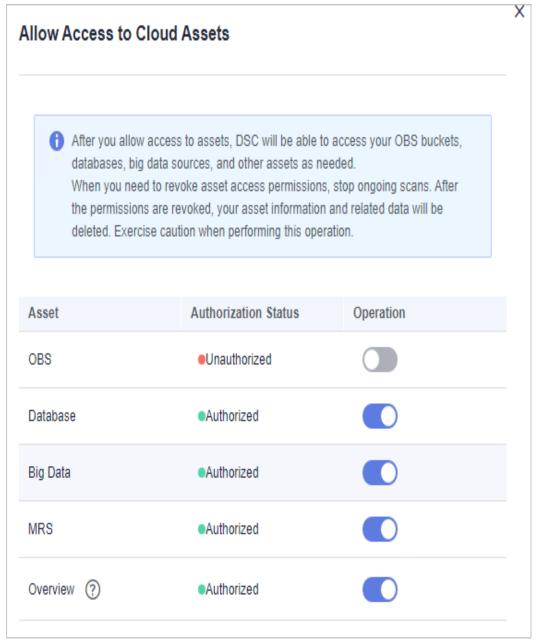

| Parameter            | Description                                                                                                    |
|----------------------|----------------------------------------------------------------------------------------------------|
| Assets               | <ul><li>DSC provides four types of assets:</li><li>OBS</li></ul>                                                                                |
|                      | <ul> <li>Database: For details about the database types and<br/>versions supported by DSC, see Constraints.</li> </ul>                          |
|                      | <ul> <li>Big Data: assets in Cloud Search Service (CSS) and<br/>Data Lake Insight (DLI)</li> </ul>                                              |
|                      | MapReduce Service (MRS)                                                                                                    |
|                      | <ul> <li>Overview: Allow DSC to access and collect stored,<br/>transferred, used, exchanged, and deleted data of<br/>cloud services.</li> </ul> |
| Authorization Status | The options are as follows:                                                                                                    |
|                      | Authorized                                                                                                    |
|                      | Unauthorized                                                                                                    |
| Operation            | Click the following toggle buttons to allow or disallow access to your assets:                                                                  |
|                      | • Construction: Unauthorized                                                                                                    |
|                      | • C: Authorized                                                                                                    |

 Table 3-1
 Parameter description

----End

# 3.2 Adding Assets in Batches

Add OBS, database, MRS, and big data assets in batches.

# Prerequisites

- DSC has been allowed to access the database assets. For details, see Allowing or Disallowing Access to Cloud Assets.
- The self-built database engine, version, and database server address have been obtained. There are available IP addresses in the corresponding subnet.

## Constraints

Database types and versions supported by DSC can be added. For details, see **Table 3-2**.

| Database Type | Version                |
|---------------|------------------------|
| MySQL         | 5.6, 5.7, 5.8, and 8.0 |

| Database Type | Version                                                                                    |
|---------------|--------------------------------------------------------------------------------------------|
| SQL Server    | <ul> <li>2017_SE, 2017_EE, and 2017_WEB</li> <li>2016_SE, 2016_EE, and 2016_WEB</li> </ul> |
|               | <ul> <li>2014_SE and 2014_EE</li> </ul>                                                    |
|               | <ul><li>2012_SE, 2012_EE, and 2012_WEB</li><li>2008_R2_EE and 2008_R2_WEB</li></ul>        |
| PostGreSQL    | 11, 10, 9.6, 9.5, 9.4, and 9.1                                                             |
| Oracle        | 10 and 12                                                                                  |

## Procedure

- **Step 1** Log in to the management console.
- **Step 2** Click I in the upper left corner of the management console and select a region or project.
- **Step 3** In the navigation pane on the left, click = and choose **Security** > **Data Security Center**.
- **Step 4** In the navigation pane, choose **Assets**.

#### Figure 3-3 OBS assets

| OBS Database Big Data MRS              |          |         |        |                               | A Allow Access to Cloud Assets      |
|----------------------------------------|----------|---------|--------|-------------------------------|-------------------------------------|
| Add Self-Built Bucket Add Other Bucket |          |         |        |                               | Enter a bucket name. Q C            |
| Asset                                  | Bucket   | Туре    | Region | Created 4F                    | Operation                           |
| obs-demo                               | obs-demo | Private |        | 2022/03/14 18:39:45 GMT+08:00 | Delete   Create Identification Task |

- **Step 5** In the upper right corner of the **OBS** tab page, click **Batch Add**.
- **Step 6** In the displayed dialog box, click **Select File** and import the sorted assets.

You can click **Download template** to classify assets.

Figure 3-4 Adding assets in batches

| •          |                              |                        |  |
|------------|------------------------------|------------------------|--|
| <b>U</b> ( | Jse our template for batch a | add. Download template |  |
| mport:     | Add a file and upload it.    | Select File            |  |

#### Step 7 Click OK.

#### Figure 3-5 Connectivity test

| Authorized(101) Unauti | horized(0) |                 |                              |              |                                            |
|------------------------|------------|-----------------|------------------------------|--------------|--------------------------------------------|
| Batch Delete           |            |                 |                              |              | Enter a database address. Q C              |
| Asset                  | Database   | Database Engine | Database Address/Instance    | Connectivity | Operation                                  |
| test0097               | test0097   | MySQL 5.7       | 192.168.0.188:3306<br>dsc-db | Succeeded    | Edit   Delete   Create Identification Task |

DSC will check the connectivity of the added database, and the connectivity status of the added database is **Checking**.

- If DSC can access the added database, the connectivity status is **Succeeded**.
- If the DSC cannot access the added database, the connectivity status **Failed**. Click **Cause** to view the failure cause.

----End

# 3.3 OBS Assets

# 3.3.1 Adding OBS Assets

After DSC is authorized to access your OBS assets, you can add your OBS assets to DSC protection.

#### Prerequisites

- OBS asset access permissions are granted. For details, see Allowing or Disallowing Access to Cloud Assets.
- OBS has been enabled and used.
- The OBS buckets to be added are public.

#### Procedure

- **Step 1** Log in to the management console.
- **Step 2** Click in the upper left corner of the management console and select a region or project.
- **Step 3** In the navigation pane on the left, click and choose **Security** > **Data Security Center**.
- **Step 4** In the navigation pane, choose **Assets**.

#### Figure 3-6 OBS assets

| OBS Database Big Data MRS              |          |         |        | Batch Add                     | A Allow Access to Cloud Assets      |
|----------------------------------------|----------|---------|--------|-------------------------------|-------------------------------------|
| Add Self-Built Bucket Add Other Bucket |          |         |        |                               | Enter a bucket name. Q C            |
| Asset                                  | Bucket   | Туре    | Region | Created JF                    | Operation                           |
| obs-demo                               | obs-demo | Private |        | 2022/03/14 18:39:45 GMT+08:00 | Delete   Create Identification Task |

#### **Step 5** Add OBS assets.

- Adding self-built OBS buckets
  - a. In the upper left corner of the **OBS** tab page, click **Add Self-Built Bucket**.
  - b. In the displayed dialog box, select the OBS buckets to be added.

Figure 3-7 Adding self-built OBS buckets

|   | Bucket             | Policy      | Region | Asset    | Bucket   | Policy  | Region |   |
|---|--------------------|-------------|--------|----------|----------|---------|--------|---|
|   | cn-east-3          | Private     |        | 1-obs-e  | -0       | Private |        | × |
|   | audit dbc4-4c7a-86 | Private     |        | cmv-test | cmv-test | Public  |        | × |
| / | cmv-test           | Public Read |        |          |          |         |        |   |
|   | i-obs-encrypt-test | Private     |        | obs-c7fe | obs-c7fe | Private |        | × |
| / | obs-c7fe           | Private     |        |          |          |         |        |   |
|   | obs-lc-test        | Private     |        |          |          |         |        |   |
|   |                    |             |        |          |          |         |        |   |
|   |                    |             |        |          |          |         |        |   |

- c. Click **OK**.
- Adding other OBS buckets
  - a. In the upper left corner of the **OBS** tab page, click **Add Other Bucket**.
  - b. In the displayed dialog box, enter the name of a bucket to be added.

To add more buckets, click 🖸 Add .

Figure 3-8 Adding other OBS buckets

| Region | Shanghai1 |          |           |
|--------|-----------|----------|-----------|
| Bucket | ↔ Add     |          |           |
|        | Asset     | Bucket   | Operation |
|        | obs-01    | obs-zh01 | Delete    |
|        | _         |          |           |

----End

c.

# **Related Operations**

- Allow or disallow access to OBS assets. For details, see Allowing or Disallowing Access to Cloud Assets.
- Delete OBS assets. For details, see Deleting OBS Assets.

# 3.3.2 Deleting OBS Assets

This section describes how to delete an OBS bucket that has been added to DSC protection. After the OBS bucket is deleted, the task templates and scanning reports created for it in DSC will also be deleted and cannot be restored.

## Prerequisites

- OBS asset access permissions are granted. For details, see Allowing or Disallowing Access to Cloud Assets.
- OBS assets to be deleted are not used in any ongoing sensitive data identification tasks.

## Constraints

- If the OBS assets to be deleted have been used in an ongoing sensitive data identification task, unbind the assets or delete the task, and then delete the OBS assets as instructed.
- Deleted assets including related templates, task results, and reports cannot be recovered. Exercise caution when performing this operation.

## Procedure

- **Step 1** Log in to the management console.
- **Step 2** Click in the upper left corner of the management console and select a region or project.
- **Step 3** In the navigation pane on the left, click and choose **Security** > **Data Security Center**.
- **Step 4** In the navigation pane, choose **Assets**.

#### Figure 3-9 OBS assets

| OBS Database Big Data MRS              |          |         |        | <ul> <li>Batch Ar</li> </ul>  | dd & Allow Access to Cloud Assets   |
|----------------------------------------|----------|---------|--------|-------------------------------|-------------------------------------|
| Add Self-Built Bucket Add Other Bucket |          |         |        |                               | Enter a bucket name. Q C            |
| Asset                                  | Bucket   | Туре    | Region | Created JF                    | Operation                           |
| obs-demo                               | obs-demo | Private |        | 2022/03/14 18:39:45 GMT+08:00 | Delete   Create Identification Task |

- **Step 5** In the OBS asset list, locate the asset to be deleted and click **Delete** in the **Operation** column.
- **Step 6** In the displayed dialog box, click **OK**.

----End

# 3.4 Database Assets

# 3.4.1 Adding an RDS Database

If you have granted permissions for accessing your database assets to DSC, purchased RDS DB instances, and created databases on the DB instances, you can follow the instructions described in this section to authorize permissions for performing relevant operations. Details are as follows:

- Grant the **read-only permission**: Only the sensitive data identification function can be used.
- Grant the **read and write permission**: The sensitive data identification and data anonymization functions can be used.

#### **NOTE**

DSC cannot scan and mask sensitive data in MySQL databases which SSL has been enabled for on the RDS DB instance.

#### Prerequisites

- DSC has been allowed to access the database assets. For details, see Allowing or Disallowing Access to Cloud Assets.
- You have subscribed to RDS, and assets are available in RDS. There are available IP addresses in the corresponding subnet.
- The RDS DB instance is in the **Normal** state.

#### Procedure

- **Step 1** Log in to the management console.
- **Step 2** Click I in the upper left corner of the management console and select a region or project.
- Step 3 In the navigation pane on the left, click = and choose Security > Data Security Center.
- **Step 4** In the navigation pane, choose **Assets** and select the **Database** tab and then the **Unauthorized** tab.

Figure 3-10 Unauthorized database assets

| BS Database Big Data MRS                                             |                    |              |      | Batch Add               | ,&, Allow Access to Cloud Assets |
|----------------------------------------------------------------------|--------------------|--------------|------|-------------------------|----------------------------------|
| Authorized(2) Unauthorized(1) Authorize Selected Add Database Add St | elf-Bullt Database |              |      |                         | Enter the instance name. Q       |
| Instance Name/ID                                                     | Status             | IP           | Port | Database Engine/Version | Operation                        |
| ✓ □ rds-test-721<br>5330e9c3b8ce46019da2f750912e05a4in01             | Normal             | 192.168.0.32 | 3306 | MySQL / 5.6             | Authorize                        |

**Step 5** In the row containing the desired RDS DB instance, click **Authorize** in the **Operation** column.

#### D NOTE

If you only need to authorize permissions for a single database in an RDS database instance, click  $\checkmark$  on the left of instance. In the row containing the desired database, click **Authorize** in the **Operation** column.

**Step 6** In the displayed dialog box, set required parameters based on Table 3-3.

Figure 3-11 Batch permission authorization for databases

| Bulk Authorization Database |                                                  |                              |                                                                |        |  |
|-----------------------------|--------------------------------------------------|------------------------------|----------------------------------------------------------------|--------|--|
| Permission Settings         | Read-only (It can only     Read and Write (Sensi |                              | ve data identification.)<br>tion and data anonymization can be | used.) |  |
| Asset List                  | Database                                         | Instance Na                  | Asset                                                          | Ope    |  |
|                             | rds-dsc-test1                                    | rds-5c31-0001<br>7a301c1a770 | rds-dsc-test1                                                  | Delete |  |
|                             | OK Cancel                                        |                              |                                                                |        |  |

 Table 3-3 Parameter description

| Parameter           | Description                                                                                                    |  |
|---------------------|----------------------------------------------------------------------------------------------------|--|
| Permission Settings | • <b>Read-only</b> : It can only be used for sensitive data identification.                                                                                                    |  |
|                     | <b>CAUTION</b><br>After the RDS read-only permission is authorized, DSC<br>creates an account <b>dsc_readonly</b> in RDS.                                                                                                    |  |
|                     | <ul> <li>After the password of the dsc_readonly account is reset<br/>in RDS, it will not be automatically synchronized to DSC.<br/>As a result, the sensitive data identification task fails.<br/>Therefore, do not reset the password of this account.</li> </ul> |  |
|                     | <ul> <li>If you have reset the password of dsc_readonly in RDS,<br/>delete the authorized RDS DB instance in DSC and re-<br/>authorize the instance.</li> </ul>                                                                                                    |  |
|                     | <ul> <li>Read and Write: Sensitive data identification and<br/>data masking functions can be used.</li> </ul>                                                                                                    |  |
| Asset List          | • If <b>Read-only</b> is selected for <b>Permission Settings</b> , you can change the names of the database assets to be authorized.                                                                                                    |  |
|                     | • If <b>Read and Write</b> is selected for <b>Permission</b><br><b>Settings</b> , you can change the names of the database<br>assets to be authorized. The usernames and<br>passwords for accessing the databases must be<br>configured.                           |  |

**Step 7** Click **OK**. The authorized databases are displayed on the **Authorized** tab page.

Figure 3-12 Connectivity test

| OBS Database Big Data         |               |                 |                                    |                               | Batch Add      Allow Access                | s to Cloud Assets |
|-------------------------------|---------------|-----------------|------------------------------------|-------------------------------|--------------------------------------------|-------------------|
| Authorized(1) Unauthorized(3) |               |                 |                                    |                               |                                            |                   |
|                               |               |                 |                                    |                               | Enter a database address.                  | QC                |
| Asset                         | Database      | Database Engine | Database Address/Instance          | Connectivity                  | Operation                                  |                   |
| rds-dsc-test1                 | rds-dsc-test1 | MySQL 5.7       | 172.16.0.111:3305<br>rds-5c31-0001 | <ul> <li>Succeeded</li> </ul> | Edit   Delete   Create Identification Task |                   |
|                               |               |                 |                                    |                               |                                            |                   |

DSC will check the connectivity of the added database, and the connectivity status of the added database is **Checking**.

- If DSC can access the added database, the connectivity status is **Succeeded**.
- If the DSC cannot access the added database, the connectivity status **Failed**. Click **Cause** to view the failure cause.

----End

# 3.4.2 Adding a Database

If you have subscribed to GaussDB(DWS) or Document Database Service (DDS), and created databases in it, you can follow the instructions described in this section to add the created databases to DSC.

## Prerequisites

- DSC has been allowed to access the database assets. For details, see Allowing or Disallowing Access to Cloud Assets.
- You have subscribed to DDS or GaussDB(DWS) and added assets to it. There are available IP addresses in the corresponding subnet.

## Procedure

- **Step 1** Log in to the management console.
- **Step 2** Click in the upper left corner of the management console and select a region or project.
- **Step 3** In the navigation pane on the left, click = and choose **Security** > **Data Security Center**.
- **Step 4** In the navigation pane, choose **Assets** and select the **Database** tab and then the **Unauthorized** tab.

Figure 3-13 Unauthorized database assets

| OBS Database Big Data MRS                                                      |                    |              |      | Batch Add               | , Allow Access to Cloud Assets |
|--------------------------------------------------------------------------------|--------------------|--------------|------|-------------------------|--------------------------------|
| Authorized(2) Unauthorized(1)                                                  |                    |              |      |                         |                                |
| Authorize Selected Add Database Add Se                                         | elf-Built Database |              |      |                         | Enter the instance name. Q     |
| Instance Name/ID                                                               | Status             | IP           | Port | Database Engine/Version | Operation                      |
| <ul> <li>rds-lest-721</li> <li>5330e9c3b8ce46019da21750912e0584in01</li> </ul> | Normal             | 192.168.0.32 | 3306 | MySQL / 5.6             | Authorize                      |

**Step 5** In the upper left corner of the database asset list, click **Add Database**.

**Step 6** In the displayed dialog box, set database parameters based on **Table 3-4**.

#### Figure 3-14 Adding a DWS database

| Add Databas     | e                    |                           |                        | × |
|-----------------|----------------------|---------------------------|------------------------|---|
| ★ Asset         | Enter an asset name. | * Region                  | WX)                    |   |
| ★ Database Type | DWS instance 💌       | ★ DWS instance            | •                      |   |
| * Version       |                      | ★ Database Server Address | •                      |   |
| * Port          | Enter a port.        | ★ Database                | Enter a database name. |   |
| ★ Username      | Enter a username.    | * Password                | Enter a password.      |   |
|                 |                      | OK Cancel                 |                        |   |

#### Table 3-4 Parameter description

| Parameter                     | Description                                                                                                    | Example Value |
|-------------------------------|----------------------------------------------------------------------------------------------------|---------------|
| Asset                         | Customized parameter                                                                                                    | dsc_test      |
| Region                        | Region where the account is used for login                                                                                             | N/A           |
| Database<br>Type              | You can select <b>DWS instance</b> or <b>DDS instance</b> .                                                                            | DWS instance  |
| DWS<br>Instance               | An option of <b>Database Type</b> .<br>Select a database instance that has<br>been created in GaussDB(DWS)<br>from the drop-down list. | N/A           |
| DDS<br>instances              | An option of <b>Database Type</b> .<br>Select a database instance that has<br>been created in DDS from the drop-<br>down list.         | N/A           |
| Version                       | (Default) Version of the selected instance, which cannot be modified                                                                   | 5.7           |
| Database<br>Server<br>Address | IP address of the database server                                                                                                    | 192.168.0.233 |
| Port                          | (Default) Port number of the database server, which cannot be modified                                                                 | 3306          |
| Database                      | Name of the database created in<br>DWS. You can choose to enter a<br>name or select one from the drop-<br>down list.                   | N/A           |

| Parameter | Description                                                                                                    | Example Value |
|-----------|----------------------------------------------------------------------------------------------------|---------------|
| Username  | Username for accessing the<br>database you have entered, which<br>must be the same as that set when<br>the database is created in DWS | N/A           |
| Password  | Password for accessing the<br>database you have entered, which<br>must be the same as that set when<br>the database is created in DWS | N/A           |

**Step 7** Click **OK**. The authorized databases are displayed on the **Authorized** tab page.

#### Figure 3-15 Connectivity test

| OBS Database Big Data         |               |                 |                                    |                               | ⊕ Batch Add                                | Cloud Assets |
|-------------------------------|---------------|-----------------|------------------------------------|-------------------------------|--------------------------------------------|--------------|
| Authorized(1) Unauthorized(3) |               |                 |                                    |                               |                                            |              |
|                               |               |                 |                                    |                               | Enter a database address.                  | a c          |
| Asset                         | Database      | Database Engine | Database Address/Instance          | Connectivity                  | Operation                                  |              |
| rds-dsc-test1                 | rds-dsc-test1 | MySQL 5.7       | 172.16.0.111:3306<br>rds-5c31-0001 | <ul> <li>Succeeded</li> </ul> | Edit   Delete   Create Identification Task |              |
|                               |               |                 |                                    |                               |                                            |              |

DSC will check the connectivity of the added database, and the connectivity status of the added database is **Checking**.

- If DSC can access the added database, the connectivity status is **Succeeded**.
- If the DSC cannot access the added database, the connectivity status **Failed**. Click **Cause** to view the failure cause.

----End

# 3.4.3 Adding a Self-Built Database

Add self-built database assets.

#### Prerequisites

- DSC has been allowed to access the database assets. For details, see Allowing or Disallowing Access to Cloud Assets.
- The self-built database engine, version, and database server address have been obtained. There are available IP addresses in the corresponding subnet.

#### Constraints

Database types and versions supported by DSC can be added. For details, see **Table 3-5**.

| Database Type | Version                |
|---------------|------------------------|
| MySQL         | 5.6, 5.7, 5.8, and 8.0 |

| Database Type | Version                                                                                                    |
|---------------|----------------------------------------------------------------------------------------------------|
| SQL Server    | <ul> <li>2017_SE, 2017_EE, and 2017_WEB</li> <li>2016_SE, 2016_EE, and 2016_WEB</li> <li>2014_SE and 2014_EE</li> <li>2012_SE, 2012_EE, and 2012_WEB</li> <li>2008_R2_EE and 2008_R2_WEB</li> </ul> |
| PostGreSQL    | 11, 10, 9.6, 9.5, 9.4, and 9.1                                                                                                    |
| Oracle        | 10 and 12                                                                                                    |

## Procedure

- **Step 1** Log in to the management console.
- **Step 2** Click I in the upper left corner of the management console and select a region or project.
- Step 3 In the navigation pane on the left, click = and choose Security > Data Security Center.
- **Step 4** In the navigation pane, choose **Assets** and select the **Database** tab and then the **Unauthorized** tab.

#### Figure 3-16 Unauthorized database assets

| Database Big Data MRS OBach Add ;                        |         |              |      |                         |                          | Assets |  |  |
|----------------------------------------------------------|---------|--------------|------|-------------------------|--------------------------|--------|--|--|
| Authortex6(2) Unsummittee(1)                             |         |              |      |                         |                          |        |  |  |
| Authorize Selected Add Database Add Self-Built D         | atabase |              |      |                         | Enter the instance name. | QC     |  |  |
| Instance Name/ID                                         | Status  | IP           | Port | Database Engine/Version | Operation                |        |  |  |
| ✓ □ rds-test-721<br>5330e9c3b8ce46019da2f750912e05a4in01 | Normal  | 192.168.0.32 | 3306 | MySQL / 5.6             | Authorize                |        |  |  |

- **Step 5** In the upper left corner of unauthorized database assets, click **Add Self-Built Database**.
- **Step 6** In the displayed dialog box, set database parameters. For details, see **Table 3-6**.

Figure 3-17 Adding a self-built database

| Add Self-Built Data       | base                   |                  |                   | × |
|---------------------------|------------------------|------------------|-------------------|---|
| * Asset                   | Enter an asset name.   | * Region         |                   |   |
| * ECS                     | dsc-es 💌               | * Security Group | <b>.</b>          | ] |
| ★ Database Engine         | •                      | * Version        | •                 | ] |
| * Database Server Address | •                      | * Port           | Enter a port.     | ] |
| * Database                | Enter a database name. | ★ Username       | Enter a username. | ] |
| * Password                | Enter a password.      | ]                |                   |   |
|                           | ОК                     | Cancel           |                   |   |

## **Table 3-6** Parameters for adding a self-built database

| Parameter                  | Description                                                                                             | Example Value |
|----------------------------|----------------------------------------------------------------------------------------------------|---------------|
| Asset                      | Database name                                                                                           | N/A           |
| Region                     | Region where the account is used for login                                                              | N/A           |
| ECS                        | Select an ECS instance created<br>in ECS from the drop-down<br>list.                                    | N/A           |
| Security Group             | Name of the security group to<br>which the ECS instance<br>belongs                                      | default       |
| Database Engine            | Database engine<br>Value options: <b>MySQL</b> ,<br><b>PostgreSQL, SQLServer</b> , and<br><b>Oracle</b> | MySQL         |
| Version                    | Version number corresponding to the database engine                                                     | 5.6           |
| Database Server<br>Address | IP address of the database server                                                                       | N/A           |
| Port                       | Port number of the database server                                                                      | N/A           |
| Database                   | Self-built database name                                                                                | N/A           |
| Username                   | Username for logging in to the database server                                                          | N/A           |

| <b>Parameter</b><br>Password | Description                                    | Example Value |  |
|------------------------------|------------------------------------------------|---------------|--|
| Password                     | Password for logging in to the database server | N/A           |  |

#### Step 7 Click OK.

#### Figure 3-18 Connectivity test

| Authorized(101) Unaut | horized(0) |                 |                              |                               |                                            |
|-----------------------|------------|-----------------|------------------------------|-------------------------------|--------------------------------------------|
| Batch Delete          |            |                 |                              |                               | Enter a database address. Q C              |
| Asset                 | Database   | Database Engine | Database Address/Instance    | Connectivity                  | Operation                                  |
| test0097              | test0097   | MySQL 5.7       | 192.168.0.188:3306<br>dsc-db | <ul> <li>Succeeded</li> </ul> | Edit   Delete   Create Identification Task |

DSC will check the connectivity of the added database, and the connectivity status of the added database is **Checking**.

- If DSC can access the added database, the connectivity status is **Succeeded**.
- If the DSC cannot access the added database, the connectivity status Failed. Click Cause to view the failure cause.

```
----End
```

# 3.4.4 Editing a Database

Reset the modified or incorrect username and password of the added database server.

#### **Prerequisites**

- DSC has been allowed to access the database assets. For details, see Allowing or Disallowing Access to Cloud Assets.
- Database assets have been added.

## Procedure

- **Step 1** Log in to the management console.
- **Step 2** Click **S** in the upper left corner of the management console and select a region or project.
- Step 3 In the navigation pane on the left, click = and choose Security > Data Security Center.
- **Step 4** In the navigation pane, choose **Assets** and select the **Database** tab and then the **Authorized** tab.

#### Figure 3-19 Authorized database assets

| OBS Database Big Dat          | ta            |                 |                                    |                               | Batch Add      R. Allow Access to Cloud Asse |
|-------------------------------|---------------|-----------------|------------------------------------|-------------------------------|----------------------------------------------|
| Authorized(1) Unauthorized(3) |               |                 |                                    |                               |                                              |
|                               |               |                 |                                    |                               | Enter a database address. Q                  |
| Asset                         | Database      | Database Engine | Database Address/Instance          | Connectivity                  | Operation                                    |
| rds-dsc-test1                 | rds-dsc-test1 | MySQL 5.7       | 172.16.0.111:3306<br>rds-5c31-0001 | <ul> <li>Succeeded</li> </ul> | Edit   Delete   Create Identification Task   |
|                               |               |                 |                                    |                               |                                              |

- Step 5 Locate the database asset to be edited, click Edit in the Operation column.
- **Step 6** In the displayed dialog box, change the username or password of the database server.
- Step 7 Click OK.

After the database asset has been edited, the database **Connectivity** status becomes **Checking**. Check whether DSC can access the added database asset using the new username and password.

- If DSC can access the added database, the connectivity status is **Succeeded**.
- If the DSC cannot access the added database, the connectivity status **Failed**. Click **Cause** to view the failure cause.
- ----End

# 3.4.5 Deleting a Database

This section describes how to delete an added database asset. After the OBS bucket is deleted, the task templates and scanning reports created for it in DSC will also be deleted and cannot be restored.

## Prerequisites

- DSC has been allowed to access the database assets. For details, see Allowing or Disallowing Access to Cloud Assets.
- The database asset to be deleted is not used in any sensitive data identification tasks.

## Constraints

- If the database asset to be deleted has been used in a sensitive data identification task, unbind the asset or delete the task and then delete the asset.
- Deleted assets cannot be recovered. After the deletion, the templates, results, and reports related to the asset will be deleted. Exercise caution when performing this operation.

## Procedure

- **Step 1** Log in to the management console.
- **Step 2** Click **S** in the upper left corner of the management console and select a region or project.
- **Step 3** In the navigation pane on the left, click and choose **Security** > **Data Security Center**.
- **Step 4** In the navigation pane, choose **Assets** and select the **Database** tab and then the **Authorized** tab.

Figure 3-20 Authorized database assets

| OBS Database Big I           | Data          |                 |                                    |                               | Batch Add      Allow Access to Close       | ud Asse |
|------------------------------|---------------|-----------------|------------------------------------|-------------------------------|--------------------------------------------|---------|
| Authorized(1) Unauthorized(3 | 3)            |                 |                                    |                               |                                            |         |
|                              |               |                 |                                    |                               | Enter a database address. Q                |         |
| Asset                        | Database      | Database Engine | Database Address/Instance          | Connectivity                  | Operation                                  |         |
| rds-dsc-test1                | rds-dsc-test1 | MySQL 5.7       | 172.16.0.111:3306<br>rds-5c31-0001 | <ul> <li>Succeeded</li> </ul> | Edit   Delete   Create Identification Task |         |
|                              |               |                 |                                    |                               |                                            |         |

- **Step 5** In the database asset list, locate the row that contains the database asset to be deleted and click **Delete** in the **Operation** column.
- Step 6 In the displayed dialog box, click OK.

----End

# 3.5 Big Data Assets

# 3.5.1 Adding a Big Data Source

Add big data assets stored in CSS, DLI, and Hive.

## Prerequisites

• Permissions for accessing to the big data assets have been obtained. For details, see Allowing or Disallowing Access to Cloud Assets.

## Procedure

- **Step 1** Log in to the management console.
- **Step 2** Click in the upper left corner of the management console and select a region or project.
- **Step 3** In the navigation pane on the left, click = and choose **Security** > **Data Security Center**.
- **Step 4** In the navigation pane, choose **Assets** and click the **Big Data** tab.

#### Figure 3-21 Big data assets

| OBS Database Big Data MRS                   |             |          |                              | ⊕ Ba         | atch Add R Allow Access to Cloud Assets |
|---------------------------------------------|-------------|----------|------------------------------|--------------|-----------------------------------------|
| Add Big Data Source Add Self-Built Big Data | Source      |          |                              |              | Enter a data source address. Q          |
| Asset                                       | Data Source | Туре     | Data Source Address/Instance | Connectivity | Operation                               |
| dsdsd                                       | fdfaf       | Hive 1.0 | :3306<br>Hive_fdfdf_null     | Checking     | Delete   Create Identification Task     |

- **Step 5** In the upper left corner of the big data asset list, click **Add Big Data Source**.
- **Step 6** In the displayed dialog box, set parameters for adding a big data source. For details, see **Table 3-7**.

Figure 3-22 Adding a big data source

| Add Big Data    | a Source                      | × |
|-----------------|-------------------------------|---|
| * Asset         | Enter an asset name. * Region |   |
| ★ Big Data Type | •                             |   |
|                 | OK Cancel                     |   |

| Parameter     | Description                                                                                                    | Example Value |
|---------------|----------------------------------------------------------------------------------------------------|---------------|
| Asset         | Customized parameter                                                                                                    | N/A           |
| Region        | Region where the account is used for login                                                                                                    | N/A           |
| Big Data Type | <ul> <li>Type of a big data asset. The options are as follows:</li> <li>When you select Elasticsearch, refer to Table 3-8 for descriptions about the parameters required.</li> <li>When you select DLI, refer to Table 3-9 for descriptions about the parameters required.</li> <li>When you select Hive, refer to Table 3-10 for descriptions about the parameters required.</li> </ul> | Elasticsearch |

| Table 3-7 Parameters for adding a big data source | Table 3-7 | Parameters | for | adding | а | big | data | source |
|---------------------------------------------------|-----------|------------|-----|--------|---|-----|------|--------|
|---------------------------------------------------|-----------|------------|-----|--------|---|-----|------|--------|

## Table 3-8 Parameters required for adding Elasticsearch big data source

| Parameter                  | Description                                       | Example Value |
|----------------------------|---------------------------------------------------|---------------|
| Elasticsearch Instance     | Elasticsearch instance                            | N/A           |
| Version                    | Version number corresponding to the big data type | 5.x           |
| Database Server<br>Address | IP address of the big data source server          | 192.168.0.233 |
| Port                       | Port number of the big data source server         | 3306          |
| Index                      | Index corresponding to the big data source        | N/A           |
| Username                   | Username for accessing the big data server        | N/A           |
| Password                   | Password for accessing the big data server        | N/A           |

| Parameter    | Description                               | Example Value |
|--------------|-------------------------------------------|---------------|
| Queue        | Select the queue from the drop-down list. | default       |
| DLI Database | Select the database in the queue of DLI.  | 5.x           |

 Table 3-9 Parameters required for adding DLI big data source

 Table 3-10 Parameters required for adding Hive big data source

| Parameter                  | Description                                                 | Example Value |
|----------------------------|-------------------------------------------------------------|---------------|
| VPC                        | Select a VPC from the drop-<br>down list.                   | N/A           |
| Subnet                     | Select the subnet of the VPC.                               | N/A           |
| Security Group             | Select an available security group from the drop-down list. | N/A           |
| Database Server<br>Address | IP address of the big data source server                    | 192.168.0.233 |
| Port                       | Port number of the big data source server                   | 3306          |
| Database                   | Enter a database name.                                      | N/A           |

#### Step 7 Click OK.

After the big data source has been added, the connectivity status becomes **Checking** to check whether DSC can access the added big data asset using the new username and password.

- If DSC can access the added big data asset, the connectivity status is **Succeeded**.
- If DSC cannot access the added big data asset, the connectivity status is
   Failed. Click Details to view the failure cause and enter the correct username and password for accessing the target big data asset.

----End

# 3.5.2 Adding a Self-Built Big Data Source

Add a self-built big data source asset to DSC.

## Prerequisites

• Permissions for accessing to the big data assets have been obtained. For details, see Allowing or Disallowing Access to Cloud Assets.

 The type, version, host, and index of other self-built big data assets have been obtained. There are available IP addresses in the subnet of self-built big data assets.

#### Procedure

- **Step 1** Log in to the management console.
- **Step 2** Click in the upper left corner of the management console and select a region or project.
- **Step 3** In the navigation pane on the left, click = and choose **Security** > **Data Security Center**.
- **Step 4** In the navigation pane, choose **Assets** and click the **Big Data** tab.

#### Figure 3-23 Big data assets

| OBS Database        | Big Data MRS                   |          |                              | <ul> <li>Batch</li> </ul> | h Add R Allow Access to Cloud Assets |
|---------------------|--------------------------------|----------|------------------------------|---------------------------|--------------------------------------|
| Add Big Data Source | Add Self-Built Big Data Source |          |                              |                           | Enter a data source address. Q       |
| Asset               | Data Source                    | Туре     | Data Source Address/Instance | Connectivity              | Operation                            |
| dsdsd               | fdfdf                          | Hive 1.0 | :3306<br>Hive_fdfdf_null     | Checking                  | Delete   Create Identification Task  |

- **Step 5** In the upper left corner of the big data asset list, click **Add Self-Built Big Data Source**.
- **Step 6** In the displayed dialog box, configure parameters for adding a self-built big data source. For details, see **Table 3-11**.

| Figure 3-24 | Adding a | a self-built | big | data source | e |
|-------------|----------|--------------|-----|-------------|---|
|-------------|----------|--------------|-----|-------------|---|

| Add Self-Built Big D      | )ata Source          |                 |                   | × |
|---------------------------|----------------------|-----------------|-------------------|---|
| * Asset                   | Enter an asset name. | * Region        |                   |   |
| * ECS                     | dsc-es 💌             | ★ Big Data Type | Elasticsearch •   |   |
| * Security Group          | •                    | * Version       | •                 |   |
| * Database Server Address | •                    | * Port          | Enter a port.     |   |
| * Index                   | Enter an index.      | Username        | Enter a username. |   |
| Password                  | Enter a password.    |                 |                   |   |
|                           | ОК                   | Cancel          |                   |   |

| Parameter                  | Description                                                                       | Example Value |
|----------------------------|-----------------------------------------------------------------------------------|---------------|
| Asset                      | Customized parameter                                                              | N/A           |
| Region                     | Region where the account is used for login                                        | N/A           |
| ECS                        | Select an Elasticsearch instance.                                                 | N/A           |
| Big Data Type              | Type of a big data asset<br>Currently, only <b>Elasticsearch</b> is<br>supported. | Elasticsearch |
| Security Group             | Select an existing security group from the drop-down list box.                    | default       |
| Version                    | Version number corresponding to the big data type                                 | 5.x           |
| Database Server<br>Address | IP address of the big data asset server                                           | 192.168.0.233 |
| Port                       | Port number of the big data asset server                                          | 3306          |
| Index                      | Index corresponding to the big data asset                                         | N/A           |
| Username                   | Username for accessing the big data server                                        | N/A           |
| Password                   | Password for accessing the big data server                                        | N/A           |

Table 3-11 Parameters for adding a self-built big data source

#### Step 7 Click OK.

After the big data source has been added, the connectivity status becomes **Checking** to check whether DSC can access the added big data asset using the new username and password.

- If DSC can access the added big data asset, the connectivity status is **Succeeded**.
- If DSC cannot access the added big data asset, the connectivity status is **Failed**. Click **Details** to view the failure cause and enter the correct username and password for accessing the target big data asset.

----End

# 3.5.3 Editing a Big Data Source

Reset the modified or incorrect username and password of the added big data asset server.

## Prerequisites

- Big data assets have been allowed to access. For details, see Allowing or Disallowing Access to Cloud Assets.
- Big data assets have been added.

## Procedure

- **Step 1** Log in to the management console.
- **Step 2** Click **Sec** in the upper left corner of the management console and select a region or project.
- **Step 3** In the navigation pane on the left, click and choose **Security** > **Data Security Center**.
- **Step 4** In the navigation pane, choose **Assets** and click the **Big Data** tab.

#### Figure 3-25 Big data assets

| OBS Database Big Data     |                            |          |                              |              | Batch Add & Allow Access to Cloud Assets |
|---------------------------|----------------------------|----------|------------------------------|--------------|------------------------------------------|
| Add Big Data Source Add S | telf-Built Big Data Source |          |                              |              | Enter a data source address. Q           |
| Asset                     | Data Source                | Туре     | Data Source Address/Instance | Connectivity | Operation                                |
| dsdsd                     | fdfdf                      | Hive 1.0 | :3306<br>Hive_fdfdf_null     | Checking     | Delete   Create Identification Task      |

- **Step 5** Locate the row that contains the big data asset to be edited, click **Edit** in the **Operation** column.
- **Step 6** In the displayed dialog box, change the username or password for accessing the big data asset.
- Step 7 Click OK.

After the big data asset has been edited, the connectivity status becomes **Checking** to check whether DSC can access the added big data asset using the new username and password.

- If DSC can access the added big data asset, the connectivity status is **Succeeded**.
- If DSC cannot access the added big data asset, the connectivity status is **Failed**. Click **Details** to view the failure cause and enter the correct username and password for accessing the target big data asset.

----End

# 3.5.4 Deleting a Big Data Asset

This section describes how to delete a big data asset. After the OBS bucket is deleted, the task templates and scanning reports created for it in DSC will also be deleted and cannot be restored.

## Prerequisites

• Big data assets have been allowed to access. For details, see Allowing or Disallowing Access to Cloud Assets.

• The big data asset to be deleted is not used in any sensitive data identification jobs.

#### Constraints

- If the big data asset to be deleted has been used in a sensitive data identification job, unbind the asset or delete the job and then delete the asset.
- Deleted assets cannot be recovered. After the deletion, the templates, results, and reports related to the asset will be deleted. Exercise caution when performing this operation.

## Procedure

- **Step 1** Log in to the management console.
- **Step 2** Click in the upper left corner of the management console and select a region or project.
- **Step 3** In the navigation pane on the left, click = and choose **Security** > **Data Security Center**.
- Step 4 In the navigation pane, choose Assets and click the Big Data tab.

Figure 3-26 Big data assets

| OBS Database Big Data MR                 | s           |          |                              | ۵            | Batch Add & Allow Access to Cloud Assets |
|------------------------------------------|-------------|----------|------------------------------|--------------|------------------------------------------|
| Add Big Data Source Add Self-Built Big E | lata Source |          |                              |              | Enter a data source address. Q           |
| Asset                                    | Data Source | Туре     | Data Source Address/Instance | Connectivity | Operation                                |
| dsdsd                                    | fdfdf       | Hive 1.0 | :3306<br>Hive_fdfdf_null     | Checking     | Delete   Create Identification Task      |

- **Step 5** Locate the row that contains the big data asset to be deleted, click **Delete** in the **Operation** column.
- Step 6 In the displayed dialog box, click OK.

----End

# 3.6 MRS Assets

# 3.6.1 Adding MRS Assets

After you complete MRS authorization, you need to grant permissions to DSC for operating MRS Hive data.

## Prerequisites

• MRS asset access permissions are granted. For details, see Allowing or Disallowing Access to Cloud Assets.

#### Procedure

**Step 1** Log in to the management console.

- **Step 2** Click in the upper left corner of the management console and select a region or project.
- Step 3 In the navigation pane on the left, click and choose Security > Data Security Center.
- **Step 4** In the navigation pane, choose **Assets** and select the **MRS** tab and then the **Unauthorized** tab.

Figure 3-27 MRS assets to be authorized

| OBS Database Big Data MRS                        |                 |                   |                | Batch Add      | ,A, Allow Access to Cloud Assets |
|--------------------------------------------------|-----------------|-------------------|----------------|----------------|----------------------------------|
| Authorized(2) Unauthorized (1)                   |                 |                   |                |                |                                  |
|                                                  |                 |                   |                |                | Enter a keyword. Q               |
| Instance Name/ID                                 | Cluster Version | Component Version | Subnet         | Cluster Status | Operation                        |
| mrs_SGUt<br>97389f01-1d77-4fd0-946b-9a81852bfeea | MRS 3.1.0_003   | Hive/3.1.0        | subnet-default | ORunning       | Authorize                        |

- **Step 5** In the row containing the desired asset, click **Authorize** in the **Operation** column.
- **Step 6** In the displayed **MRS Authorization** dialog, set required parameters based on **Table 3-12**.

Figure 3-28 MRS Authorization

| MRS Autho                      | orization                                | × |
|--------------------------------|------------------------------------------|---|
| Enter information<br>mrs_SGUt. | on about the database you want to add to |   |
| ★ Asset                        | Enter an asset name.                     |   |
| ★ Database                     | Enter a database name.                   |   |
| Username                       | Enter a username.                        |   |
| Password                       | Enter a password.                        |   |
|                                | OK Cancel                                |   |

#### Table 3-12 Parameter description

| Parameter | Description                   |
|-----------|-------------------------------|
| Asset     | Name of a custom MRS instance |

| Parameter | Description                                                                                                    |
|-----------|----------------------------------------------------------------------------------------------------|
| Database  | Database name of the MRS instance                                                                                                    |
| Username  | Username for accessing the database you have specified,<br>which must be the same as that set when the database<br>is created in MRS |
| Password  | Password for accessing the database you have specified,<br>which must be the same as that set when the database<br>is created in MRS |

**Step 7** Click **OK**. The authorized MRS assets are displayed in the **Authorized** tab.

----End

## 3.6.2 Deleting MRS Assets

This section describes how to delete an MRS asset. After the OBS bucket is deleted, the task templates and scanning reports created for it in DSC will also be deleted and cannot be restored.

## Prerequisites

- MRS asset access permissions are granted. For details, see Allowing or Disallowing Access to Cloud Assets.
- The asset to be deleted is not used in any sensitive data identification tasks.

## Constraints

- If the asset to be deleted has been used in a sensitive data identification task, unbind the asset or delete the task.
- Deleted assets cannot be recovered. After the deletion, the templates, results, and reports related to the asset will be deleted. Exercise caution when performing this operation.

## Procedures

- **Step 1** Log in to the management console.
- **Step 2** Click in the upper left corner of the management console and select a region or project.
- **Step 3** In the navigation pane on the left, click and choose **Security** > **Data Security Center**.
- **Step 4** In the navigation pane, choose **Assets** and select the **MRS** tab and then the **Unauthorized** tab.

Figure 3-29 MRS assets to be authorized

| DBS Database Big Data MR                         |                 |                   |                | Bate           | ch Add 🔗 Allow Access to Ci | oud Assets |
|--------------------------------------------------|-----------------|-------------------|----------------|----------------|-----------------------------|------------|
| Authorized(2) Unauthorized (1)                   |                 |                   |                |                |                             |            |
|                                                  |                 |                   |                |                | Enter a keyword.            | Q          |
| Instance Name/ID                                 | Cluster Version | Component Version | Subnet         | Cluster Status | Operation                   |            |
| mrs_SGUt<br>97389f01-1d77-4fd0-946b-9a81852bfeea | MRS 3.1.0_003   | Hive/3.1.0        | subnet-default | Running        | Authorize                   |            |

**Step 5** In the MRS asset list, locate the asset to be deleted and click **Delete** in the **Operation** column.

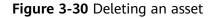

|             | <b>YOU WANT TO delete</b> |                        | × |
|-------------|---------------------------|------------------------|---|
| Instance ID | Data Engine               | Data Source IP Address |   |
| mrs_SGUt    | MRS_HIVE 3.1.0            | :0                     |   |
|             | OK Cancel                 |                        |   |

**Step 6** In the displayed dialog box, click **OK**.

----End

# **4** Overview

The **Overview** (asset map) page provides an overview of service security status and the constant visibility of the data security status in collection, transmission and storage, usage, exchange, and deletion.

## Prerequisites

- Asset access permissions are granted.
- Assets have been added.

## Procedure

- **Step 1** Log in to the management console.
- **Step 2** Click **S** in the upper left corner of the management console and select a region or project.
- **Step 3** In the navigation pane on the left, click = and choose **Security** > **Data Security Center**.
- **Step 4** On the **Overview** page, view the **Cloud Services** module.

This page provides a data asset map to help you build a panoramic view of your data assets. It displays the data asset distribution, data sensitivity, and risk levels in an intuitive way.

- **Sorted data assets**: Risky cloud data assets are sorted and displayed on an asset map, so that you know where the risky resources are.
- Sensitive data display: DSC displays sensitive data by classifications. It identifies and classifies sensitive data using a three-layer identification engine, including default compliance rules, natural language semantic identification, and advanced file similarity detection.
  - Data assets are displayed by numbers of risky VPCs, risky security groups, risky ECSs, risky RDS DB instances, and risky OBS buckets.
  - Sensitive data of each type of assets is classified by high, medium, low, and unidentified risks.

• **Risk monitoring and alarming**: DSC monitors data asset risks using the risk identification engine, displays the risk distribution for each asset type, and reports alarms for you to take quick response.

Figure 4-1 Cloud services

| c | loud Services                                  |                           |                                     |                        |                        |                    |
|---|------------------------------------------------|---------------------------|-------------------------------------|------------------------|------------------------|--------------------|
|   | Risky VPCs<br>4/7                              | Risky Security Groups 7/7 | Risky ECSs<br>9/9                   | Risky RDS DB Instances | Risky OBS              | Buckets            |
|   |                                                |                           |                                     | • High                 | Medium     Low         | Unidentified risks |
|   |                                                | 000                       |                                     |                        |                        |                    |
|   | vpc-(     ECS (4)   Database (1)     ECS (4) = | All securit •             | e vpc-skylar ECS (2)   Database (0) | Alt securit •          | ECS (2)   Database (0) | All securit 💌      |
|   | e vpc-dsc<br>ECS (1) [ Database (0)            | All securit 👻             |                                     |                        |                        |                    |

#### D NOTE

- You can move the cursor to the data asset icon to view the asset information.
- If you click the data asset icon, in the dialog box displayed on the right, you can view the basic information, risk information, and risky security group rules related to this asset.

#### Step 5 Go to the Data Collection Security module, as shown in Figure 4-2.

DSC identifies and classifies sensitive data based on data masking rules. You can view the distribution of data with different risk levels in your asset on the **Overview** page.

The sensitivity of a file is determined by the number of times that sensitive fields appear in the file and sensitive associations. Sensitive fields are classified into four risk levels based on their sensitivity: **Unidentified risks**, **Low**, **Medium**, and **High** risks. The risk levels increase in ascending order. Risk levels are described as follows:

- Unidentified (level 0)
- Low (level 1–3)
- Medium (level 4–7)
- High (level 8–10)

In the bar chart, different heights represent the number of assets of the corresponding risk level. Move the cursor to the bar chart to view the number of assets of the corresponding risk level.

#### Figure 4-2 Data collection security

| Data Collection Security |       |                                 |   |
|--------------------------|-------|---------------------------------|---|
| Protected Assets         | 21 A: | ssets Containing Sensitive Data | 4 |
| Sensitive Data Risks     |       |                                 |   |
|                          |       |                                 |   |
| 50                       |       |                                 |   |
|                          |       |                                 |   |
|                          |       |                                 |   |
| _                        |       |                                 |   |
|                          |       |                                 |   |
| 0<br>No Ri               | sk    | Low                             |   |

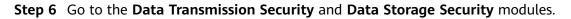

Figure 4-3 Data transmission and storage security

| Data Transmission Security                       |    | Data Storage Security   |          |             |  |  |
|--------------------------------------------------|----|-------------------------|----------|-------------|--|--|
| VPN Connections                                  |    | Unencrypted OBS Buckets |          |             |  |  |
| Direct Connections                               | 0  | audit- 4c7a-8640-1      | cmv-test | }-cn-east-3 |  |  |
|                                                  |    |                         |          |             |  |  |
| ELB listeners with communications unencrypted    | 0  |                         |          |             |  |  |
| SSL certificate subscriptions                    | 10 |                         |          |             |  |  |
| WAF domain names with communications unencrypted | 0  |                         |          |             |  |  |

- **Data Transmission Security**: DSC displays the following items that may have transmission security risks (click an item to view details):
  - **VPN connections**: indicates the number of VPN connections that have been created in your assets. For details, see *Virtual Private Network User Guide*.
  - **Direct Connect connections**: indicates the number of Direct Connect connections have been created in your assets. For details, see *Direct Connect User Guide*.
  - ELB listeners with communications unencrypted: indicates the number of added listeners that do not use HTTPS for encryption. You are advised to enhance communications security using HTTPS.
  - SSL certificate subscriptions: indicates the number of purchased or uploaded certificates in your assets. For details about SSL certificates, see SSL Certificate Manager User Guide.
  - WAF domain names with communications unencrypted: indicates the number of added WAF domain names that do not use HTTPS for encryption. You are advised to enhance communications security using HTTPS.
- **Data Storage Security**: This module lists the OBS buckets that are not encrypted. To protect your assets from avoidable storage security risks, you are advised to click the unencrypted OBS bucket to go to the OBS console and encrypt the bucket.

#### Step 7 Go to the Data Usage Security module.

This module displays data usage security information within the last 30 minutes, last 3 hours, last 24 hours, last 7 days, and last 30 days.

- **Unhandled Events**: displays the proportion of data access exceptions, operation exceptions, and management exceptions. In addition, the total number of abnormal events, confirmed violations, and confirmed non-violations are displayed.
  - Click a color area in **Unhandled Events** to view the proportion of abnormal events of a specified data type.
  - To stop displaying information about an unhandled event, click the legend with the same color to the right of the circle.
- Top 5 Access Source IP Addresses: displays statistics on the top 5 access source IP addresses.

- Top 5 Accessed High-Risk Objects: displays statistics on the top 5 accessed high-risk objects.
- **Top 5 Access Accounts**: displays statistics on the top 5 access accounts.

| Data Use Security                |                                                                                                    | Last 30 minutes                                           | Last 3 hours      | Last 24 hours | Last 7 days | Last 30 days |
|----------------------------------|----------------------------------------------------------------------------------------------------|-----------------------------------------------------------|-------------------|---------------|-------------|--------------|
| 0<br>Unhandled Events            | O (0%)     Abnormal Data Access     O (0%)     Operation Exceptions     O (0%)     Management Exceptions | Total<br>Confirmed violations<br>Confirmed non-violations |                   |               |             | 0            |
| Top 5 Access Source IP Addresses | Top 5 Accessed High-Risk Objects                                                                         | Τορ 5                                                     | 5 Access Accounts | ~             |             |              |
|                                  |                                                                                                    |                                                           |                   |               |             |              |
| No data available.               | No data availabl                                                                                         | е.                                                        |                   | No data avai  | lable.      |              |

Figure 4-4 Data Use Security

#### Step 8 Go to the Data Exchange Security and Data Deletion Security modules.

Figure 4-5 Data exchange and deletion security

| Data Exchange Security                                                                              |   | Data Deletion Security |                             |                          |
|----------------------------------------------------------------------------------------------------|---|------------------------|-----------------------------|--------------------------|
| Static Data Masking Tasks                                                                           | 1 | Database               | Today's deletions <b>0</b>  | Total deletions <b>(</b> |
|                                                                                                    |   | ECS                    | Today's deletions <b>()</b> | Total deletions <b>1</b> |
| $\left[ \begin{array}{c} \delta_{\text{API}} \\ \sigma_{g} \end{array} \right]$ Watermark API Calls | 0 | OBS                    | Today's deletions <b>0</b>  | Total deletions <b>0</b> |

- Data Exchange Security: DSC displays the number of created static data masking tasks and watermark API calls. For details about how to create a data masking task, see Creating a Data Masking Task.
- **Data Deletion Security**: DSC collects statistics on the number of daily and total deleted database, ECS, and OBS assets.

----End

# **5** Sensitive Data Identification

# **5.1 Identification Rules**

# 5.1.1 Adding a Rule

An identification rule group, as a service logic group, includes scattered rules. A rule group is the prerequisite for operating a sensitive data identification task.

## Constraints

You can add a built-in rule or customized rule. Built-in rules cannot be added, edited, and deleted.

## Procedure

- **Step 1** Log in to the management console.
- **Step 2** Click in the upper left corner of the management console and select a region or project.
- Step 3 In the navigation pane on the left, click = and choose Security > Data Security Center.
- **Step 4** In the navigation pane, choose **Sensitive Data Identification** > **Identification Rule**.

#### Figure 5-1 Rules

| Rule Rule Group |                    |            |                    |                              |  |
|-----------------|--------------------|------------|--------------------|------------------------------|--|
| Add Rule        |                    |            | All types          | Enter a rule name. Q C       |  |
| Rule            | Туре               | Risk Level | Description        | Operation                    |  |
| China Passport  | Regular expression | 6          | China Passport     | Edit   Add to Group   Delete |  |
| Education       | Keyword            | 2          | Level of Education | Edit   Add to Group   Delete |  |

- **Step 5** In the upper left corner of the rule list, click **Add Rule**.
- **Step 6** In the displayed dialog box, configure basic parameters. For parameter details, see **Table 5-1**.

| Add Rule                 |                                  | × |
|--------------------------|----------------------------------|---|
| * Rule                   | Enter a rule name.               |   |
| <b>★</b> Туре            | Keyword     Regular expression   |   |
| * Keyword                | Logic Content                    |   |
|                          | AND   Enter a keyword.           |   |
|                          | Add You can add 9 more keywords. |   |
| * Risk Level             | 1 (Low) 🔻                        |   |
| ★ Minimum Matching Times | Enter a positive integer.        |   |
| Description              | Enter the description.           |   |
|                          | OK Cancel                        |   |

Figure 5-2 Adding an identification rule

### Table 5-1 Parameters for adding an identification rule

| Name | Description                                                                                                    | Example Value |
|------|----------------------------------------------------------------------------------------------------|---------------|
| Rule | You can customize a rule name.                                                                                                    | N/A           |
|      | The rule name must meet the following requirements:                                                                                         |               |
|      | • Contain 1 to 255 characters.                                                                                                    |               |
|      | <ul> <li>Consist of letters, digits,<br/>underscores (_), and hyphens (-).</li> </ul>                                                       |               |
|      | • Be unique.                                                                                                    |               |
| Туре | Set it to <b>Keyword</b> or <b>Regular</b> expression.                                                                                      | Keyword       |
|      | <ul> <li>Keyword: Indicates that the rule<br/>can be executed using keywords.</li> </ul>                                                    |               |
|      | • <b>Regular expression</b> : A regex follows concise, flexible principles to match (specify and identify) characters, words, and patterns. |               |

| Name                      | Description                                                                                                    | Example Value  |
|---------------------------|----------------------------------------------------------------------------------------------------|----------------|
| Keyword                   | This parameter is displayed when <b>Type</b> is set to <b>Keyword</b> .                                                                       | and, Zhang San |
|                           | • <b>Logic</b> : Select a logical relationship for keywords.                                                                                  |                |
|                           | - AND: All keywords are included.                                                                                                    |                |
|                           | <ul> <li>OR: Only one keyword is<br/>included.</li> </ul>                                                                                     |                |
|                           | • <b>Content</b> : Enter a keyword. You can                                                                                                   |                |
|                           | click <sup>O Add</sup> to add a maximum of 10 keywords.                                                                                       |                |
| Regular<br>Expression     | This parameter is displayed when <b>Type</b> is set to <b>Regular expression</b> .                                                            | N/A            |
| Risk Level                | Select the risk level for the rule.                                                                                                    | 5 (Medium)     |
|                           | The risk level ranges from 1 to 10.<br>Levels 1 to 3 indicate low risks, 4 to 7<br>indicate medium risks, and 8 to 10<br>indicate high risks. |                |
| Minimum<br>Matching Times | Number of rule hits. If the number of<br>rule hits reaches the set value, the<br>information will be marked as<br>sensitive information.      | 2              |
| Description               | (Optional) This parameter is used to differentiate this rule from others.                                                                     | N/A            |

Step 7 Click OK.

----End

# 5.1.2 Viewing the Rule List

View the sensitive data identification rule list.

## Prerequisites

Identification rules have been added.

## Procedure

- **Step 1** Log in to the management console.
- **Step 2** Click in the upper left corner of the management console and select a region or project.

- **Step 3** In the navigation pane on the left, click and choose **Security** > **Data Security Center**.
- **Step 4** In the navigation pane, choose **Sensitive Data Identification** > **Identification Rule**. **Table 5-2** describes the parameters.

#### Figure 5-3 Rules

| Rule Rule Group |                    |            |                    |                              |
|-----------------|--------------------|------------|--------------------|------------------------------|
| Add Rule        |                    |            | All types          | Enter a rule name. Q C       |
| Rule            | Туре               | Risk Level | Description        | Operation                    |
| China Passport  | Regular expression | 6          | China Passport     | Edit   Add to Group   Delete |
| Education       | Keyword            | 2          | Level of Education | Edit   Add to Group   Delete |

#### **NOTE**

- In the upper right corner of the page, select a rule type and risk level to view the corresponding rules.
- In the search box, enter a rule name or keyword and click *Q* or press **Enter** to search for the specified rule.

#### **Table 5-2** Rule parameters

| Parameter   | Description                                                                                                    |
|-------------|----------------------------------------------------------------------------------------------------|
| Rule        | Rule name                                                                                                    |
| Туре        | <ul> <li>Rule types:</li> <li>Keyword: Keyword used to execute a rule</li> <li>Regular expression: Regular expression used to execute a rule</li> </ul>                            |
| Risk Level  | Risk level of an identification rule<br>The risk level ranges from 1 to 10. Levels 1 to 3<br>indicate low risks, 4 to 7 indicate medium risks,<br>and 8 to 10 indicate high risks. |
| Description | Rule description                                                                                                    |

----End

# 5.1.3 Editing a Rule

Edit a sensitive data identification rule, for example, editing the rule name, type, and description.

#### Prerequisites

Identification rules have been added.

### Constraints

DSC built-in identification rules cannot be edited.

## Procedure

- **Step 1** Log in to the management console.
- **Step 2** Click I in the upper left corner of the management console and select a region or project.
- Step 3 In the navigation pane on the left, click and choose Security > Data Security Center.
- **Step 4** In the navigation pane, choose **Sensitive Data Identification** > **Identification Rule**.

#### Figure 5-4 Rules

| Rule Rule Group |                    |            |                    |                              |
|-----------------|--------------------|------------|--------------------|------------------------------|
| Add Rule        |                    |            | All types          | Enter a rule name. Q C       |
| Rule            | Туре               | Risk Level | Description        | Operation                    |
| China Passport  | Regular expression | 6          | China Passport     | Edit   Add to Group   Delete |
| Education       | Keyword            | 2          | Level of Education | Edit   Add to Group   Delete |

- **Step 5** In the rule list, locate the row that contains the rule to be edited, and click **Edit** in the **Operation** column.
- **Step 6** In the displayed dialog box, edit rule parameters as required. **Table 5-3** describes the parameters.

| Edit Rule                |                                                  | × |
|--------------------------|--------------------------------------------------|---|
| * Rule                   | ITIN                                             |   |
| <mark>*</mark> Туре      | Keyword I Regular expression                     |   |
| ★ Regular expression     | \$25                                             |   |
| ★ Risk Level             | 4 (Medium)                                       |   |
| * Minimum Matching Times | 100                                              |   |
| Description              | Individual Taxpayer Identification Number (ITIN) |   |
|                          | <b>OK</b> Cancel                                 |   |

#### Figure 5-5 Editing a rule

| Name                      | Description                                                                                                    | Example Value  |
|---------------------------|----------------------------------------------------------------------------------------------------|----------------|
| Rule                      | <ul> <li>You can customize a rule name.</li> <li>The rule name must meet the following requirements:</li> <li>Contain 1 to 255 characters.</li> <li>Consist of letters, digits, underscores (_), and hyphens (-).</li> <li>Be unique.</li> </ul>                                                                    | N/A            |
| Туре                      | <ul> <li>Set it to Keyword or Regular expression.</li> <li>Keyword: Indicates that the rule can be executed using keywords.</li> <li>Regular expression: A regex follows concise, flexible principles to match (specify and identify) characters, words, and patterns.</li> </ul>                                   | Keyword        |
| Keyword                   | <ul> <li>This parameter is displayed when Type is set to Keyword.</li> <li>Logic: Select a logical relationship for keywords.</li> <li>AND: All keywords are included.</li> <li>OR: Only one keyword is included.</li> <li>Content: Enter a keyword. You can click  Add to add a maximum of 10 keywords.</li> </ul> | and, Zhang San |
| Regular<br>Expression     | This parameter is displayed when <b>Type</b> is set to <b>Regular expression</b> .                                                                                                    | N/A            |
| Risk Level                | Select the risk level for the rule.<br>The risk level ranges from 1 to 10.<br>Levels 1 to 3 indicate low risks, 4 to 7<br>indicate medium risks, and 8 to 10<br>indicate high risks.                                                                                                    | 5 (Medium)     |
| Minimum<br>Matching Times | Number of rule hits. If the number of<br>rule hits reaches the set value, the<br>information will be marked as<br>sensitive information.                                                                                                    | 2              |
| Description               | (Optional) This parameter is used to differentiate this rule from others.                                                                                                    | N/A            |

Table 5-3 Parameters for adding an identification rule

Step 7 Click OK.

----End

# 5.1.4 Deleting a Rule

User-defined sensitive data rules that are no longer used can be deleted from the sensitive data rule list.

- Rules that have been added to rule groups cannot be deleted.
- DSC built-in rules cannot be deleted.

## Prerequisites

- Identification rules have been added.
- Rules to be deleted are not added to a rule group.

## Constraints

- DSC built-in rules cannot be deleted.
- If the rule to be deleted has been added to a rule group, remove the rule from the group by following the instructions provided in **Editing a Rule Group** and then delete the rule.
- Deleted rules cannot be recovered. Exercise caution when performing this operation.

#### Procedure

- **Step 1** Log in to the management console.
- **Step 2** Click I in the upper left corner of the management console and select a region or project.
- **Step 3** In the navigation pane on the left, click and choose **Security** > **Data Security Center**.
- Step 4In the navigation pane, choose Sensitive Data Identification > IdentificationRule.

#### Figure 5-6 Rules

| Rule Rule Group |                    |            |                    |                              |  |
|-----------------|--------------------|------------|--------------------|------------------------------|--|
| Add Rule        |                    |            | All types          | Enter a rule name. Q C       |  |
| Rule            | Туре               | Risk Level | Description        | Operation                    |  |
| China Passport  | Regular expression | 6          | China Passport     | Edit   Add to Group   Delete |  |
| Education       | Keyword            | 2          | Level of Education | Edit   Add to Group   Delete |  |

- **Step 5** In the rule list, locate the row that contains the rule to be deleted, and click **Delete** in the **Operation** column.
- Step 6 Click OK.

----End

# 5.1.5 Adding a Rule to a Rule Group

Add an identification rule to a rule group. You can select a rule group for a specific sensitive data identification task.

#### Prerequisites

- Identification rules have been added.
- Identification rule groups have been created.

#### Procedure

Step 7

- **Step 1** Log in to the management console.
- **Step 2** Click **S** in the upper left corner of the management console and select a region or project.
- **Step 3** In the navigation pane on the left, click = and choose **Security** > **Data Security Center**.
- **Step 4** In the navigation pane, choose **Sensitive Data Identification** > **Identification Rule**.

Figure 5-7 Rules

| Rule Rule Group |                    |            |                    |                              |
|-----------------|--------------------|------------|--------------------|------------------------------|
| Add Rule        |                    |            | All types          | Enter a rule name. Q C       |
| Rule            | Туре               | Risk Level | Description        | Operation                    |
| China Passport  | Regular expression | 6          | China Passport     | Edit   Add to Group   Delete |
| Education       | Keyword            | 2          | Level of Education | Edit   Add to Group   Delete |

- **Step 5** In the rule list, locate the row that contains the rule to be added to a group, and click **Add to Group** in the **Operation** column.
- **Step 6** In the displayed dialog box, select a rule group.

Figure 5-8 Adding a rule to a rule group

| Add to Group               |      |        |   |  |
|----------------------------|------|--------|---|--|
| Sensitive Data Rules       | ITIN |        |   |  |
| Sensitive Data Rule Groups |      |        | • |  |
|                            | ОК   | Cancel |   |  |
| Click <b>OK</b> .          |      |        |   |  |
| End                        |      |        |   |  |

V

# 5.2 Identification Rule Groups

# 5.2.1 Adding a Rule Group

If the built-in rule groups provided by DSC cannot meet your sensitive data identification scenarios, you can refer to this section to customize sensitive data rule groups and flexibly combine rules to identify sensitive data in various scenarios.

## Constraints

You can add a built-in or customized rule group. Built-in rule groups cannot be added, edited, and deleted.

## Procedure

- **Step 1** Log in to the management console.
- **Step 2** Click in the upper left corner of the management console and select a region or project.
- **Step 3** In the navigation pane on the left, click = and choose **Security** > **Data Security Center**.
- **Step 4** In the navigation pane, choose **Sensitive Data Identification** > **Identification Rule**. On the displayed page, click the **Rule Group** tab.

#### Figure 5-9 Rule groups

| Rule Group     |         |             |               |                            |
|----------------|---------|-------------|---------------|----------------------------|
| Add Rule Group |         |             |               | Enter a rule group name. Q |
| Rule Group     | Туре    | Description | Rule Included | Operation                  |
| GDPR           | Default | GDPR        |               | Edit   Delete              |
| test1          | Custom  | 23131       |               | Edit   Delete              |

- **Step 5** In the upper left corner of the rule group list, click **Add Rule Group**.
- **Step 6** In the displayed dialog box, configure basic parameters. **Table 5-4** describes the parameters.

| Group | inter a ru | le group name.   |              |            |              |               |            |      |
|-------|------------|------------------|--------------|------------|--------------|---------------|------------|------|
| ption | inter the  | rule group descr | iption.      |            |              |               |            |      |
|       | All rules  | (105)            | Enter a ru   | le name. Q | Selected (2) |               |            |      |
|       |            | Rule             | Туре         | Risk Level | Rule         | Туре          | Risk Level | Oper |
|       |            | ITIN             | Regular expr | 4          | IPv6         | Regular expre | 3          | ×    |
|       |            | IPv6             | Regular expr | 3          | Municipali   | Regular expre | 3          | ×    |
|       |            | Municipality     | Regular expr | 3          |              |               |            |      |
|       |            | Special Ad       | Regular expr | 3          |              |               |            |      |
|       |            | Province         | Regular expr | 3          |              |               |            |      |
|       |            | Time Scope       | Keyword      | 3          |              |               |            |      |

Figure 5-10 Adding a rule group

Table 5-4 Parameters for adding a rule group

| Name        | Description                                                                                                    |
|-------------|----------------------------------------------------------------------------------------------------|
| Rule Group  | You can customize a rule group name.                                                                                                    |
|             | The group name must meet the following requirements:                                                                                                    |
|             | Contain 1 to 255 characters.                                                                                                    |
|             | <ul> <li>Consist of letters, digits, underscores (_), and<br/>hyphens (-).</li> </ul>                                                                                        |
|             | • Be unique.                                                                                                    |
| Description | This parameter is used to differentiate this rule from others.                                                                                                    |
| Rules       | (Optional) Select the rules to be added.                                                                                                    |
|             | If you want to remove a selected rule, locate the row containing the target rule in the <b>Selected</b> box on the right, and click $\times$ in the <b>Operation</b> column. |

#### Step 7 Click OK.

----End

# 5.2.2 Viewing the Rule Group List

View details about a sensitive data identification rule group.

## Prerequisites

Identification rule groups have been added.

## Procedure

- **Step 1** Log in to the management console.
- **Step 2** Click Sin the upper left corner of the management console and select a region or project.
- **Step 3** In the navigation pane on the left, click  $\equiv$  and choose **Security** > **Data Security** Center.
- **Step 4** In the navigation pane, choose **Sensitive Data Identification** > **Identification** Rule. On the displayed page, click the Rule Group tab. Table 5-5 describes the rule group parameters.

#### Figure 5-11 Rule groups

| Rule Group     |         |             |               |                            |
|----------------|---------|-------------|---------------|----------------------------|
| Add Rule Group |         |             |               | Enter a rule group name. Q |
| Rule Group     | Туре    | Description | Rule Included | Operation                  |
| GDPR           | Default | GDPR        |               | Edit   Delete              |
| test1          | Custom  | 23131       |               | Edit   Delete              |

#### **NOTE**

In the search box, enter a rule group name or keyword and click Q or press **Enter** to search for the specified rule group.

| Table 5-5 Rule group paran | neters                                                                                                    |
|----------------------------|----------------------------------------------------------------------------------------------------|
| Parameter                  | Description                                                                                                    |
| Rule Group                 | Rule group name                                                                                                    |
| Туре                       | <ul> <li>Rule group types:</li> <li>Custom: Customized rule groups</li> <li>Default: DSC built-in rule groups</li> </ul>                                                                                                    |
| Description                | Rule group description                                                                                                    |
| Rule Included              | Rules contained in a rule group                                                                                                    |
| Operation                  | <ul> <li>Operations provided in the <b>Operation</b> column:</li> <li>Click <b>Edit</b> to modify an identification rule group.<br/>For details, see <b>Editing a Rule Group</b>.</li> <li>Click <b>Delete</b> to delete a customized<br/>identification rule group. For details, see<br/><b>Deleting a Rule Group</b>.</li> </ul> |

----End

# 5.2.3 Editing a Rule Group

Edit a sensitive data identification rule group. You can perform the following operations:

- Modify Rule Group and Description.
- Add more rules.
- Remove rules.

## Prerequisites

- Identification rule groups have been added.
- The type of rule groups to be edited is **Custom**.

## Constraints

DSC built-in sensitive data rule groups cannot be edited.

## Procedure

- **Step 1** Log in to the management console.
- **Step 2** Click in the upper left corner of the management console and select a region or project.
- **Step 3** In the navigation pane on the left, click and choose **Security** > **Data Security Center**.
- Step 4In the navigation pane, choose Sensitive Data Identification > IdentificationRule. On the displayed page, click the Rule Group tab.

Figure 5-12 Rule groups

| Rule Group     |         |             |               |                            |
|----------------|---------|-------------|---------------|----------------------------|
| Add Rule Group |         |             |               | Enter a rule group name. Q |
| Rule Group     | Туре    | Description | Rule Included | Operation                  |
| GDPR           | Default | GDPR        |               | Edit   Delete              |
| test1          | Custom  | 23131       |               | Edit   Delete              |

- **Step 5** In the rule group list, locate the row that contains the group to be edited, and click **Edit** in the **Operation** column.
- **Step 6** In the displayed dialog box, edit the rule group parameters. **Table 5-6** describes the parameters.

| iroup | test |          |              |              |            |              |               |            |       |
|-------|------|----------|--------------|--------------|------------|--------------|---------------|------------|-------|
| ption | 45   |          |              |              |            |              |               |            |       |
|       | A    | ll rules | (105)        | Enter a ru   | le name. Q | Selected (2) |               |            |       |
|       |      |          | Rule         | Туре         | Risk Level | Rule         | Туре          | Risk Level | Oper. |
|       |      |          | ITIN         | Regular expr | 4          | IPv6         | Regular expre | 3          | ×     |
|       |      | ~        | IPv6         | Regular expr | 3          | Municipali   | Regular expre | 3          | ×     |
|       |      | <b>~</b> | Municipality | Regular expr | 3          |              |               |            |       |
|       |      |          | Special Ad   | Regular expr | 3          |              |               |            |       |
|       |      |          | Province     | Regular expr | 3          |              |               |            |       |
|       |      |          | Time Scope   | Keyword      | 3          |              |               |            |       |
|       |      |          |              |              |            |              |               |            |       |

Figure 5-13 Editing a rule group

| Table 5-6 Parameters | for | adding | а | rule | group |
|----------------------|-----|--------|---|------|-------|
|----------------------|-----|--------|---|------|-------|

| Name        | Description                                                                                                    |
|-------------|----------------------------------------------------------------------------------------------------|
| Rule Group  | You can customize a rule group name.                                                                                                    |
|             | The group name must meet the following requirements:                                                                                                    |
|             | Contain 1 to 255 characters.                                                                                                    |
|             | <ul> <li>Consist of letters, digits, underscores (_), and<br/>hyphens (-).</li> </ul>                                                                                        |
|             | • Be unique.                                                                                                    |
| Description | This parameter is used to differentiate this rule from others.                                                                                                    |
| Rules       | (Optional) Select the rules to be added.                                                                                                    |
|             | If you want to remove a selected rule, locate the row containing the target rule in the <b>Selected</b> box on the right, and click $\times$ in the <b>Operation</b> column. |

Step 7 Click OK.

----End

# 5.2.4 Deleting a Rule Group

You can delete user-defined sensitive data rule groups that are no longer used from the rule group list.

- A rule group that has been used in an identification task cannot be deleted.
- DSC built-in rule groups cannot be deleted.

## Prerequisites

Identification rule groups have been added.

## Constraints

- DSC built-in rule groups cannot be deleted.
- If the rule group to be deleted has been used in an ongoing identification task, delete the task and then the rule group.
- Deleted rule groups cannot be recovered. Exercise caution when performing this operation.

## Procedure

**Step 1** Log in to the management console.

- **Step 2** Click in the upper left corner of the management console and select a region or project.
- Step 3 In the navigation pane on the left, click = and choose Security > Data Security Center.
- Step 4In the navigation pane, choose Sensitive Data Identification > IdentificationRule. On the displayed page, click the Rule Group tab.

#### Figure 5-14 Rule groups

| Rule Group     |         |             |               |                            |
|----------------|---------|-------------|---------------|----------------------------|
| Add Rule Group |         |             |               | Enter a rule group name. Q |
| Rule Group     | Туре    | Description | Rule Included | Operation                  |
| GDPR           | Default | GDPR        |               | Edit   Delete              |
| test1          | Custom  | 23131       |               | Edit   Delete              |

**Step 5** In the rule group list, locate the row that contains the group to be deleted and click **Delete** in the **Operation** column.

Step 6 Click OK.

----End

# 5.3 Identification Tasks

# 5.3.1 Creating a Task

Create a sensitive data identification task for DSC to automatically identify sensitive data in a specified database, OBS bucket, MRS, or big data source and generate identification results and reports.

To configure the task to scan the same asset for multiple scenarios, select multiple scenarios for the rule group.

## Prerequisites

- You have added OBS buckets, databases, or big data sources to the asset list. For details, see Assets.
- Identification rule groups have been created. For creation details, see Adding a Rule Group.

#### Procedure

- **Step 1** Log in to the management console.
- **Step 2** Click I in the upper left corner of the management console and select a region or project.
- Step 3 In the navigation pane on the left, click = and choose Security > Data Security Center.
- **Step 4** In the navigation pane, choose **Sensitive Data Identification** > **Identification Task**.

#### Figure 5-15 Identification task

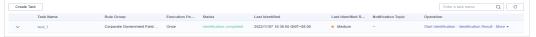

- **Step 5** In the upper left corner of the task list, click **Create Task**.
- **Step 6** In the displayed dialog box, configure the basic parameters. **Table 5-7** describes the parameters.

| Create Task             |                |                         |  |
|-------------------------|----------------|-------------------------|--|
| ★ Start Task            |                |                         |  |
| ★ Task Name             | Enter a task n | iame.                   |  |
| * Data Type             | OBS            | -Select-                |  |
|                         | Database       | -Select-                |  |
|                         | Big Data       | -Select-                |  |
|                         | MRS            | Select an MRS instance. |  |
| ★ Rule Group            | Select an ider | ntification rule group. |  |
| ★ Identification Period | Once           | Daily Weekly Monthly    |  |
| ★ When to Execute       | Now (          | As scheduled            |  |
|                         |                | OK Cancel               |  |

Figure 5-16 Creating an identification task

### Table 5-7 Parameters for creating an identification task

| Name       | Description                                                                                                    | Example<br>Value |
|------------|----------------------------------------------------------------------------------------------------|------------------|
| Start Task | Indicates whether to enable the sensitive data identification task. By default, the task is started.                                                                                                    |                  |
|            | • Contraction in the second second se |                  |
|            | • Constant disabled                                                                                                    |                  |
| Task Name  | You can customize the task name.<br>The name must meet the following<br>requirements:                                                                                                    | N/A              |
|            | Contain 1 to 255 characters.                                                                                                    |                  |
|            | <ul> <li>Consist of letters, digits, underscores (_),<br/>and hyphens (-).</li> </ul>                                                                                                    |                  |
|            | • Be unique.                                                                                                    |                  |

| Name                     | Description                                                                                                    | Example<br>Value |
|--------------------------|----------------------------------------------------------------------------------------------------|------------------|
| Data Type                | Select one or more data types for identification.                                                                                                    | Database         |
|                          | OBS: Add OBS buckets. For details, see<br>Adding OBS Assets.                                                                                                    |                  |
|                          | • Database: Add databases. For details, see Adding a Database.                                                                                                    |                  |
|                          | • <b>Big Data</b> : Add big data sources. For details, see <b>Adding a Big Data Source</b> .                                                                               |                  |
|                          | MRS: Add Hive assets. For details, see     Adding MRS Assets.                                                                                                    |                  |
| Rule Group               | Select one or more rule groups for the identification task. For details about how to create a rule group, see <b>Adding a Rule Group</b> .                                 | N/A              |
| Identification<br>Method | Select an identification method. The options are as follows:                                                                                                    | Quick scan       |
|                          | • <b>Quick identification</b> : Quickly identify sensitive data using rule groups.                                                                                         |                  |
|                          | • Full identification: Combing the rule groups with NLP, DSC provides more accurate identification results but at a relatively slow speed.                                 |                  |
| Identification<br>Period | Select the task identification period.                                                                                                    | Once             |
|                          | • <b>Once</b> : The task will be executed once at a specified time as planned.                                                                                             |                  |
|                          | • <b>Daily</b> : Set <b>Start Time</b> , and the task will be performed at a fixed time every day.                                                                         |                  |
|                          | • Weekly: Set Start Time, and the task will be performed at a fixed time every week.                                                                                       |                  |
|                          | • <b>Monthly</b> : Set <b>Start Time</b> , and the task will be performed at a fixed time every month.                                                                     |                  |
| When to<br>Execute       | This parameter is displayed when <b>Once</b> is selected for <b>Scan Period</b> .                                                                                          | Now              |
|                          | • <b>Now</b> : The task will be executed immediately.                                                                                                    |                  |
|                          | • As scheduled: The task will be executed at a specified time.                                                                                                    |                  |
| Start Time               | This parameter is displayed only when <b>Scan</b><br><b>Period</b> is set to <b>Daily</b> , <b>Weekly</b> , or <b>Monthly</b> .                                            | N/A              |
|                          | Set the start time of an identification task.<br>After this parameter is set, the task will be<br>executed at the specified time every day, every<br>week, or every month. |                  |

Step 7 Click OK.

----End

# 5.3.2 Viewing the Job List

In the sensitive data identification task list, you can view the task details.

# Prerequisites

Identification tasks have been created.

# Procedure

- **Step 1** Log in to the management console.
- **Step 2** Click in the upper left corner of the management console and select a region or project.
- Step 3 In the navigation pane on the left, click = and choose Security > Data Security Center.
- Step 4 In the navigation pane, choose Sensitive Data Identification > Identification Task. On the displayed page, view the identification task details. Table 5-8 describes the task parameters.

**NOTE** 

- In the search box, enter a task name or keyword and click *Q* or press **Enter** to search for the specified task.
- Click the task name to view the identification job report.
- In the task list, locate the row that contains the task to be viewed, and choose More > Download in the Operation column to download the risk result report in Excel format.

| Parameter              | Description                                                                                                    |
|------------------------|----------------------------------------------------------------------------------------------------|
| Task Name              | Identification job name                                                                                                    |
|                        | <ul> <li>In front of a target task, click to view the scanning time and task status. In the Operation column of a specific object, you can perform the following operations: <ul> <li>Click Stop to stop an identification job.</li> <li>Click Start Identification to start an identification job.</li> <li>Click View Results to view the identification result.</li> <li>Click Delete to delete an identification job.</li> </ul> </li> <li>Click the task name to view the identification job report.</li> </ul> |
| Rule Group             | Rule group used by an identification job                                                                                                    |
| Execution Period       | <ul> <li>Execution period of an identification job</li> <li>Parameters are described as follows:</li> <li>Once: The task is executed only once.</li> <li>Daily: The task is executed at a fixed time every day.</li> <li>Weekly: The task is executed at a fixed time every month.</li> <li>Monthly: The task is executed once a week.</li> </ul>                                                                                                    |
| Status                 | <ul> <li>Execution status of an identification task</li> <li>Pending identification: The task is waiting to be started.</li> <li>Identifying: The task is being executed.</li> <li>Identification completed: All objects of the target task have been scanned.</li> <li>Identification failed: At least one object of the target task fails to be scanned.</li> <li>Identification terminated: The task that is being executing is forcibly stopped.</li> </ul>                                                      |
| Last Identified        | Last execution time of the task.                                                                                                    |
| Last Identified Result | Result of the last identification. The value can be <b>No risk</b> , <b>Low</b> , <b>Medium</b> , or <b>High</b> .                                                                                                    |

| Table 5-8 Identification | n task parameters |
|--------------------------|-------------------|
|--------------------------|-------------------|

| Parameter | Description                                                                                                    |
|-----------|----------------------------------------------------------------------------------------------------|
| Operation | Operations provided in the <b>Operation</b> column:                                                                                                    |
|           | <ul> <li>Execute an identification task immediately. For details, see Starting a Job.</li> </ul>                                                                                                    |
|           | <ul> <li>View the identification result. Click View Result<br/>to go to the result details page. DSC provides a<br/>detailed result analysis report. For details, see<br/>Identification Results.</li> </ul> |
|           | <ul> <li>Download the risk result. Click More to<br/>download the risk result and obtain the detailed<br/>risk result report.</li> </ul>                                                                     |
|           | <ul> <li>Edit an identification job. For details, see Editing<br/>a Task.</li> </ul>                                                                                                    |
|           | <ul> <li>Delete an identification job. For details, see<br/>Deleting a Task.</li> </ul>                                                                                                    |

----End

# 5.3.3 Starting a Job

Start a sensitive data identification task.

# Prerequisites

Identification tasks have been created.

# Procedure

- **Step 1** Log in to the management console.
- **Step 2** Click I in the upper left corner of the management console and select a region or project.
- **Step 3** In the navigation pane on the left, click and choose **Security** > **Data Security Center**.
- **Step 4** In the navigation pane, choose **Sensitive Data Identification** > **Identification Task**.

Figure 5-17 Identification task

| Task Name         Rule Group         Execution Pe         Status         Last Identified         Last Identified R         Notification Topic         Operation           V         Isst_1         Corporate Government Fied         Once         Identification completed         20221107 16.35.50 0MT-08.00           Medium              -         Start Identification Result IMore +                                                                                                    | Cri | aate Task |                     |              |                          |                               |                            |                    |            | Enter a task name.           | Q              | с |
|----------------------------------------------------------------------------------------------------|-----|-----------|---------------------|--------------|--------------------------|-------------------------------|----------------------------|--------------------|------------|------------------------------|----------------|---|
| text_1 Corporate Government Field Once Identification completed 2022/11/07 163.65 0 0MT-08.00 • Medium - Blart Identification I dentification I dentifi |     | Task Nar  | e Rule Group        | Execution Pe | Status                   | Last Identified               | Last Identified R          | Notification Topic | Operation  |                              |                |   |
|                                                                                                    | ~   | test_1    | Corporate Governmen | t Field Once | Identification completed | 2022/11/07 16:36:50 GMT+08:00 | <ul> <li>Medium</li> </ul> | -                  | Start Iden | ification   Identification R | esult   More 🧃 | • |

**Step 5** In the task list, locate the row that contains the task to be started, Click **Start Identification** in the **Operation** column.

## 

If you want to stop an ongoing task, click **Stop** in the **Operation** column of the task.

----End

# 5.3.4 Editing a Task

Edit a sensitive data identification task.

# Prerequisites

Identification tasks have been created.

## Procedure

- **Step 1** Log in to the management console.
- **Step 2** Click in the upper left corner of the management console and select a region or project.
- Step 3 In the navigation pane on the left, click = and choose Security > Data Security Center.
- **Step 4** In the navigation pane, choose **Sensitive Data Identification** > **Identification Task**.

#### Figure 5-18 Identification task

| Create Task |                            |              |                          |                               |                   |                    | Enter a task name. Q                                  |
|-------------|----------------------------|--------------|--------------------------|-------------------------------|-------------------|--------------------|-------------------------------------------------------|
| Task Name   | Rule Group                 | Execution Pe | Status                   | Last Identified               | Last Identified R | Notification Topic | Operation                                             |
| ✓ test_1    | Corporate Government Field | Once         | Identification completed | 2022/11/07 16:38:50 GMT+08:00 | Medium            | -                  | Start Identification   Identification Result   More 💌 |

- Step 5 In the task list, locate the row that contains the task to be edited, choose More > Edit in the Operation column.
- **Step 6** In the displayed dialog box, edit the task parameters. For parameter details, see **Table 5-9**.

| Figure 5-19 | Editing | a task |
|-------------|---------|--------|
|-------------|---------|--------|

| Edit Task               |                                               | × |
|-------------------------|-----------------------------------------------|---|
| Start Task              |                                               |   |
| Task Name               | MySQL                                         |   |
| Data Type               | OBS 🔽 Database 🗌 Big Data                     |   |
| Database                | MySQL 💿 🔻                                     |   |
| Rule Group              | Bank Finance Field Template 💿 🗸               |   |
| Identification Method ⑦ | Quick identification     Full identification  |   |
| Identification Period   | Once Daily Weekly Monthly                     |   |
| When to Execute         | Now      As scheduled                         |   |
| Notification Topic      | Select a topic.    View Topic                 |   |
|                         | The drop-down list displays only topics whose |   |
|                         | <b>OK</b> Cancel                              |   |

# Table 5-9 Parameters for creating an identification task

| Name       | Description                                                                                                    | Example<br>Value |
|------------|----------------------------------------------------------------------------------------------------|------------------|
| Start Task | Indicates whether to enable the sensitive data identification task. By default, the task is started.   e  e  e  e  e  e  e  e  e  e  e  e  e |                  |
|            |                                                                                                    |                  |
| Task Name  | You can customize the task name.                                                                                                    | N/A              |
|            | The name must meet the following requirements:                                                                                               |                  |
|            | Contain 1 to 255 characters.                                                                                                    |                  |
|            | <ul> <li>Consist of letters, digits, underscores (_),<br/>and hyphens (-).</li> </ul>                                                        |                  |
|            | • Be unique.                                                                                                    |                  |

| Name                     | Description                                                                                                    | Example<br>Value |
|--------------------------|----------------------------------------------------------------------------------------------------|------------------|
| Data Type                | Select one or more data types for identification.                                                                                                    | Database         |
|                          | OBS: Add OBS buckets. For details, see     Adding OBS Assets.                                                                                                    |                  |
|                          | • Database: Add databases. For details, see Adding a Database.                                                                                                    |                  |
|                          | • <b>Big Data</b> : Add big data sources. For details, see <b>Adding a Big Data Source</b> .                                                                               |                  |
|                          | MRS: Add Hive assets. For details, see     Adding MRS Assets.                                                                                                    |                  |
| Rule Group               | Select one or more rule groups for the identification task. For details about how to create a rule group, see <b>Adding a Rule Group</b> .                                 | N/A              |
| Identification<br>Method | Select an identification method. The options are as follows:                                                                                                    | Quick scan       |
|                          | • <b>Quick identification</b> : Quickly identify sensitive data using rule groups.                                                                                         |                  |
|                          | • Full identification: Combing the rule groups with NLP, DSC provides more accurate identification results but at a relatively slow speed.                                 |                  |
| Identification<br>Period | Select the task identification period.                                                                                                    | Once             |
| Periou                   | • <b>Once</b> : The task will be executed once at a specified time as planned.                                                                                             |                  |
|                          | • <b>Daily</b> : Set <b>Start Time</b> , and the task will be performed at a fixed time every day.                                                                         |                  |
|                          | • Weekly: Set Start Time, and the task will be performed at a fixed time every week.                                                                                       |                  |
|                          | • <b>Monthly</b> : Set <b>Start Time</b> , and the task will be performed at a fixed time every month.                                                                     |                  |
| When to<br>Execute       | This parameter is displayed when <b>Once</b> is selected for <b>Scan Period</b> .                                                                                          | Now              |
|                          | • <b>Now</b> : The task will be executed immediately.                                                                                                    |                  |
|                          | • As scheduled: The task will be executed at a specified time.                                                                                                    |                  |
| Start Time               | This parameter is displayed only when <b>Scan</b><br><b>Period</b> is set to <b>Daily</b> , <b>Weekly</b> , or <b>Monthly</b> .                                            | N/A              |
|                          | Set the start time of an identification task.<br>After this parameter is set, the task will be<br>executed at the specified time every day, every<br>week, or every month. |                  |

Step 7 Click OK.

----End

# 5.3.5 Deleting a Task

Delete a sensitive data identification task.

# Prerequisites

Identification tasks have been created.

# Constraints

- If the identification task is running, stop or delete the task after the task is complete.
- Deleted nodes cannot be recovered. Exercise caution when performing this operation.

# Procedure

- **Step 1** Log in to the management console.
- **Step 2** Click in the upper left corner of the management console and select a region or project.
- **Step 3** In the navigation pane on the left, click = and choose **Security** > **Data Security Center**.
- **Step 4** In the navigation pane, choose **Sensitive Data Identification** > **Identification Task**.

Figure 5-20 Identification task

| Task Name         Rule Group         Execution Pe         Status         Last Identified         Last Identified R         Notification Topic         Operation           v         text_1         Corporate Government Field         Once         Identification completed         202211/07 163:85 0 MIT-08:00          Medium              -         Start Identification Identification Result / More v | Create Ta | ask       |                            |              |                          |                               |                   |                    | Enter a task name. Q C                                |
|----------------------------------------------------------------------------------------------------|-----------|-----------|----------------------------|--------------|--------------------------|-------------------------------|-------------------|--------------------|-------------------------------------------------------|
| test_1 Corporate Government Field Once Identification completed 222211/07 16.38.50 GMT-08.00 • Medium Start Identification (Identification Result   More +                                                                                                    |           | Task Name | Rule Group                 | Execution Pe | Status                   | Last Identified               | Last Identified R | Notification Topic | Operation                                             |
|                                                                                                    | ~         | test_1    | Corporate Government Field | Once         | Identification completed | 2022/11/07 16:38:50 GMT+08:00 | Medium            | -                  | Start Identification   Identification Result   More 👻 |

- Step 5 In the task list, locate the row that contains the task to be deleted, choose More > Delete in the Operation column.
- Step 6 In the displayed dialog box, click OK.

----End

# 5.3.6 Downloading a Report

Download the task report and identified risk result report. DSC provides task reports in PDF format and identified risk result reports in Excel format.

# Prerequisites

• Identification tasks have been created.

• The identification task is complete.

# Downloading the Result Report

- **Step 1** Log in to the management console.
- **Step 2** Click in the upper left corner of the management console and select a region or project.
- Step 3 In the navigation pane on the left, click = and choose Security > Data Security Center.
- **Step 4** In the navigation pane, choose **Sensitive Data Identification** > **Identification Task**.

Figure 5-21 Identification task

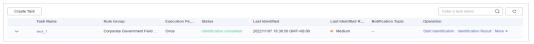

Step 5 In the task list, locate the row that contains the target task, choose More > Identification Result in the Operation, and save the result report in Excel format to your local PC.

----End

# **5.4 Identification Results**

After the sensitive data identification task is complete, you can view the risk distribution, risk level, and sensitive data location on the **Identification Result** page.

# Prerequisites

At least one sensitive data identification task has been executed.

## Procedure

- **Step 1** Log in to the management console.
- **Step 2** Click in the upper left corner of the management console and select a region or project.
- **Step 3** In the navigation pane on the left, click = and choose **Security** > **Data Security Center**.
- **Step 4** In the navigation pane, choose **Sensitive Data Identification** > **Identification Result**.

DSC collects statistics on the quantity and distribution of objects at different risk levels such as **High**, **Medium**, and **Low** in big data, database, and OBS assets.

In addition, DSC provides detailed identification results. In the upper right corner of the identification result list, view the desired result by risk level, task name,

data type, or object name. **Table 5-10** describes the parameters in the identification result list.

| Figure | 5-22 | Identification | results |
|--------|------|----------------|---------|
|--------|------|----------------|---------|

| igh-Risk Objects |                           |      | Medium-Risk Objects |                                 | Low-Risk Objects                      |          |   |
|------------------|---------------------------|------|---------------------|---------------------------------|---------------------------------------|----------|---|
| $\frown$         | Database                  | 0    |                     | Database 0                      |                                       | Database |   |
| o )              | OBS                       | 0    | ( o )               | OBS 0                           |                                       | OBS      |   |
| <b>1</b>         | Big Data                  | 0    | 0                   | Big Data 0                      | 0                                     | Big Data |   |
|                  |                           |      |                     |                                 |                                       |          |   |
|                  |                           |      |                     |                                 |                                       |          |   |
|                  | All risk levels           |      | All tasks           | ▼ All types                     | ▼ All ob                              | jects    |   |
| Asset            | All risk levels Data Type | Task |                     | ✓ All types  w Risk J≡ Mediu J≡ | ✓ All ob High Risk J≡ Last Identified |          | n |

 Table 5-10 Identification result parameters

| Parameter       | Description                                                                                    |  |  |
|-----------------|------------------------------------------------------------------------------------------------|--|--|
| Asset           | Name of the asset that can be identified                                                       |  |  |
| Data Type       | • OBS                                                                                          |  |  |
|                 | Database                                                                                       |  |  |
|                 | • Big Data                                                                                     |  |  |
|                 | MRS                                                                                            |  |  |
| Task            | Name of the sensitive data identification task                                                 |  |  |
| Unknown Risk    | Number of assets for which no risk is detected based on the identification rules you set       |  |  |
| Low Risk        | Number of low-risk assets (Level 1 to 3) detected based on the identification rules you set    |  |  |
| Medium Risk     | Number of medium-risk assets (Level 4 to 7) detected based on the identification rules you set |  |  |
| High Risk       | Number of high-risk assets (Level 8 to 10) detected based on the identification rules you set  |  |  |
| Last Identified | Latest time when the asset was identified                                                      |  |  |
| Operation       | Click <b>View Details</b> to view the identification results.                                  |  |  |

# **Step 5** Locate the row that contains the identified data asset, click **View Details** in the **Operation** column.

In the upper left corner of the page, select a task name, data type, or object name from the drop-down list box to view the identification result of a specific data asset.

In the upper right corner of the page, click **Download** to download the risk result report.

• Sensitive information distribution

View the risk distribution of sensitive information, number and proportion of assets at each risk level, and top 10 hit rules.

#### Figure 5-23 Sensitive information distribution

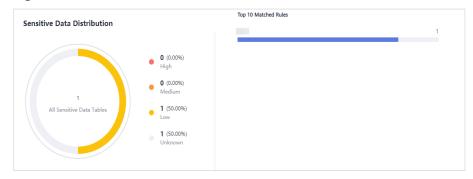

## • Lineage diagram

View the names, paths, and risk levels of sensitive data in assets.

## Figure 5-24 Lineage diagram

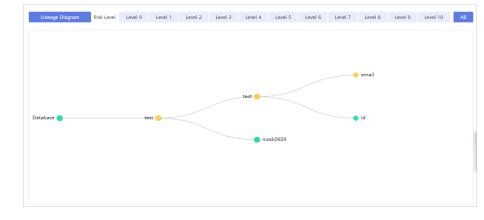

----End

# 6 Data Masking

# 6.1 Introduction

DSC supports static data masking and dynamic data masking. You can configure masking rules for specified data assets to implement static masking. **Data Masking Algorithms** lists the data masking algorithms supported by DSC.

**Static data masking**: DSC can help mask a large amount of data at one time based on the configured data masking rules. Static data masking is used when sensitive data in the production environment is delivered to the development, testing, or external environment for development and testing and data sharing and research. You can create an data masking task on the DSC console to quickly mask sensitive data in databases and big data assets.

**Dynamic data masking**: DSC provides dynamic data masking APIs to mask the data accessed from the external systems. Dynamic data masking applies to scenarios where data is queried from the external system, such as production applications, data exchange, O&M applications, and precision marketing.

# Data Masking Algorithms

| Table 6-1 Masking | g algorithms |
|-------------------|--------------|
|-------------------|--------------|

| Algorit<br>hm | Description                                                                                                    | Application Scenario                                                                            |
|---------------|----------------------------------------------------------------------------------------------------|-------------------------------------------------------------------------------------------------|
| Hash          | Use Hash functions<br>to mask sensitive<br>data. DSC supports<br>SHA-256 and<br>SHA-512.                                                                                                    | <ul> <li>Sensitive data: Key information</li> <li>Application scenario: data storage</li> </ul> |
|               | <ul> <li>SHA-256<br/>SHA-256, a<br/>message-digest<br/>algorithm, is<br/>used by DSC to<br/>compute a digest<br/>from a string in<br/>the database<br/>table.</li> </ul>                                                                                                    |                                                                                                 |
|               | It takes a block<br>of data and<br>returns a fixed-<br>size bit string<br>(hash value). As<br>the value length<br>may exceed the<br>maximum<br>column width<br>allowed in the<br>original table,<br>you can adjust<br>the column width<br>to adapt to the<br>returned<br>SHA-256 hash<br>values. |                                                                                                 |
|               | <ul> <li>SHA-512<br/>SHA-512, a<br/>message-digest<br/>algorithm, is<br/>used by DSC to<br/>compute a digest<br/>from a string in<br/>the database<br/>table.</li> </ul>                                                                                                    |                                                                                                 |
|               | It takes a block<br>of data and<br>returns a fixed-<br>size bit string                                                                                                    |                                                                                                 |

| Algorit<br>hm                | Description                                                                                                    | Application Scenario                                                                                                    |
|------------------------------|----------------------------------------------------------------------------------------------------|----------------------------------------------------------------------------------------------------|
|                              | (hash value). As<br>the value length<br>may exceed the<br>maximum<br>column width<br>allowed in the<br>original table,<br>you can adjust<br>the column width<br>to adapt to the<br>returned<br>SHA-512 hash<br>values.                                                                                                    |                                                                                                    |
| Charact<br>er<br>Maskin<br>g | <ul> <li>Use the specified character * or random characters (including numbers, letters, and both number and letters) to cover part of the original content. The following six data masking approaches are supported:</li> <li>Retain first <i>N</i> and last <i>M</i></li> <li>Retain from <i>X</i> to <i>Y</i></li> <li>Mask first <i>N</i> and last <i>M</i></li> <li>Mask from <i>X</i> to <i>Y</i></li> <li>Mask data ahead of special characters</li> <li>Mask data followed by special characters</li> <li>NOTE DSC has multiple character masking</li> </ul> | <ul> <li>Sensitive data: Personal data</li> <li>Application scenarios: <ul> <li>Data usage</li> <li>Data sharing</li> </ul> </li> </ul> |

| Algorit<br>hm                  | Description                                                                                                    | Application Scenario                                                                                                    |
|--------------------------------|----------------------------------------------------------------------------------------------------|----------------------------------------------------------------------------------------------------|
| Keywor<br>d<br>Replace<br>ment | Search for keywords<br>in a specified<br>column and replace<br>them.<br>For example, the<br>specified characters<br>are "Zhang San eats<br>at home". After<br>replacement, the<br>characters become<br>"Mr. Zhang eats at<br>home". In the<br>example, "Zhang<br>San" is replaced<br>with "Mr. Zhang".<br>After this algorithm<br>is executed, the<br>value length may<br>exceed the<br>maximum length<br>allowed by the<br>database. In this<br>case, the excess part<br>will be truncated<br>and inserted into<br>the database. | <ul> <li>Sensitive data:</li> <li>Personal data</li> <li>Enterprise data</li> <li>Device data</li> <li>Application scenarios: <ul> <li>Data storage</li> <li>Data sharing</li> </ul> </li> </ul> |

| Algorit<br>hm   | Description                                                                                                    | Application Scenario                                                                                                    |
|-----------------|----------------------------------------------------------------------------------------------------|----------------------------------------------------------------------------------------------------|
| Value<br>Change | <ul> <li>Set a specified field<br/>to Null or left it<br/>blank for data<br/>masking.</li> <li>Masking Using<br/>the Null Value<br/>Set a field of any<br/>type to NULL.</li> <li>If a field is set to<br/>NOT NULL, this<br/>algorithm<br/>changes the<br/>attribute of the<br/>file to NULL<br/>when copying the<br/>column.</li> <li>Masking Using a<br/>Custom Value<br/>Set the target<br/>field to a default<br/>value.</li> <li>Specifically, a<br/>character field is<br/>left blank, a<br/>numeric field is<br/>set to 0, a date<br/>field is set to<br/>1970, and time<br/>field is set to<br/>00:00.</li> </ul> | <ul> <li>Sensitive data:</li> <li>Personal data</li> <li>Enterprise data</li> <li>Device data</li> <li>Applicable scenarios</li> <li>Data storage</li> <li>Data sharing</li> </ul> |

| Algorit<br>hm | Description                                                                                                    | Application Scenario                                                                                                    |
|---------------|----------------------------------------------------------------------------------------------------|----------------------------------------------------------------------------------------------------|
| Roundu<br>p   | <ul> <li>Round a date or<br/>number.</li> <li>Date Roundup<br/>Roundup of fields<br/>after the year<br/>field</li> </ul> | <ul> <li>Sensitive data: General data</li> <li>Applicable scenarios <ul> <li>Data storage</li> <li>Data usage</li> </ul> </li> </ul> |
|               | Example:<br>2019-05-12 -><br>2019-01-01 or<br>2019-05-12<br>08:08:08 -><br>2019-01-01<br>00:00:00                        |                                                                                                    |
|               | Roundup of fields<br>after the month<br>field                                                                            |                                                                                                    |
|               | Example:<br>2019-05-12 -><br>2019-05-01 or<br>2019-05-12<br>08:08:08 -><br>2019-05-01<br>00:00:00                        |                                                                                                    |
|               | Roundup of fields<br>after the day<br>field                                                                              |                                                                                                    |
|               | Example:<br>2019-05-12 -><br>2019-05-12 or<br>2019-05-12<br>08:08:08 -><br>2019-05-12<br>00:00:00                        |                                                                                                    |
|               | Roundup of fields<br>after the hour<br>field                                                                             |                                                                                                    |
|               | Example:<br>08:08:08 -><br>08:00:00 or<br>2019-05-12<br>08:08:08 -><br>2019-05-12<br>08:00:00                            |                                                                                                    |
|               | Roundup of fields<br>after the minute<br>field                                                                           |                                                                                                    |

| Algorit<br>hm | Description                                                                                   | Application Scenario |
|---------------|-----------------------------------------------------------------------------------------------|----------------------|
|               | Example:<br>08:08:08 -><br>08:08:00 or<br>2019-05-12<br>08:08:08 -><br>2019-05-12<br>08:08:00 |                      |
|               | Roundup of fields<br>after the second<br>field                                                |                      |
|               | Example:<br>08:08:08.123 -><br>08:08:08.000 or<br>1575612731312 -<br>><br>1575612731000       |                      |
|               | <ul> <li>Number roundup<br/>Rounds a<br/>specified number.</li> </ul>                         |                      |

# **Related Operations**

- Configuring a Data Masking Rule
- Creating a Data Masking Task
- Executing a Data Masking Task
- Managing a Data Masking Task

# 6.2 Configuring a Data Masking Rule

This section describes how to configure a masking rule. For more details about masking algorithms, see **Introduction**.

# Procedure

- **Step 1** Log in to the management console.
- **Step 2** Click **S** in the upper left corner of the management console and select a region or project.
- **Step 3** In the navigation pane on the left, click = and choose **Security** > **Data Security Center**.
- **Step 4** In the navigation pane, choose **Data Masking**. On the displayed page, click the **Masking Rule** tab.

- **Step 5** On the **Masking Rule** tab page, select a proper masking method and configure a masking rule.
  - If you select **Hash**, configure a masking rule based on **Hash**.
  - If you select Character Masking, configure a masking rule based on Character Masking.
  - If you select Keyword Replacement, configure a masking rule based on Keyword Replacement.
  - If you select Value Change, configure a masking rule based on Value Change.
  - If you select **Roundup**, configure a masking rule based on **Roundup**.

----End

## Hash

Hash functions are used in data storage to replace a character string fields with hash values. In a relational database, the length of a field must be the same as that of hash values so that the hash values can be completely written to the destination database. By default, two hash algorithms, SHA-256 and SHA-512, are configured for DSC.

Hash algorithms are built-in DSC and do not need to be configured. If you want to test the masking effect, perform the following steps:

- **Step 1** Go to the **Masking Rule** page by following operations provided in **Procedure**.
- **Step 2** Click the **Hash** tab.

Figure 6-1 Hash algorithm

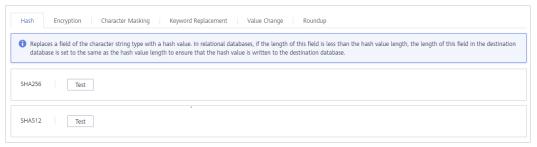

- Step 3 In the column where the SHA-256 or SHA-512 algorithm is located, click Test.
- **Step 4** On the displayed page, enter the raw data and click **Test**. The masking result will be displayed in the **Masking Result** text box.

#### Figure 6-2 Hash method

| Edit and Test     |                     |          |      |   | X |
|-------------------|---------------------|----------|------|---|---|
|                   |                     |          |      |   |   |
| Masking Algorithm | Hash                | ▼ SHA256 |      | • |   |
|                   |                     |          |      |   |   |
| Test              |                     |          |      |   |   |
| Raw Data          | Enter the raw data. |          | Test |   |   |
| Masking Result    |                     |          |      |   |   |

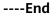

## **Character Masking**

Use the specified character \* or a random character to hide part of the content as required.

The following six masking approaches are supported: Retain first N and last M, Retain from X to Y, Mask first N and last M, Mask from X to Y, Mask data ahead of special characters, and Mask data followed by special characters.

- **Step 1** Go to the **Masking Rule** page by following operations provided in **Procedure**.
- Step 2 Click the Character Masking tab.

## Figure 6-3 Character masking method

| sh Encryption | Character Masking Keywo              | ord Replacement Value Chan | ge Roundup             |          |
|---------------|--------------------------------------|----------------------------|------------------------|----------|
| 4             |                                      |                            |                        |          |
|               | Rule                                 | Mask                       | Example                | Operatio |
| ine Number    | Rute<br>Retain first 3 and last 4 cf |                            | Example<br>010****1234 |          |

#### **Step 3** Click **Add** to configure a character masking rule.

| Add Character Masking Rule |                           |  |  |  |
|----------------------------|---------------------------|--|--|--|
|                            |                           |  |  |  |
| Name                       |                           |  |  |  |
| Rule                       | Retain First N and Last M |  |  |  |
| Rule Variable              | N M                       |  |  |  |
| Masking Method             | Fixed characters          |  |  |  |
| Masked with                | *                         |  |  |  |
|                            |                           |  |  |  |
| Test                       |                           |  |  |  |
| Raw Data                   | Enter the raw data. Test  |  |  |  |
| Masking Result             |                           |  |  |  |
|                            |                           |  |  |  |
|                            |                           |  |  |  |

Figure 6-4 Adding a character masking rule

- **Step 4** Enter the raw data and click **Test**. The masking result will be displayed in the **Masking Result** text box.
- **Step 5** Verify the testing result and click **Save**.

**NOTE** 

- Multiple character masking rules have been preset in DSC. Built-in masking rules cannot be deleted. To delete a customized masking rule, click **Delete** in the **Operation** column of the rule list.
- All rules can be edited. In the **Operation** column of the rule list, click **Edit** to modify a rule.

----End

## **Keyword Replacement**

Replace the matched keyword with customized characters. For example, if the original characters are a**bcde**fg**bcde**fgkjkoij, the **keyword** is **bcde**. Replace the preset value **12** with the keyword, and the masking result is **a12fg12fgkjkoij**.

- **Step 1** Go to the **Masking Rule** page by following operations provided in **Procedure**.
- Step 2 Click the Keyword Replacement tab.

#### Figure 6-5 Keyword replacement method

| Hash Encryption Character Masking | Keyword Replacement Value Change Roundup |                        |
|-----------------------------------|------------------------------------------|------------------------|
| Add                               |                                          |                        |
| Keyword                           | Replaced with                            | Operation              |
| 2                                 | 3                                        | Edit and Test   Delete |

**Step 3** Set the keyword to be replaced and the characters to be replaced with.

After that, the keywords matched in the raw data will be replaced with the configured replacement characters.

| Add Keyword    |                     |      |
|----------------|---------------------|------|
| Keyword        |                     |      |
| Replaced with  | •                   |      |
| Test           |                     |      |
| Raw Data       | Enter the raw data. | Test |
| Masking Result |                     |      |

Figure 6-6 Adding a keyword

- **Step 4** Enter the raw data and click **Test**. The masking result will be displayed in the **Masking Result** text box.
- **Step 5** Verify the testing result and click **Save**.
  - If you want to modify a configured masking rule, click **Edit and Test** in the **Operation**.
  - If you want to delete a configured masking rule, click **Delete** in the **Operation** column.
  - ----End

# Value Change

DSC has the following two built-in data masking algorithms:

 Masking Using the Null Value: Set fields of any type to NULL. If a field is set to NOT NULL, this algorithm changes the attribute of the file to NULL when copying the column. • Masking Using a Custom Value: Set the specified field to an empty value. Specifically, a character field is left blank, a numeric field is set to 0, a date field is set to 1970, and time field is set to 00:00.

This is the built-in masking rule of DSC and does not need to be configured. To view the masking rule, perform the following steps:

- **Step 1** Go to the **Masking Rule** page by following operations provided in **Procedure**.
- **Step 2** Click the **Value Change** tab.

Figure 6-7 Accessing the Value Change tab page

| Hash Encrypt                    | ion Character Masking                              | Keyword Replacement   | Value Change | Roundup |  |
|---------------------------------|----------------------------------------------------|-----------------------|--------------|---------|--|
| Masking Using<br>the Null Value | Sets the target field to Null.                     |                       |              |         |  |
| Masking Using a<br>Custom Value | Sets the target field to a default value.          |                       |              |         |  |
|                                 | Numeral Type 1024 -> 0, 0.123 -> 0.0, 0xef -> 0x00 |                       |              |         |  |
|                                 | Character String Type text -> "                    |                       |              |         |  |
|                                 | Date/Time Types in the Database                    | Character String Type |              |         |  |
|                                 | Timestamp Type in the Database                     | "1575604312"->"0"     |              |         |  |
|                                 |                                                    |                       |              |         |  |

----End

## Roundup

- **Step 1** Go to the **Masking Rule** page by following operations provided in **Procedure**.
- Step 2 Click Round.

DSC has the following two built-in data masking algorithms:

- **Date Roundup**: Used for time-related fields such as **timestamp**, **time**, **data**, and **datatime** in RDS.
- **Number Roundup**: Used for value types fields such as **double**, **float**, **int**, and **long**. After data masking, the original field type remains unchanged.

Figure 6-8 Roundup masking algorithms

| Date Roundup |                                                                                                    |
|--------------|----------------------------------------------------------------------------------------------------|
|              | Roundup of fields after the year field "2019-05-12 -> 2019-01-01" or "2019-05-12 08:08:08 -> 2019-01-01 00:00:00"  |
|              | Roundup of fields after the month field "2019-05-12 -> 2019-05-01" or "2019-05-12 08:08:08 -> 2019-05-01 00:00:00" |
|              | Roundup of fields after the day field "2019-05-12 -> 2019-05-12" or "2019-05-12 08:08:08 -> 2019-05-12 00:00:00"   |
|              | Roundup of fields after the hour field "08:08:08 -> 08:00:00" or "2019-05-12 08:08:08 -> 2019-05-12 08:00:00"      |
|              | Roundup of fields after the minute field "08:08:08 -> 08:08:00" or "2019-05-12 08:08:08 -> 2019-05-12 08:08:00"    |
|              | Roundup of fields after the second field "08:08:08:123 -> 08:08:08.000" or "1575612731312 -> 1575612731000"        |
|              |                                                                                                    |

**Step 3** In the **Number Roundup** column, click **Edit and Test** to configure the rounding value.

**Masking Result**: Rounds a given value down towards the closest multiple of the integer. For example, if the given value is set to **5** and the raw data is **14**, the closest multiple of **5** that are close to **14** is rounded down to **10**. That is, the masking result is **10**.

| Figure 6-9 Number ro | undup |
|----------------------|-------|
|----------------------|-------|

| Masking Algorithm | Roundup    Number Roundup |
|-------------------|---------------------------|
| Roundup Result    | 0.1                       |
| Test              |                           |
| Raw Data          | Enter the raw data.       |
| Masking Result    |                           |

- **Step 4** Enter the raw data, click **Test**.
- **Step 5** Verify the testing result and click **Save**.

----End

# 6.3 Static Data Masking

# 6.3.1 Creating a Data Masking Task

# 6.3.1.1 Creating a Database Data Masking Task

Create a data masking task for a database to mask sensitive information identified in the database.

# Prerequisites

- DSC has been allowed to access the database assets.
- Database assets have been added.
- Sensitive data has been identified. For details, see **Creating a Task**.

## Procedure

- **Step 1** Log in to the management console.
- **Step 2** Click in the upper left corner of the management console and select a region or project.
- **Step 3** In the navigation pane on the left, click = and choose **Security** > **Data Security Center**.
- **Step 4** In the navigation pane, choose **Data Masking**.
- **Step 5** On the **Database Masking** tab page, click **to enable the database data** masking.
- **Step 6** Click **Create Task** and configure required parameters. **Table 6-2** describes the parameters.

#### Figure 6-10 Configuring a data masking task

| 1 Configure Data So | ource (2) Set Masking Algorithm | ③ Configure Data Masking | ④ Set Target Data |                  |                |
|---------------------|---------------------------------|--------------------------|-------------------|------------------|----------------|
| Task Name           | Enter a task name.              |                          |                   |                  |                |
| Select Data Source  | SQLServer •                     |                          |                   |                  |                |
| Data Source         | Database Instance<br>SQL-Server | Database<br>▼ dsc_test   | Schema<br>v dbo   | Table Name  test | ✓ Add Database |
|                     | 🔽 Data Type                     | Data Type                |                   | Risk Level       |                |
|                     | xserver_name                    | varchar                  |                   | 0                |                |
| Next Car            | ncel                            |                          |                   |                  |                |

| Parameter                                                                                                    | Description                                                                                                    |  |  |
|----------------------------------------------------------------------------------------------------|----------------------------------------------------------------------------------------------------|--|--|
| Task Name                                                                                                    | You can customize the name of a masking rule.<br>The rule name must meet the following<br>requirements:<br>• Contain 1 to 255 characters. |  |  |
|                                                                                                    | <ul> <li>Consist of letters, digits, underscores (_), and<br/>hyphens (-).</li> </ul>                                                     |  |  |
| Select Data Source                                                                                                    | Select a data source. Value options are <b>SQLServer</b> ,<br><b>MySQL</b> , or <b>PostgreSQL</b> .                                       |  |  |
| Data Source<br>NOTE<br>If no cloud databases are<br>available, click Add<br>Database to add cloud<br>database assets. For<br>details, see Adding a<br>Database. | <b>Database Instance</b> : Select the database instance where the data to be anonymized is located.                                       |  |  |
|                                                                                                    | <b>Database</b> : Select the name of the database where the data to be anonymized is located.                                             |  |  |
|                                                                                                    | Schema: This parameter is displayed only when SQLServer or PostgreSQL is selected for Data Source.                                        |  |  |
|                                                                                                    | <b>Table Name</b> : Select the name of the database tablewhere the data to be anonymized is located.                                      |  |  |
|                                                                                                    | <b>Data Type</b> : If you select the check box, data in this column is copied to the target database.                                     |  |  |
|                                                                                                    | The target <b>Data Type</b> and <b>Risk Level</b> of the data are also displayed.                                                         |  |  |

# Step 7 Click Next.

Figure 6-11 Configuring a masking algorithm

| ) Configure Data Source — 2 Set M       | asking Algorithm | (3) (5         | Configure Data Masking ——<br>Period | (4) Set Target Data |        |
|-----------------------------------------|------------------|----------------|-------------------------------------|---------------------|--------|
| ata Source dsc-mysql-test / test / test |                  |                |                                     |                     |        |
| Column Name                             | Data Type        | Security Level | Masking Algorithm                   |                     |        |
| email                                   | varchar          | 1              | Hash                                | ▼ SHA256            | ▼ Edit |
| id                                      | bigint           | 0              | Roundup                             | Number Roundup      | ▼ Edit |
|                                         |                  |                |                                     |                     |        |
|                                         |                  |                |                                     |                     |        |
|                                         |                  |                |                                     |                     |        |
|                                         |                  |                |                                     |                     |        |
|                                         |                  |                |                                     |                     |        |
| otal: 2                                 |                  |                |                                     |                     |        |
| Previous Next Cancel                    |                  |                |                                     |                     |        |

- 1. Select the data columns you want to mask.
- 2. Select a masking algorithm. For details about masking algorithms, see **Configuring a Data Masking Rule**.

#### Step 8 Click Next.

| 1 Configure Data Source ——— | – (2) Set Masking Algorithm ————            | 3 Configure Data Masking Period | ④ Set Target Data |
|-----------------------------|---------------------------------------------|---------------------------------|-------------------|
| Masking Period<br>On demand | Click Execute in the rule list to trigger a | one-time masking task.          |                   |
| O Hourly                    | 00 • 00                                     |                                 |                   |
| O Daily                     | 00 v : 00 v : 00 v                          |                                 |                   |
| 🔿 Weekly                    | Sunday • 00:00:00                           |                                 |                   |
| O Monthly                   | 1st day v at 00:00:00 v                     |                                 |                   |
|                             |                                             |                                 |                   |
| Previous Next Cano          | el                                          |                                 |                   |

Figure 6-12 Configuring data masking period

Select and set the execution period of a masking task.

- **Manual**: Manually enable a masking task and execute it based on masking rules.
- Hourly: Execute a data masking task every several hours.

Example: If the masking task needs to be executed every two hours, set this parameter to **02:00**.

• Daily: Execute a data masking task at a specified time every day.

Example: If the masking task needs to be executed at 12:00 every day, set this parameter to **12:00:00**.

• Weekly: Execute a data masking task at a specified time every week.

Example: If the masking task needs to be executed at 12:00 every Monday, set this parameter to 12:00:00 every Monday.

• **Monthly**: Execute a data masking task at a specified time on a specified day every month.

Example: If the masking task needs to be executed at 12:00 on the 12th day of each month, set this parameter to 12:00:00 12th day of every month.

#### **NOTE**

If you want to execute a data masking task on the 31st day of each month, the system automatically executes the task on the last day of every month.

Step 9 Click Next.

1) Configure Data Source \_\_\_\_\_\_ 2) Set Masking Algorithm \_\_\_\_\_\_ 3) Configure Data Masking \_\_\_\_\_\_ 4 Set Target Data Database Instance Database Table Name ▼ test Enter a table name dsc-mysql-test Security Level Data Source Column Target Column 1 email email id id 0 Previous Finish Cancel

Figure 6-13 Configuring a target data type

1. Select a database instance and database name, and enter the database table name.

If the entered data table name already exists, the system updates the data table in the target database.

If the entered data table name does not exist, the system automatically creates a data table with the same name in the target database.

## 

Do not fill in an existing service data table. Otherwise, services may be affected.

2. Set the column name of the target data type.

By default, the system generates a name that is the same as the name of the data source column. You can retain the default name or change it as required.

Step 10 Click Finish.

----End

## **Follow-up Procedure**

After a database data masking task is created, execute the task. For details, see **Executing a Database Data Masking Task**.

## 6.3.1.2 Creating a Data Masking Task for Elasticsearch

Create a data masking task for Elasticsearch to mask sensitive information in tables or columns of Elasticsearch.

This section describes how to create a data masking task for Elasticsearch.

## Prerequisites

- DSC has been allowed to access the database assets.
- You have added Elasticsearh assets. For details, see **Big Data Assets**.

• Sensitive data has been identified. For details, see Creating a Task.

# Procedure

- **Step 1** Log in to the management console.
- **Step 2** Click **S** in the upper left corner of the management console and select a region or project.
- **Step 3** In the navigation pane on the left, click = and choose **Security** > **Data Security Center**.
- **Step 4** In the navigation pane, choose **Data Masking**. On the displayed page, click the **Elasticsearch Data Masking** tab.
- **Step 5** Click switch to **Step 5** Click switch to **Step 5** Click switch
- **Step 6** Click **Create Task** and configure required parameters. **Table 6-3** describes the parameters.

Figure 6-14 Creating an Elasticsearch data masking task - Configuring data source

| 1 Configure Data Se | Durce (2) Set Masking Algorithm | - 3 Configure Data Masking       | Data        |       |
|---------------------|---------------------------------|----------------------------------|-------------|-------|
| Task Name           | Enter a task name.              |                                  |             |       |
| Select Data Source  | Elasticsearch 👻                 |                                  |             |       |
| Data Source         | Elasticsearch Instance          | Index kibana_sample_data_flights | Type<br>doc | Add   |
|                     | C22-9690                        | Kibana_sample_data_nights        | -doc        | ▼ Auu |
|                     | <ul> <li>Data Type</li> </ul>   | Data Type                        | Risk Level  |       |
|                     | FlightNum                       | keyword                          | 6           | Î     |
|                     | Origin                          | keyword                          | 0           |       |
|                     | OriginLocation                  | geo_point                        | 0           |       |
|                     | DestLocation                    | geo_point                        | 0           |       |
|                     | FlightDelay                     | boolean                          | 0           |       |
|                     | DistanceMiles                   | float                            | 0           |       |
|                     | FlightTimeMin                   | float                            | 0           |       |
|                     | OriginWeather                   | keyword                          | 0           |       |
| Next Car            | rcel                            |                                  |             |       |

| Parameter          | Description                                                                                                    |
|--------------------|----------------------------------------------------------------------------------------------------|
| Task Name          | <ul> <li>You can customize the name of a masking rule.</li> <li>The rule name must meet the following requirements:</li> <li>Contain 1 to 255 characters.</li> <li>Consist of letters, digits, underscores (_), and hyphens (-).</li> </ul> |
| Select Data Source | Select a data source. Currently, only <b>Elasticsearch</b> is supported.                                                                                                    |

| Parameter                                                                                                 | Description                                                                                               |
|----------------------------------------------------------------------------------------------------|----------------------------------------------------------------------------------------------------|
| Data Source<br>NOTE<br>If no assets are available,<br>Click Add to add a data<br>source. For details, see | <b>Elasticsearch</b> : Select the Elasticsearch instance where the data to be masked is located.          |
|                                                                                                    | <b>Index</b> : Select the index where the data to be masked is located.                                   |
| Adding a Big Data<br>Source.                                                                              | <b>Type</b> : Select the type of the data to be masked.                                                   |
|                                                                                                    | <b>Field</b> : If you select the check box, data in this column is copied to the <b>Data Type</b> column. |
|                                                                                                    | The target <b>Data Type</b> and <b>Risk Level</b> of the data are also displayed.                         |

## Step 7 Click Next.

**Figure 6-15** Creating an Elasticsearch data masking task - Setting a masking algorithm

| Configure Data Source            | 2 Set Masking Algorithm | 3              | Configure Data Masking<br>Period | ——— (4) Set Target Data |        |
|----------------------------------|-------------------------|----------------|----------------------------------|-------------------------|--------|
| ata Source Es-86b8 / test / _doc |                         |                |                                  |                         |        |
| Field                            | Data Type               | Security Level | Masking Algorithm                |                         |        |
| CVE                              | text                    | 0              | Hash                             | ▼ SHA512                | ▼ Edit |
| email                            | text                    | 0              | Hash                             | ▼ SHA512                | ▼ Edit |
|                                  |                         |                |                                  |                         |        |
|                                  |                         |                |                                  |                         |        |
|                                  |                         |                |                                  |                         |        |
|                                  |                         |                |                                  |                         |        |
|                                  |                         |                |                                  |                         |        |
| Fotal: 2                         |                         |                |                                  |                         |        |
| Previous Next Cancel             |                         |                |                                  |                         |        |

- 1. Select the fields to be masked.
- 2. Select a data masking algorithm. For details about data masking algorithms, see **Configuring a Data Masking Rule**.

Step 8 Click Next.

| 1) Configure Data Source – | (2) Set Masking Algorithm                   | 3 Configure Data Masking<br>Period | (4) Set Target Data |
|----------------------------|---------------------------------------------|------------------------------------|---------------------|
| Aasking Period<br>On den   | nand Click Execute in the rule list to trig | ger a one-time masking task.       |                     |
| ) Hourly                   | 00                                          |                                    |                     |
| 🔿 Daily                    | 00 * : 00 * : 00                            | ·                                  |                     |
| O Weekly                   | Sunday 💌 00:00:0                            | 0(                                 |                     |
| O Monthl                   | y 1st day v at 00:00:0                      | ) 🔻                                |                     |

Figure 6-16 Configuring data masking period

Select and set the execution period of a masking task.

- **Manual**: Manually enable a masking task and execute it based on masking rules.
- Hourly: Execute a data masking task every several hours.
   Example: If the masking task needs to be executed every two hours, set this parameter to 02:00.
- **Daily**: Execute a data masking task at a specified time every day. Example: If the masking task needs to be executed at 12:00 every day, set this parameter to **12:00:00**.
- Weekly: Execute a data masking task at a specified time every week.
   Example: If the masking task needs to be executed at 12:00 every Monday, set this parameter to 12:00:00 every Monday.
- **Monthly**: Execute a data masking task at a specified time on a specified day every month.

Example: If the masking task needs to be executed at 12:00 on the 12th day of each month, set this parameter to 12:00:00 12th day of every month.

## **NOTE**

If you want to execute a data masking task on the 31st day of each month, the system automatically executes the task on the last day of every month.

## Step 9 Click Next.

 1) Configure Data Source
 2) Set Masking Algorithm
 3) Configure Data Masking
 4) Set Target Data

 Period
 Period
 Type

 Elasticsearch Instance
 Index
 Type

 Es-86b8

 test

 •

 Previous
 Finish
 Cancel

Figure 6-17 Creating an Elasticsearch data masking task - Setting the target data

1. Select an Elasticsearch instance and index, and set **Type**.

If the type that you entered already exists, the system updates the data of the type in the target data source.

If the type that you entered does not exist, the system automatically creates a type with the same name in the target data source.

## A CAUTION

If you want to use an existing type, do not set **Type**. Otherwise, services may be affected.

2. Set the column name of the target data type.

By default, the system generates a name that is the same as the name of the data source column. You can retain the default name or change it as required.

## Step 10 Click Finish.

----End

#### **Follow-up Procedure**

After the Elasticsearch data masking task is created, execute the task. For details, see **Executing an Elasticsearch Data Masking Task**.

## 6.3.1.3 Creating a Data Masking Task for MRS

Create a data masking task for a data set to mask sensitive information.

This section describes how to create a data masking task for MRS.

## Prerequisites

- DSC has been allowed to access the MRS assets.
- You have added MRS assets. For details, see Adding MRS Assets.
- Sensitive data has been identified. For details, see Creating a Task.

# Procedure

- **Step 1** Log in to the management console.
- **Step 2** Click I in the upper left corner of the management console and select a region or project.
- Step 3 In the navigation pane on the left, click = and choose Security > Data Security Center.
- **Step 4** In the navigation pane, choose **Data Masking**. On the displayed page, click the **MRS Data Masking** tab.

Figure 6-18 MRS data masking

| Sensitive Database Data Masking | Elasticsearch Data Masking | MRS |                    |                |     |             |                    |   |   |
|---------------------------------|----------------------------|-----|--------------------|----------------|-----|-------------|--------------------|---|---|
| MRS 🚺                           |                            |     |                    |                |     |             |                    |   |   |
| Create Task                     |                            |     |                    |                | MRS | ٠           | Enter a task name. | Q | С |
| Enable/                         | Disable Rule Na            | me  | Data Source/Target | Masking Period |     | Operation   |                    |   |   |
| ~ <b>(</b> )                    | MRS                        |     | dsc> dsc           | On demand      |     | Execute   E | dit Delete         |   |   |

- **Step 5** In the **MRS** tab, click **O** to enable MRS data masking.
- **Step 6** Click **Create Task** and configure required parameters. **Table 6-4** describes the parameters.

## Figure 6-19 Configuring the data source

| 1 Configure Data S | ource (2) Set Masking Algorithm | Configure Data Masking Period | (4) Set Target Data |            |   |              |
|--------------------|---------------------------------|-------------------------------|---------------------|------------|---|--------------|
| Task Name          | Enter a task name.              |                               |                     |            |   |              |
| Select Data Source | MRS_HIVE •                      |                               |                     |            |   |              |
| Data Source        | Database Instance               | Database                      |                     | Table Name |   |              |
|                    | mrs_SGUt                        | ▼ dsc                         |                     | ▼ addr     | • | Add Database |
|                    | Data Type                       | Data Type                     |                     | Risk Level |   |              |
|                    |                                 | address                       | string              | 0          |   |              |
|                    |                                 | email                         | string              | 0          |   |              |
| Next Ca            | ncel                            |                               |                     |            |   |              |

| Table 6-4 Parameter descrip | otion |
|-----------------------------|-------|
|-----------------------------|-------|

| Parameter          | Description                                                                                                    |
|--------------------|----------------------------------------------------------------------------------------------------|
| Task Name          | You can customize the name of a data masking task.<br>The task name must meet the following<br>requirements:            |
|                    | <ul> <li>Contain 1 to 255 characters.</li> <li>Consist of letters, digits, underscores (_), and hyphens (-).</li> </ul> |
| Select Data Source | Select a data source. Only <b>MRS_HIVE</b> is available.                                                                |

| Parameter                                                                                                    | Description                                                                                           |
|----------------------------------------------------------------------------------------------------|----------------------------------------------------------------------------------------------------|
| Data Source<br>NOTE<br>If no data is available, click<br>Add Database to add<br>database assets. For<br>details, see Adding MRS<br>Assets. | <b>Database Instance</b> : Select the database instance where the data you want to mask is located.   |
|                                                                                                    | <b>Database</b> : Select the name of the database where the data you want to mask is located.         |
|                                                                                                    | <b>Table Name</b> : Select the name of the database table where the data you want to mask is located. |
|                                                                                                    | <b>Data Type</b> : If you select the check box, data in this column is copied to the target database. |
|                                                                                                    | The target <b>Data Type</b> and <b>Risk Level</b> of the data are also displayed.                     |

## Step 7 Click Next.

## Figure 6-20 Setting a masking algorithm

| 1 Configure Data Source — 2 Set M | lasking Algorithm – | (3)        | onfigure Data Masking | — (4) Set Target Data |      |
|-----------------------------------|---------------------|------------|-----------------------|-----------------------|------|
| Data Source mrs_SGUt /dsc /addr   |                     |            |                       |                       |      |
| Column Name                       | Data Type           | Security L | Masking Algorithm     |                       |      |
| ✓ address                         | string              | 0          | Hash                  | ▼ SHA256 ▼            | Edit |
| 🗹 email                           | string              | 0          | Hash                  | ▼ SHA256 ▼            | Edit |
| Total: 2                          |                     |            |                       |                       |      |
| Previous Next Cancel              |                     |            |                       |                       |      |

- 1. Select the data columns you want to mask.
- 2. Select a data masking algorithm. For details about data masking algorithms, see **Configuring a Data Masking Rule**.

Step 8 Click Next.

| 1) Configure D | ata Source                    | — (2) Set Masking Algorithm ———           | <ul> <li>— 3 Configure Data Masking —</li> <li>Period</li> </ul> | —— (4) Set Target Data |
|----------------|-------------------------------|-------------------------------------------|------------------------------------------------------------------|------------------------|
| Aasking Period | <ul> <li>On demand</li> </ul> | Click Execute in the rule list to trigger | a one-time masking task.                                         |                        |
|                | O Hourly                      | 00                                        |                                                                  |                        |
|                | 🔿 Daily                       | 00 * : 00 * : 00 *                        | •                                                                |                        |
|                | O Weekly                      | Sunday v 00:00:00                         |                                                                  |                        |
|                | <ul> <li>Monthly</li> </ul>   | 1st day v at 00:00:00                     |                                                                  |                        |

Figure 6-21 Configuring data masking period

Select and set the execution period of a masking task.

this parameter to 12:00:00 every Monday.

- **Manual**: Manually enable a masking task and execute it based on masking rules.
- Hourly: Execute a data masking task every several hours.
   Example: If the masking task needs to be executed every two hours, set this parameter to 02:00.
- **Daily**: Execute a data masking task at a specified time every day. Example: If the masking task needs to be executed at 12:00 every day, set this parameter to **12:00:00**.
- Weekly: Execute a data masking task at a specified time every week. Example: If the masking task needs to be executed at 12:00 every Monday, set
- **Monthly**: Execute a data masking task at a specified time on a specified day every month.

Example: If the masking task needs to be executed at 12:00 on the 12th day of each month, set this parameter to 12:00:00 12th day of every month.

#### **NOTE**

If you want to execute a data masking task on the 31st day of each month, the system automatically executes the task on the last day of every month.

#### Step 9 Click Next.

Figure 6-22 Setting target data

| Configure Data Source        | (2) Set Masking Algorithm | 3 Configure Data Masking –<br>Period – | ——— 🥑 Set Target Data             |               |
|------------------------------|---------------------------|----------------------------------------|-----------------------------------|---------------|
| atabase Instance<br>mrs_SGUt | Database<br>dsc           | ¥                                      | Table Name<br>Enter a table name. |               |
| Data Source Column           | R                         | Risk Level                             |                                   | Target Column |
| address                      | 0                         | r                                      |                                   | address       |
| email                        | 0                         |                                        |                                   | email         |
| Previous Finish              | Cancel                    |                                        |                                   |               |

1. Select a database instance and database name, and enter the database table name.

If the entered data table name already exists, the system updates the data table in the target database.

If the entered data table name does not exist, the system automatically creates a data table with the same name in the target database.

## 

Do not fill in an existing service data table. Otherwise, services may be affected.

2. Set the column name of the target data type.

By default, the system generates a name that is the same as the name of the data source column. You can retain the default name or change it as required.

## Step 10 Click Finish.

----End

# 6.3.2 Executing a Data Masking Task

# 6.3.2.1 Executing a Database Data Masking Task

After a database data masking task is created, the sensitive information in tables or columns of a specified database can be masked.

This section describes how to execute a database data masking task.

# Prerequisites

A data masking task has been created.

# Procedure

**Step 1** Log in to the management console.

- **Step 2** Click I in the upper left corner of the management console and select a region or project.
- **Step 3** In the navigation pane on the left, click = and choose **Security** > **Data Security Center**.
- Step 4 In the navigation pane, choose Data Masking.
- **Step 5** On the **Database Data Masking** tab page, locate the row that contains the task to be executed and click **Execute** in the **Operation** column.

Figure 6-23 Executing a database data masking task

| Crea | ate Task       |           |                    | All data sources 🔹 | Enter a task name. | Q                     | С |  |
|------|----------------|-----------|--------------------|--------------------|--------------------|-----------------------|---|--|
|      | Enable/Disable | Rule Name | Data Source/Target | Masking            | Period             | Operation             |   |  |
| ~    |                | Mysql     | test> test         | On dema            | and                | Execute Edit   Delete |   |  |

The data masking task is executed as configured.

**Step 6** Click  $\checkmark$  in front of a data masking task to view the task status.

The task statuses are described as follows:

- **Completed**: The data masking task has been successfully executed.
- Running: The data masking task is being executed.
- **Pending execution**: The data masking task is not executed.
- **Stopped**: The data masking task has been manually stopped.
- Failed: The data masking task fails to be executed.

Figure 6-24 Data masking task statuses

| Enable/Disable Rule Name        | Data Source/Target              |                  | Masking Period | Operation               |
|---------------------------------|---------------------------------|------------------|----------------|-------------------------|
| A C Mysql                       | test $\longrightarrow$ test     |                  | On demand      | Execute   Edit   Delete |
| Start Time JF                   | End Time                        | Execution Method | Executed Lines | Status                  |
| Nov 19, 2020 17:02:01 GMT+08:00 |                                 | On demand        | 0              |                         |
| Oct 27, 2020 22:00:00 GMT+08:00 | Oct 27, 2020 22:02:07 GMT+08:00 | On demand        | 0              | 🙁 Failed                |
| Oct 27, 2020 21:46:00 GMT+08:00 | Oct 27, 2020 21:48:07 GMT+08:00 | On demand        | 0              | 🙁 Falled                |
| Sep 29, 2020 10:03:43 GMT+08:00 | Sep 29, 2020 10:03:45 GMT+08:00 | On demand        | 1              | Completed               |

----End

# 6.3.2.2 Executing an Elasticsearch Data Masking Task

After an Elasticsearch data masking task is created, sensitive information in tables or columns of a specified Elasticsearch data source will be masked.

This section describes how to execute an Elasticsearch data masking task.

## Prerequisites

An Elasticsearch data masking task has been created.

## Procedure

**Step 1** Log in to the management console.

- **Step 2** Click I in the upper left corner of the management console and select a region or project.
- Step 3 In the navigation pane on the left, click and choose Security > Data Security Center.
- **Step 4** In the navigation pane, choose **Data Masking**. On the displayed page, click the **Elasticsearch Data Masking** tab.
- **Step 5** On the **Elasticsearch Data Masking** tab page, locate the row that contains the task to be executed and click **Execute** in the **Operation** column.

Figure 6-25 Executing an Elasticsearch data masking task

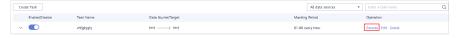

The data masking task is executed as configured.

#### D NOTE

In the **Enable/Disable** column, If **is** displayed, the task is disabled, you are not allowed to click **Execute**.

**Step 6** Click  $\checkmark$  in front of a data masking task to view the task status.

The task statuses are described as follows:

- **Completed**: The data masking task has been successfully executed.
- Running: The data masking task is being executed.
- Pending execution: The data masking task is not executed.
- **Stopped**: The data masking task has been manually stopped.
- Failed: The data masking task fails to be executed.

Figure 6-26 Elasticsearch data masking task statuses

| Enable/Disable           | Task Name  | Data Source/Target                      |                  | Masking Period   | Operation              |
|--------------------------|------------|-----------------------------------------|------------------|------------------|------------------------|
| ~ <b>()</b>              | vhfighjghj | test $\longrightarrow$ test             |                  | 01:00 every hour | Execute   Edit   Deleb |
| ^ 💽                      | scan_index | scan_index $\longrightarrow$ mask_index | τ                | On demand        | Execute   Edit   Delet |
| Start Time ↓F            |            | End Time                                | Execution Method |                  | Status                 |
| Oct 26, 2020 17:02:33 GM | T+08:00    |                                         | On demand        |                  | Stopped                |
| Oct 26, 2020 16:51:56 GM | T+08:00    |                                         | On demand        |                  | Stopped                |
| Oct 26, 2020 16:46:44 GM | T+08:00    |                                         | On demand        |                  | Stopped                |
| Oct 26, 2020 16:40:44 GM | T+08:00    |                                         | On demand        |                  | Stopped                |
| Oct 26, 2020 16:34:32 GM | T+08:00    | Oct 26, 2020 16:34:32 GMT+08:00         | On demand        |                  | 🥝 Completed            |
|                          |            |                                         |                  |                  |                        |

<sup>----</sup>End

#### 6.3.2.3 Executing an MRS Data Masking Task

After an MRS data masking task is created, sensitive information in tables or columns of a specified MRS data source will be masked.

This section describes how to execute an MRS data masking task.

#### Prerequisites

An MRS data masking task has been created.

#### **Procedures**

- **Step 1** Log in to the management console.
- **Step 2** Click **Sec** in the upper left corner of the management console and select a region or project.
- **Step 3** In the navigation pane on the left, click = and choose **Security** > **Data Security Center**.
- **Step 4** In the navigation pane, choose **Data Masking**. On the displayed page, click the **MRS Data Masking** tab.

Figure 6-27 MRS data masking

| Data Masking Mas        |                                                                |           |                    |                |                         |  |
|-------------------------|----------------------------------------------------------------|-----------|--------------------|----------------|-------------------------|--|
| Sensitive Database Data | Sensitive Database Data Masking Elasticsearch Data Masking MRS |           |                    |                |                         |  |
| MRS 💽                   |                                                                |           |                    |                |                         |  |
| Create Task             |                                                                |           |                    | MRS            | Enter a task name. Q C  |  |
|                         | Enable/Disable                                                 | Rule Name | Data Source/Target | Masking Period | Operation               |  |
| ~                       |                                                                | MRS       | dsc> dsc           | On demand      | Execute   Edit   Delete |  |

**Step 5** On the **MRS Data Masking** tab page, locate the row that contains the task to be executed and click **Execute** in the **Operation** column.

The data masking task is executed as configured.

**Step 6** Click  $\checkmark$  in front of a data masking task to view the task status.

The task statuses are described as follows:

- **Completed**: The data masking task has been successfully executed.
- **Running**: The data masking task is being executed.
- **Pending execution**: The data masking task is not executed.
- **Stopped**: The data masking task has been manually stopped.
- Failed: The data masking task fails to be executed.

#### Figure 6-28 Task status

|                        | Enable/Disable | Rule Name |          | Data Source/Target |                  | Masking Period                | Operation               |
|------------------------|----------------|-----------|----------|--------------------|------------------|-------------------------------|-------------------------|
| ~                      |                | MRS       |          | dsc> dsc           |                  | On demand                     | Execute   Edit   Delete |
| ^                      |                | hive      |          | dsc> dsc           |                  | On demand                     | Execute   Edit   Delete |
| Start Time ↓₽          |                |           | End Time |                    | Execution Method | Status                        |                         |
| 2022/03/17 14:27:16 GM | VT+08:00       |           |          |                    | On demand        | <ul> <li>Completed</li> </ul> |                         |
| 2022/03/17 14:25:30 GM | WT+08:00       |           | -        |                    | On demand        | <ul> <li>Stopped</li> </ul>   |                         |

#### ----End

### 6.3.3 Managing a Data Masking Task

#### 6.3.3.1 Managing a Database Data Masking Task

This section describes how to view, edit, and delete a database data masking task.

#### Prerequisites

A data masking task has been created.

#### Viewing a Database Data Masking Task

- **Step 1** Log in to the management console.
- **Step 2** Click I in the upper left corner of the management console and select a region or project.
- **Step 3** In the navigation pane on the left, click and choose **Security** > **Data Security Center**.
- Step 4 In the navigation pane, choose Data Masking.
- **Step 5** In the task list, view the task details. **Table 6-5** describes the parameters.

#### Figure 6-29 Viewing a database data masking task

| Create Task    |           |                             |         | All data sources 🔹 | Enter a task name.      | QC |
|----------------|-----------|-----------------------------|---------|--------------------|-------------------------|----|
| Enable/Disable | Rule Name | Data Source/Target          | Masking | Period             | Operation               |    |
| v 🚺            | Mysql     | test $\longrightarrow$ test | On dem  | and                | Execute   Edit   Delete |    |

#### **NOTE**

Enter a task name or a keyword, and click  $\mathbf{Q}$  or press **Enter** to search for the data masking task.

Table 6-5Task parameters

| Parameter          | Description                                            |
|--------------------|--------------------------------------------------------|
| Enable/Disable     | Whether a data masking task is enabled or disabled.    |
|                    | • C: Enabled                                           |
|                    | • Disabled                                             |
| Task Name          | Name of a data masking task                            |
| Data Source/Target | Data source and target of a database data masking task |

| Parameter      | Description                                                                                                 |
|----------------|----------------------------------------------------------------------------------------------------|
| Masking Period | Execution period of a database masking task, which can be set as follows:                                   |
|                | <ul> <li>Manual: Manually enable a masking task and execute it based on masking rules.</li> </ul>           |
|                | <ul> <li>Hourly: Execute a masking task every several<br/>hours based on masking rules.</li> </ul>          |
|                | • <b>Daily</b> : Execute a masking task at a fixed time every day based on masking rules.                   |
|                | • Weekly: Execute a masking task at a fixed time every week based on masking rules.                         |
|                | <ul> <li>Monthly: Execute a masking task at a fixed<br/>time every month based on masking rules.</li> </ul> |
| Operation      | In the <b>Operation</b> column, you can execute, edit, or delete a masking task.                            |

----End

#### Editing a Database Masking Task

- **Step 1** Log in to the management console.
- **Step 2** Click in the upper left corner of the management console and select a region or project.
- Step 3 In the navigation pane on the left, click and choose Security > Data Security Center.
- **Step 4** In the navigation pane, choose **Data Masking**.
- **Step 5** In the database masking task list, locate the row that contains the masking task to be edited, and click **Edit** in the **Operation** column.

Figure 6-30 Editing a database masking task

| Create Task    |           |                    | All data sources | Enter a task name.  |
|----------------|-----------|--------------------|------------------|---------------------|
| Enable/Disable | Rule Name | Data Source/Target | Masking Period   | Operation           |
| v <b>(</b> )   | Mysql     | test> test         | On demand        | Execute Edit Delete |

**Step 6** Configure the data source. **Table 6-6** describes the parameters.

| Task Name          | Enter a task name.              |                   |               |                    |                |
|--------------------|---------------------------------|-------------------|---------------|--------------------|----------------|
| Select Data Source | SQLServer 👻                     |                   |               |                    |                |
| Data Source        | Database Instance<br>SQL-Server | Database dsc_test | Schema<br>dbo | Table Name<br>test | ✓ Add Database |
|                    | Data Type                       | Data Type         |               | Risk Level         |                |
|                    | xserver_name                    | varchar           |               | 0                  |                |

Figure 6-31 Configuring a data masking task

#### Table 6-6 Parameter description

| Parameter                                                                                | Description                                                                                           |  |  |
|------------------------------------------------------------------------------------------|----------------------------------------------------------------------------------------------------|--|--|
| Task Name                                                                                | You can customize the name of a masking rule.                                                         |  |  |
|                                                                                          | The rule name must meet the following requirements:                                                   |  |  |
|                                                                                          | Contain 1 to 255 characters.                                                                          |  |  |
|                                                                                          | <ul> <li>Consist of letters, digits, underscores (_), and<br/>hyphens (-).</li> </ul>                 |  |  |
| Select Data Source                                                                       | Select a data source. Value options are <b>SQLServer</b> ,<br><b>MySQL</b> , or <b>PostgreSQL</b> .   |  |  |
| Data Source<br>NOTE                                                                      | <b>Database Instance</b> : Select the database instance where the data to be anonymized is located.   |  |  |
| If no cloud databases are<br>available, click <b>Add</b><br><b>Database</b> to add cloud | <b>Database</b> : Select the name of the database where the data to be anonymized is located.         |  |  |
| database assets. For<br>details, see <b>Adding a</b><br><b>Database</b> .                | Schema: This parameter is displayed only when SQLServer or PostgreSQL is selected for Data Source.    |  |  |
|                                                                                          | <b>Table Name</b> : Select the name of the database table where the data to be anonymized is located. |  |  |
|                                                                                          | <b>Data Type</b> : If you select the check box, data in this column is copied to the target database. |  |  |
|                                                                                          | The target <b>Data Type</b> and <b>Risk Level</b> of the data are also displayed.                     |  |  |

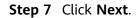

| Configure Data Source —     | —— 2 Set Masking Algorithm | 3              | Configure Data Masking —<br>Period | (4) Set Target Data |        |
|-----------------------------|----------------------------|----------------|------------------------------------|---------------------|--------|
| ita Source dsc-mysql-test / | test / test                |                |                                    |                     |        |
| Column Name                 | Data Type                  | Security Level | Masking Algorithm                  |                     |        |
| email                       | varchar                    | 1              | Hash                               | ▼ SHA256            | ▼ Edit |
| id                          | bigint                     | 0              | Roundup                            | Number Roundup      | ▼ Edit |
|                             |                            |                |                                    |                     |        |
|                             |                            |                |                                    |                     |        |
|                             |                            |                |                                    |                     |        |
|                             |                            |                |                                    |                     |        |
|                             |                            |                |                                    |                     |        |
|                             |                            |                |                                    |                     |        |
| tal: 2                      |                            |                |                                    |                     |        |
| Previous Next               | Cancel                     |                |                                    |                     |        |

Figure 6-32 Configuring a masking algorithm

- 1. Select the data columns you want to mask.
- 2. Select a masking algorithm. For details about masking algorithms, see **Configuring a Data Masking Rule**.

#### Step 8 Click Next.

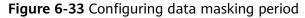

| 1 Configure Data Source                      | — (2) Set Masking Algorithm ———          | — 3 Configure Data Masking —<br>Period | ④ Set Target Data |
|----------------------------------------------|------------------------------------------|----------------------------------------|-------------------|
| Masking Period <ul> <li>On demand</li> </ul> |                                          |                                        |                   |
| On demand                                    | Click Execute in the rule list to trigge | r a one-time masking task.             |                   |
| Hourly                                       | 00 ~ : 00 ~                              |                                        |                   |
| 🔿 Daily                                      | 00 7 00 7 00 7                           | •                                      |                   |
| 🔿 Weekly                                     | Sunday v 00:00:00                        |                                        |                   |
| Monthly                                      | 1st day 🔹 at 00:00:00                    |                                        |                   |
|                                              |                                          |                                        |                   |
| Previous Next Can                            | cel                                      |                                        |                   |

Select and set the execution period of a masking task.

- **Manual**: Manually enable a masking task and execute it based on masking rules.
- Hourly: Execute a data masking task every several hours.
   Example: If the masking task needs to be executed every two hours, set this parameter to 02:00.

- **Daily**: Execute a data masking task at a specified time every day. Example: If the masking task needs to be executed at 12:00 every day, set this parameter to **12:00:00**.
- Weekly: Execute a data masking task at a specified time every week.

Example: If the masking task needs to be executed at 12:00 every Monday, set this parameter to 12:00:00 every Monday.

• **Monthly**: Execute a data masking task at a specified time on a specified day every month.

Example: If the masking task needs to be executed at 12:00 on the 12th day of each month, set this parameter to 12:00:00 12th day of every month.

**NOTE** 

If you want to execute a data masking task on the 31st day of each month, the system automatically executes the task on the last day of every month.

#### Step 9 Click Next.

#### Figure 6-34 Configuring a target data type

| 1 Configure Data Source             | — ② Set Masking Algorithm ——— | (3) Configure Data Masking (3) Set Target Data<br>Period |
|-------------------------------------|-------------------------------|----------------------------------------------------------|
| Database Instance<br>dsc-mysql-test | Database<br>• test            | Table Name                                               |
| Data Source Column                  | Security Level                | Target Column                                            |
| email                               | 1                             | email                                                    |
| id                                  | 0                             | . id                                                     |
|                                     |                               |                                                          |
|                                     |                               |                                                          |
|                                     |                               |                                                          |
|                                     |                               |                                                          |
| Previous Finish C                   | Tancel                        |                                                          |

1. Select a database instance and database name, and enter the database table name.

If the entered data table name already exists, the system updates the data table in the target database.

If the entered data table name does not exist, the system automatically creates a data table with the same name in the target database.

Do not fill in an existing service data table. Otherwise, services may be affected.

2. Set the column name of the target data type.

By default, the system generates a name that is the same as the name of the data source column. You can retain the default name or change it as required.

Step 10 Click Finish.

After a database data masking task is created, execute the task. For details, see **Executing a Database Data Masking Task**.

----End

#### Deleting a Database Masking Task

- **Step 1** Log in to the management console.
- **Step 2** Click **Sec** in the upper left corner of the management console and select a region or project.
- **Step 3** In the navigation pane on the left, click and choose **Security** > **Data Security Center**.
- **Step 4** In the navigation pane, choose **Data Masking**.
- **Step 5** In the database masking task list, locate the row that contains the masking task to be deleted, and click **Delete** in the **Operation** column.

Figure 6-35 Deleting a database masking task

| Create Task    |           |                             | All data sources 🔹 | Enter a task name.    |
|----------------|-----------|-----------------------------|--------------------|-----------------------|
| Enable/Disable | Rule Name | Data Source/Target          | Masking Period     | Operation             |
| v <b>(</b> )   | Mysql     | test $\longrightarrow$ test | On demand          | Execute   Edit Delete |

**Step 6** In the displayed dialog box, click **OK**.

----End

#### 6.3.3.2 Managing an Elasticsearch Data Masking Task

#### Scenario

This section describes how to view, edit, and delete an Elasticsearch data masking task.

#### Prerequisites

An Elasticsearch data masking task has been created.

#### Viewing an Elasticsearch Data Masking Task

- **Step 1** Log in to the management console.
- **Step 2** Click in the upper left corner of the management console and select a region or project.
- **Step 3** In the navigation pane on the left, click and choose **Security** > **Data Security Center**.
- **Step 4** In the navigation pane, choose **Data Masking**. On the displayed page, click the **Elasticsearch Data Masking** tab.

**Step 5** In the masking task list, view the task details. For parameter details, see **Table 6-7**.

#### Figure 6-36 Viewing an Elasticsearch data masking task

|        | Enable/Disable | Task Name  | Data Source/Target    | Masking Period   | Operation               |
|--------|----------------|------------|-----------------------|------------------|-------------------------|
| $\sim$ |                | vhfjghighj | test> test            | 01:00 every hour | Execute   Edit   Delete |
| V      |                | scan_index | scan_index mask_index | On demand        | Execute   Edit   Delete |

#### **NOTE**

Enter a task name or a keyword, and click  $\mathbf{Q}$  or press **Enter** to search for the data masking task.

Table 6-7 Task parameters

| Parameter          | Description                                                                                        |
|--------------------|----------------------------------------------------------------------------------------------------|
| Enable/Disable     | Whether a data masking task is enabled or disabled.                                                |
|                    | • C: Enabled                                                                                       |
|                    | • Disabled                                                                                         |
| Task Name          | Name of a data masking task                                                                        |
| Data Source/Target | Data source and target of a database data masking task                                             |
| Masking Period     | Execution period of a database masking task, which can be set as follows:                          |
|                    | <ul> <li>Manual: Manually enable a masking task and execute it based on masking rules.</li> </ul>  |
|                    | <ul> <li>Hourly: Execute a masking task every several<br/>hours based on masking rules.</li> </ul> |
|                    | • <b>Daily</b> : Execute a masking task at a fixed time every day based on masking rules.          |
|                    | • Weekly: Execute a masking task at a fixed time every week based on masking rules.                |
|                    | • <b>Monthly</b> : Execute a masking task at a fixed time every month based on masking rules.      |
| Operation          | In the <b>Operation</b> column, you can execute, edit, or delete a masking task.                   |

----End

### Editing an Elasticsearch Data Masking Task

**Step 1** Log in to the management console.

- **Step 2** Click I in the upper left corner of the management console and select a region or project.
- Step 3 In the navigation pane on the left, click and choose Security > Data Security Center.
- **Step 4** In the navigation pane, choose **Data Masking**. On the displayed page, click the **Elasticsearch Data Masking** tab.
- **Step 5** In the Elasticsearch data masking task list, locate the row that contains the masking task to be edited, and click **Edit** in the **Operation** column.

Figure 6-37 Editing an Elasticsearch data masking task

| Enable/Disable | Task Name  | Data Source/Target          | Masking Period   | Operation           |
|----------------|------------|-----------------------------|------------------|---------------------|
| v <b>(</b> )   | vhfighighi | test $\longrightarrow$ test | 01:00 every hour | Execute Edit Delete |

**Step 6** Configure the data source. **Table 6-8** describes the parameters.

Figure 6-38 Creating an Elasticsearch data masking task - Configuring data source

| Fask Name          | Enter a task name.     |                                                |            |       |
|--------------------|------------------------|------------------------------------------------|------------|-------|
| Select Data Source | Elasticsearch +        |                                                |            |       |
| Data Source        | Elasticsearch Instance | Index                                          | Туре       |       |
|                    | css-9e96               | <ul> <li>kibana_sample_data_flights</li> </ul> | * _doc     | ▼ Add |
|                    | Data Type              | Data Type                                      | Risk Level |       |
|                    | FlightNum              | keyword                                        | 6          | A     |
|                    | Origin                 | keyword                                        | 0          |       |
|                    | OriginLocation         | geo_point                                      | 0          |       |
|                    | DestLocation           | geo_point                                      | 0          |       |
|                    | FlightDelay            | boolean                                        | 0          |       |
|                    | DistanceMiles          | float                                          | 0          |       |
|                    | FlightTimeMin          | float                                          | 0          |       |
|                    | OriginWeather          | keyword                                        | 0          |       |

 Table 6-8 Parameter description

| Parameter          | Description                                                                                                    |
|--------------------|----------------------------------------------------------------------------------------------------|
| Task Name          | <ul> <li>You can customize the name of a masking rule.</li> <li>The rule name must meet the following requirements:</li> <li>Contain 1 to 255 characters.</li> <li>Consist of letters, digits, underscores (_), and hyphens (-).</li> </ul> |
| Select Data Source | Select a data source. Currently, only <b>Elasticsearch</b> is supported.                                                                                                    |

| Parameter                                                                                                    | Description                                                                                               |
|----------------------------------------------------------------------------------------------------|----------------------------------------------------------------------------------------------------|
| Data Source<br>NOTE<br>If no assets are available,<br>Click Add to add a data<br>source. For details, see<br>Adding a Big Data<br>Source. | <b>Elasticsearch</b> : Select the Elasticsearch instance where the data to be masked is located.          |
|                                                                                                    | <b>Index</b> : Select the index where the data to be masked is located.                                   |
|                                                                                                    | <b>Type</b> : Select the type of the data to be masked.                                                   |
|                                                                                                    | <b>Field</b> : If you select the check box, data in this column is copied to the <b>Data Type</b> column. |
|                                                                                                    | The target <b>Data Type</b> and <b>Risk Level</b> of the data are also displayed.                         |

#### Step 7 Click Next.

Figure 6-39 Creating an Elasticsearch data masking task - Setting a masking algorithm

| Configure Data Source            | 2 Set Masking Algorithm | 3              | Configure Data Masking<br>Period | ④ Set Target Data |        |
|----------------------------------|-------------------------|----------------|----------------------------------|-------------------|--------|
| ata Source Es-86b8 / test / _doc |                         |                |                                  |                   |        |
| Field                            | Data Type               | Security Level | Masking Algorithm                |                   |        |
| CVE                              | text                    | 0              | Hash                             | ▼ SHA512          | ▼ Edit |
| email                            | text                    | 0              | Hash                             | ▼ SHA512          | ▼ Edit |
|                                  |                         |                |                                  |                   |        |
|                                  |                         |                |                                  |                   |        |
|                                  |                         |                |                                  |                   |        |
|                                  |                         |                |                                  |                   |        |
|                                  |                         |                |                                  |                   |        |
| īotal: 2                         |                         |                |                                  |                   |        |
| Previous Next Cancel             |                         |                |                                  |                   |        |

- 1. Select the fields to be masked.
- 2. Select a data masking algorithm. For details about data masking algorithms, see **Configuring a Data Masking Rule**.

Step 8 Click Next.

| 1) Configure D | Data Source                   | — (2) Set Masking Algorithm ——         | 3 Configure Data Masking<br>Period | (4) Set Target Data |
|----------------|-------------------------------|----------------------------------------|------------------------------------|---------------------|
| Aasking Period | <ul> <li>On demand</li> </ul> | Click Execute in the rule list to trig | ger a one-time masking task.       |                     |
|                | O Hourly                      | 00                                     |                                    |                     |
|                | O Daily                       | 00 - 00 - 00                           | •                                  |                     |
|                | O Weekly                      | Sunday v 00:00:0                       | v 0(                               |                     |
|                | O Monthly                     | 1st day v at 00:00:00                  | ) 🔻                                |                     |

Figure 6-40 Configuring data masking period

Select and set the execution period of a masking task.

this parameter to 12:00:00 every Monday.

- **Manual**: Manually enable a masking task and execute it based on masking rules.
- Hourly: Execute a data masking task every several hours.
   Example: If the masking task needs to be executed every two hours, set this parameter to 02:00.
- **Daily**: Execute a data masking task at a specified time every day. Example: If the masking task needs to be executed at 12:00 every day, set this parameter to **12:00:00**.
- Weekly: Execute a data masking task at a specified time every week. Example: If the masking task needs to be executed at 12:00 every Monday, set
- **Monthly**: Execute a data masking task at a specified time on a specified day every month.

Example: If the masking task needs to be executed at 12:00 on the 12th day of each month, set this parameter to 12:00:00 12th day of every month.

#### **NOTE**

If you want to execute a data masking task on the 31st day of each month, the system automatically executes the task on the last day of every month.

#### Step 9 Click Next.

Configure Data Source \_\_\_\_\_ 2 Set Masking Algorithm \_\_\_\_\_ 3 Configure Data Masking \_\_\_\_\_ 4 Set Target Data
 Period

Elasticsearch Instance Index Type

Es-86b8

Previous Finish Cancel

Figure 6-41 Creating an Elasticsearch data masking task - Setting the target data

1. Select an Elasticsearch instance and index, and set **Type**.

If the type that you entered already exists, the system updates the data of the type in the target data source.

If the type that you entered does not exist, the system automatically creates a type with the same name in the target data source.

If you want to use an existing type, do not set **Type**. Otherwise, services may be affected.

2. Set the column name of the target data type.

By default, the system generates a name that is the same as the name of the data source column. You can retain the default name or change it as required.

#### Step 10 Click Finish.

After the Elasticsearch data masking task is created, execute the task. For details, see **Executing an Elasticsearch Data Masking Task**.

----End

#### **Deleting an Elasticsearch Data Masking Task**

- **Step 1** Log in to the management console.
- **Step 2** Click **Sec** in the upper left corner of the management console and select a region or project.
- **Step 3** In the navigation pane on the left, click = and choose **Security** > **Data Security Center**.
- **Step 4** In the navigation pane, choose **Data Masking**. On the displayed page, click the **Elasticsearch Data Masking** tab.
- **Step 5** In the Elasticsearch data masking task list, locate the row that contains the masking task to be deleted, and click **Delete** in the **Operation** column.

Figure 6-42 Deleting an Elasticsearch data masking task

|   | Enable/Disable | Task Name  | Data Source/Target                      | Masking Period   | Operation               |
|---|----------------|------------|-----------------------------------------|------------------|-------------------------|
| ~ |                | vhfjghjghj | test> test                              | 01:00 every hour | Execute   Edit   Delete |
| ~ |                | scan_index | scan_index $\longrightarrow$ mask_index | On demand        | Execute   Edit   Delete |

**Step 6** In the displayed dialog box, click **OK**.

----End

#### 6.3.3.3 Managing an MRS Data Masking Task

This section describes how to view, edit, and delete an MRS data masking task.

#### Prerequisites

An MRS data masking task has been created.

#### Viewing an MRS Data Masking Task

- **Step 1** Log in to the management console.
- **Step 2** Click in the upper left corner of the management console and select a region or project.
- **Step 3** In the navigation pane on the left, click = and choose **Security** > **Data Security Center**.
- **Step 4** In the navigation pane, choose **Data Masking**. On the displayed page, click the **MRS Data Masking** tab.

#### Figure 6-43 MRS data masking

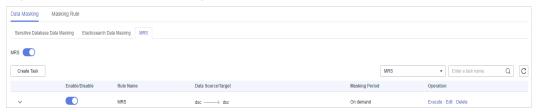

**Step 5** In the data masking task list, view the task details. For parameter details, see **Table 6-9**.

**NOTE** 

Enter a keyword, and click Q or press Enter to search for the data masking task.

| Parameter          | Description                                                                                           |
|--------------------|----------------------------------------------------------------------------------------------------|
| Enable/Disable     | Whether a data masking task is enabled or disabled.                                                   |
|                    | • C: Enabled                                                                                          |
|                    | • Disabled                                                                                            |
| Rule Name          | Name of a data masking task                                                                           |
| Data Source/Target | Data source and target of a data masking task                                                         |
| Masking Period     | Execution period of a data masking task, which can be set as follows:                                 |
|                    | <ul> <li>Manual: Manually enable a masking task and<br/>execute it based on masking rules.</li> </ul> |
|                    | <ul> <li>Hourly: Execute a masking task every several<br/>hours based on masking rules.</li> </ul>    |
|                    | • <b>Daily</b> : Execute a masking task at a fixed time every day based on masking rules.             |
|                    | • Weekly: Execute a masking task at a fixed time every week based on masking rules.                   |
|                    | • <b>Monthly</b> : Execute a masking task at a fixed time every month based on masking rules.         |
| Operation          | Execute, edit, or delete a masking task.                                                              |

 Table 6-9 Task parameters

----End

#### Editing an MRS Data Masking Task

- **Step 1** Log in to the management console.
- **Step 2** Click I in the upper left corner of the management console and select a region or project.
- **Step 3** In the navigation pane on the left, click and choose **Security** > **Data Security Center**.
- **Step 4** In the navigation pane, choose **Data Masking**. On the displayed page, click the **MRS Data Masking** tab.

| Figure 6-44 MRS data masking | <b>)-44</b> MRS data masking |  |
|------------------------------|------------------------------|--|
|------------------------------|------------------------------|--|

| Data Masking Mask         | king Rule                |                |                           |                |     |             |                    |   |   |
|---------------------------|--------------------------|----------------|---------------------------|----------------|-----|-------------|--------------------|---|---|
| Sensitive Database Data N | Aasking Elasticsearch Da | ta Masking MRS |                           |                |     |             |                    |   |   |
| MRS                       |                          |                |                           |                |     |             |                    |   |   |
| Create Task               |                          |                |                           |                | MRS | ¥           | Enter a task name. | Q | С |
|                           | Enable/Disable           | Rule Name      | Data Source/Target        | Masking Period |     | Operation   |                    |   |   |
| ~                         |                          | MRS            | $dsc \longrightarrow dsc$ | On demand      |     | Execute   E | dit   Delete       |   |   |

- **Step 5** In the MRS data masking task list, locate the row that contains the masking task you want to edit, and click **Edit** in the **Operation** column.
- **Step 6** Configure the data source. **Table 6-10** describes the parameters.

#### Figure 6-45 Configuring the data source

| Configure Data Source (2) Set Masking Algorithm (3) Configure Data Masking (4) Set Target Data     Period |                    |           |        |            |   |              |  |
|----------------------------------------------------------------------------------------------------|--------------------|-----------|--------|------------|---|--------------|--|
| Task Name                                                                                                 | Enter a task name. |           |        |            |   |              |  |
| Select Data Source                                                                                        | MRS_HIVE •         |           |        |            |   |              |  |
| Data Source                                                                                               | Database Instance  | Database  |        | Table Name |   |              |  |
|                                                                                                    | mrs_SGUt           | ▼ dsc     |        | ▼ addr     | • | Add Database |  |
|                                                                                                    | Data Type          | Data Type | 9      | Risk Level |   |              |  |
|                                                                                                    |                    | address   | string | 0          |   |              |  |
|                                                                                                    |                    | email     | string | 0          |   |              |  |
|                                                                                                    |                    |           |        |            |   |              |  |
| Next Car                                                                                                  | ncel               |           |        |            |   |              |  |

| Table 6-10 Parameter | er description |
|----------------------|----------------|
|----------------------|----------------|

| Parameter                                                                     | Description                                                                                                    |  |  |
|-------------------------------------------------------------------------------|----------------------------------------------------------------------------------------------------|--|--|
| Task Name                                                                     | <ul> <li>You can customize the name of a data masking task.</li> <li>The task name must meet the following requirements:</li> <li>Contain 1 to 255 characters.</li> <li>Consist of letters, digits, underscores (_), and hyphens (-).</li> </ul> |  |  |
| Select Data Source                                                            | Select a data source. Only <b>MRS_HIVE</b> is available.                                                                                                    |  |  |
| Data Source<br>NOTE                                                           | <b>Database Instance</b> : Select the database instance where the data you want to mask is located.                                                                                                    |  |  |
| If no data is available, click<br>Add Database to add<br>database assets. For | <b>Database</b> : Select the name of the database where the data you want to mask is located.                                                                                                    |  |  |
| details, see Adding MRS<br>Assets.                                            | <b>Table Name</b> : Select the name of the database table where the data you want to mask is located.                                                                                                    |  |  |
|                                                                               | <b>Data Type</b> : If you select the check box, data in this column is copied to the target database.                                                                                                    |  |  |
|                                                                               | The target <b>Data Type</b> and <b>Risk Level</b> of the data are also displayed.                                                                                                    |  |  |

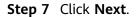

Figure 6-46 Setting a masking algorithm

| Configure Data Source           | — 2 Set Maskin | g Algorithm — | (3)        | nfigure Data Masking<br>riod | (4) Set Target Data |      |
|---------------------------------|----------------|---------------|------------|------------------------------|---------------------|------|
| Data Source mrs_SGUt /dsc /addr |                |               |            |                              |                     |      |
| Column Name                     | D              | ata Type      | Security L | Masking Algorithm            |                     |      |
| address                         | st             | tring         | 0          | Hash                         | ▼ SHA256 ▼          | Edit |
| 💙 email                         | st             | tring         | 0          | Hash                         | ▼ SHA256 ▼          | Edit |
| Total: 2                        |                |               |            |                              |                     |      |
| Previous                        | Cancel         |               |            |                              |                     |      |

- 1. Select the data columns you want to mask.
- 2. Select a data masking algorithm. For details about data masking algorithms, see **Configuring a Data Masking Rule**.

#### Step 8 Click Next.

#### Figure 6-47 Configuring data masking period

| 1 Configure Data Source ——— | — (2) Set Masking Algorithm ———        | — 3 Configure Data Masking —<br>Period | ④ Set Target Data |
|-----------------------------|----------------------------------------|----------------------------------------|-------------------|
| Masking Period              |                                        |                                        |                   |
| On demand                   | Click Execute in the rule list to trig | ger a one-time masking task.           |                   |
| O Hourly                    | 00 - 00 -                              |                                        |                   |
| 🔿 Daily                     | 00 • : 00 • : 00                       | ·                                      |                   |
| 🔿 Weekly                    | Sunday v 00:00:0                       | 0 🔻                                    |                   |
| Monthly                     | 1st day v at 00:00:00                  |                                        |                   |
|                             |                                        |                                        |                   |
| Previous Next Car           | cel                                    |                                        |                   |

Select and set the execution period of a masking task.

- **Manual**: Manually enable a masking task and execute it based on masking rules.
- Hourly: Execute a data masking task every several hours.

Example: If the masking task needs to be executed every two hours, set this parameter to **02:00**.

- **Daily**: Execute a data masking task at a specified time every day. Example: If the masking task needs to be executed at 12:00 every day, set this parameter to **12:00:00**.
- Weekly: Execute a data masking task at a specified time every week.

Example: If the masking task needs to be executed at 12:00 every Monday, set this parameter to 12:00:00 every Monday.

• **Monthly**: Execute a data masking task at a specified time on a specified day every month.

Example: If the masking task needs to be executed at 12:00 on the 12th day of each month, set this parameter to 12:00:00 12th day of every month.

**NOTE** 

If you want to execute a data masking task on the 31st day of each month, the system automatically executes the task on the last day of every month.

#### Step 9 Click Next.

#### Figure 6-48 Setting target data

| (1) Configure Data Source     | - (2) Set Masking Algorithm | <ul> <li>Configure Data Masking</li> <li>Period</li> </ul> | 4 Set Target Data         |               |
|-------------------------------|-----------------------------|------------------------------------------------------------|---------------------------|---------------|
| Database Instance<br>mrs_SGUt | Database dsc                |                                                            | Table Name<br>Table name. |               |
| Data Source Column            |                             | Risk Level                                                 |                           | Target Column |
| address                       |                             | 0                                                          |                           | address       |
| email                         |                             | 0                                                          |                           | email         |
| Previous Finish               | Cancel                      |                                                            |                           |               |

1. Select a database instance and database name, and enter the database table name.

If the entered data table name already exists, the system updates the data table in the target database.

If the entered data table name does not exist, the system automatically creates a data table with the same name in the target database.

Do not fill in an existing service data table. Otherwise, services may be affected.

Set the column name of the target data type.
 By default, the system generates a name that is the same as the name of the

data source column. You can retain the default name or change it as required.

#### Step 10 Click Finish.

----End

#### Deleting an MRS Data Masking Task

**Step 1** Log in to the management console.

**Step 2** Click in the upper left corner of the management console and select a region or project.

- Step 3 In the navigation pane on the left, click and choose Security > Data Security Center.
- **Step 4** In the navigation pane, choose **Data Masking**. On the displayed page, click the **MRS Data Masking** tab.

Figure 6-49 MRS data masking

| Data Masking Mas        | king Rule                                                      |           |                    |                |     |           |                    |   |   |
|-------------------------|----------------------------------------------------------------|-----------|--------------------|----------------|-----|-----------|--------------------|---|---|
| Sensitive Database Data | Sensitive Database Data Masking Elasticsearch Data Masking MRS |           |                    |                |     |           |                    |   |   |
| MRS 🚺                   |                                                                |           |                    |                |     |           |                    |   |   |
| Create Task             |                                                                |           |                    |                | MRS | ٣         | Enter a task name. | Q | С |
|                         | Enable/Disable                                                 | Rule Name | Data Source/Target | Masking Period |     | Operation |                    |   |   |
| ~                       |                                                                | MRS       | dsc> dsc           | On demand      |     | Execute   | Edit   Delete      |   |   |

- **Step 5** In the MRS data masking task list, locate the row that contains the masking task you want to delete, and click **Delete** in the **Operation** column.
- **Step 6** In the displayed dialog box, click **OK**.

----End

# **7** Data Watermarking

# 7.1 Overview

You can use DSC to inject custom watermarks into your documents smaller than 50 MB, claiming the ownership.

| Туре      | Format                                                                                                    |
|-----------|----------------------------------------------------------------------------------------------------|
| Document  | PDF, PPT, Word, and Excel                                                                                   |
| Image     | *.jpg, *.jpeg, *.jpe, *.png, *.bmp, *.dib, *.rle, *.tiff, *.tif,<br>*.ppm, *.webp, *.tga, *.tpic, and *.gif |
| JSON data | The value can be an integer, floating-point number, or string.                                              |

Table 7-1 Files which watermarks can be injected into or extracted from

#### **Application Scenarios**

Data watermarking is widely used in government departments, healthcare agencies, finance institutions, academic institutes, and other organizations. It is generally used for **copyright protection** and **source tracing**.

- **Data copyright protection**: In scenarios where digital works are downloaded or copied for use and database services (data mining and analysis) provide data to third parties, digital watermarks can be used to identify the copyright when disputes occur,
- **Source tracing**: Data provided for internal employees or third parties can be injected with watermarks to identify the ownership and remind them of keeping the data secure. When the data leaked, the watermarks can be used to trace the source of data leak and identify the root cause.

#### **Advantages and Highlights**

- **Visible and invisible watermarks**: You can inject visible or invisible watermarks into the data as needed to efficiently cope with data theft through image process tools, picture taking, or screenshots.
- **Detectable and tamper-proofing**: Watermarks injected into the data can be detected and will not be lost, fabricated, and tampered with.
- **High robustness**: Watermarks are not easily removed during transmission or use. Even if the data carrier is tampered with or damaged, there is a high probability that watermarks are extracted.

#### Constraints

The DSC console supports embedding and extracting watermarks only for PDF, PPT, Word, and Excel documents.

#### Procedure

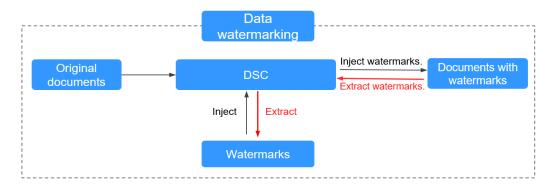

#### Figure 7-1 Data watermarking process

## 7.2 Watermark Injection

You can inject customized watermarks in PDF, PPT, Word, and Excel files on DSC. This section describes how to inject customized watermarks into local file or cloud files (files stored in the OBS bucket).

#### Prerequisites

Watermarks can be added for the PDF, PPT, Word, and Excel files.

#### Constraints

- The operations described in this section apply only to PDF, PPT, Word, and Excel files.
- If you inject an invisible watermark, the watermark is invisible and needs to be extracted using tools. For details, see **Watermark Extraction**.

#### Procedure

- **Step 1** Log in to the management console.
- **Step 2** Click **S** in the upper left corner of the management console and select a region or project.
- **Step 3** In the navigation pane on the left, click and choose **Security** > **Data Security Center**.
- **Step 4** In the navigation pane, choose **Data Watermarking**.

Figure 7-2 Accessing the watermark injection page

| Data Watermarkin | g                                                                  |
|------------------|--------------------------------------------------------------------|
| Inject Watermar  | k Extract Watermark                                                |
| Select File      | Cloud Local<br>Only PDF, PPT, Word, and Excel files are supported. |

**Step 5** Select a file into which you want to inject watermarks.

**NOTE** 

Only PDF, PPT, Word, and Excel files are supported.

• If the files to be injected with watermarks are stored in OBS buckets, select **Cloud** for **Select File**, locate the bucket, and select the target file. Click **OK**.

Figure 7-3 Selecting a cloud file

| Select File on Cloud |     |     |                    |                              |   |
|----------------------|-----|-----|--------------------|------------------------------|---|
|                      | sdg | X Q |                    | Enter an object name prefix. | Q |
| Bucket               |     |     | obs-sdg-test/test/ |                              |   |
| obs-sdg-test         |     |     | test/example.pdf   |                              |   |
| O obs-sdg-test2      |     |     |                    |                              |   |
| 🔘 sdg-alarm          |     |     |                    |                              |   |
|                      |     |     |                    |                              |   |
|                      |     |     |                    |                              |   |
|                      |     |     |                    |                              |   |
|                      |     |     |                    |                              |   |
|                      |     |     |                    |                              |   |
|                      |     |     |                    |                              |   |
|                      |     |     |                    |                              |   |
|                      |     |     | Back               |                              |   |
|                      |     |     |                    |                              |   |
|                      |     | ОК  | Cancel             |                              |   |

• If the files to be injected with watermarks are stored on the local PC, select **Local** for **Select File** and upload a file to DSC.

**Step 6** After the file is uploaded, configure related parameters. **Table 7-2** describes the parameters.

| Parameter                        | Description                                                                                                    | Example Value                                                                       |
|----------------------------------|----------------------------------------------------------------------------------------------------|-------------------------------------------------------------------------------------|
| Watermark Type                   | <ul> <li>Both visible and invisible watermarks are supported. You can select multiple values.</li> <li>Visible watermark. The watermark text is displayed in the file</li> <li>Invisible watermark. The watermark text is invisible and needs to be extracted using tools. For details about how to extract an invisible watermark, see Watermark Extraction.</li> </ul> | Visible                                                                             |
| Configure Visible<br>Watermark   | This parameter is mandatory<br>when <b>Watermark Type</b> is<br>set to <b>Visible</b> .<br>Set <b>Text</b> , <b>Font Size</b> , <b>Font</b><br><b>Angle</b> , and <b>Transparency</b> as<br>required.                                                                                                    | <ul> <li>Font Size: 45</li> <li>Font Angle: 46</li> <li>Transparency: 30</li> </ul> |
| Configure Invisible<br>Watermark | This parameter is mandatory<br>when <b>Watermark Type</b> is<br>set to <b>Invisible</b> .<br>Set <b>Text</b> as required.                                                                                                    | Text: ZhangSan                                                                      |

 Table 7-2
 Watermarking parameters

**Step 7** After parameters are configured, click **OK**. The file with watermark injected is automatically downloaded to the specified path on the local PC.

#### NOTICE

- If you inject a visible watermark, open the file to view the effect.
- If you inject an invisible watermark, the watermark is invisible and needs to be extracted using tools. For details, see Watermark Extraction.

----End

# 7.3 Watermark Extraction

The content of invisible watermarks cannot be seen and needs to be extracted using tools. This section describes how to extract watermarks from a PDF, PPT, Word, or Excel file stored on the cloud (OBS buckets) or local PC.

#### Prerequisites

Watermarks can be added for the PDF, PPT, Word, and Excel files.

#### Constraints

The method described in this section applies only to extracting invisible watermarks of a single PDF, PPT, Word, or Excel file.

#### Procedure

- **Step 1** Log in to the management console.
- **Step 2** Click I in the upper left corner of the management console and select a region or project.
- **Step 3** In the navigation pane on the left, click and choose **Security** > **Data Security Center**.
- **Step 4** In the navigation pane, choose **Data Watermarking**. In the upper left corner of the page, click the **Extract Watermark** tab.

Figure 7-4 Accessing the watermark extraction page

| Da | ita Watermarkin | g                                                                  |
|----|-----------------|--------------------------------------------------------------------|
|    | Inject Watermar | k Extract Watermark                                                |
|    | Select File     | Cloud Local<br>Only PDF, PPT, Word, and Excel files are supported. |

**Step 5** Select a file from which you want to extract the watermark text.

#### **NOTE**

Only PDF, PPT, Word, and Excel files are supported.

• If the files from which watermarks are extracted are stored in the OBS bucket, select **Cloud** for **Select File**, locate the bucket, and select the target file. Click **OK**.

Figure 7-5 Selecting a cloud file

|   |               | sdg | × Q |                    | Enter an object name prefix. |  |
|---|---------------|-----|-----|--------------------|------------------------------|--|
|   | Bucket        |     |     | obs-sdg-test/test/ |                              |  |
| ۲ | obs-sdg-test  |     |     | test/example.pdf   |                              |  |
|   | obs-sdg-test2 |     |     |                    |                              |  |
|   | sdg-alarm     |     |     |                    |                              |  |
|   |               |     |     |                    |                              |  |
|   |               |     |     |                    |                              |  |
|   |               |     |     |                    |                              |  |
|   |               |     |     |                    |                              |  |
|   |               |     |     |                    |                              |  |
|   |               |     |     |                    |                              |  |
|   |               |     |     |                    |                              |  |
|   |               |     |     |                    |                              |  |
|   |               |     |     |                    |                              |  |
|   |               |     |     | Back               |                              |  |

- If the files from which watermarks are extracted are stored on the local PC, select **Local** for **Select File**, select the file, and upload it to DSC.
- **Step 6** After the file is uploaded, click **OK**.

Figure 7-6 Watermark extraction completed

| Extract Watermark | × |
|-------------------|---|
| ZhangSan          |   |
|                   |   |
| ОК                |   |
|                   |   |

----End

# **8** Alarm Notifications

DSC sends notifications through the notification method configured by users when sensitive data identification is completed or abnormal events are detected.

#### Prerequisites

The SMN service has been enabled.

#### Constraints

- Before using the alarm notification function, ensure that SMN has been enabled. The SMN service is a paid service.
- Before setting alarm notification, you are advised to create a message topic in the SMN service as an administrator.

#### Procedure

- **Step 1** Log in to the management console.
- **Step 2** Click in the upper left corner of the management console and select a region or project.
- **Step 3** In the navigation pane on the left, click = and choose **Security** > **Data Security Center**.
- **Step 4** In the navigation pane, choose **Alarm Notifications**.
- **Step 5** Configure alarm notifications. **Table 8-1** describes the parameters.

#### Figure 8-1 Configuring alarm notifications

| Status             |                                                                                 |   |   |            |
|--------------------|---------------------------------------------------------------------------------|---|---|------------|
| Notification Topic | Test_Topic                                                                      | • | С | View Topic |
|                    | The drop-down list displays only topics whose subscription status is Confirmed. |   |   |            |
|                    | Apply                                                                           |   |   |            |

#### Table 8-1 Parameters

| Parameter             | Description                                                                                                    | Example<br>Value |
|-----------------------|----------------------------------------------------------------------------------------------------|------------------|
| Status                | <ul> <li>Whether notification is enabled.</li> <li>enabled.</li> <li>is enabled.</li> <li>disabled.</li> </ul>                                                                                                    |                  |
| Notification<br>Topic | cation Select an existing topic from the drop-down list<br>or click <b>View Topic</b> to create a topic for<br>receiving alarm notifications.<br>For details about topics and subscriptions, see<br><i>Simple Message Notification User Guide</i> . |                  |

Step 6 Click Apply.

----End

# **9** Permissions Management

# 9.1 Creating a User and Assigning DSC Permissions

This section describes IAM's fine-grained permissions management for your DSC resources. With IAM, you can:

- Create IAM users for employees based on the organizational structure of your enterprise. Each IAM user has their own security credentials, providing access to DSC resources.
- Grant only the permissions required for users to perform a task.
- Entrust a account or cloud service to perform professional and efficient O&M on your DSC resources.

If your account does not require individual IAM users, skip this section.

This section describes the procedure for granting permissions (see Figure 9-1).

#### Prerequisites

Learn about the permissions supported by DSC in **Table 9-1** and choose policies or roles based on your requirements.

| Policy                              | Description                                              | Туре                         | Dependency |  |
|-------------------------------------|----------------------------------------------------------|------------------------------|------------|--|
| DSC<br>DashboardReadOn-<br>lyAccess | Read-only permissions<br>for the overview page<br>of DSC | System-<br>defined<br>policy | None       |  |
| DSC FullAccess                      | All permissions for DSC                                  | System-<br>defined<br>policy | None       |  |
| DSC<br>ReadOnlyAccess               | Read-only permissions<br>for Data Security<br>Center     | System-<br>defined<br>policy | None       |  |

| Table 9-1 | DSC | system-defined | policies |
|-----------|-----|----------------|----------|
|-----------|-----|----------------|----------|

#### **Process Flow**

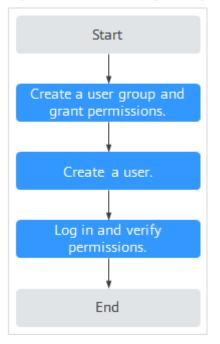

Figure 9-1 Process for granting permissions

1. Create a user group and assign permissions.

Create a user group on the IAM console, and assign the **DSC FullAccess** permissions to the group.

2. Creating an IAM User.

Create a user on the IAM console and add it to the group created in **1**.

3. Logging In as an IAM User and verify permissions.

Log in to the DSC console using the created user and verify that the user has administrator permissions for DSC.

Assume you are granted only the **DSC FullAccess** permission. Choose any other service in the **Service List**. If a message appears indicating insufficient permissions to access the service, the permission setting has already taken effect.

## 9.2 DSC Custom Policies

Custom policies can be created to supplement the system-defined policies of DSC.

You can create custom policies in either of the following ways:

- Visual editor: Select cloud services, actions, resources, and request conditions. This does not require knowledge of policy syntax.
- JSON: Edit JSON policies from scratch or based on an existing policy.

#### **Example Custom Policies**

• Example 1: Allowing a user to query the big data assets

• Example 2: Disallowing a user to query the OBS assets

A deny policy must be used together with other policies. If the permissions assigned to a user contain both "Allow" and "Deny", the "Deny" permissions take precedence over the "Allow" permissions.

The following method can be used if you need to assign permissions of the **DSC FullAccess** policy to a user but also forbid the user from querying the OBS asset list (dsc:obsAsset:list). Create a custom policy with the same action for denying querying the OBS asset list, and assign both policies to the group the user belongs to. Then, the user can perform all operations on DSC except querying the OBS asset list. The following is an example policy for denying querying OBS asset list.

```
"Version": "1.1",
"Statement": [
{
"Effect": "Deny",
"Action": [
"dsc:obsAsset:list"
]
},
]
```

• Multi-action policy

{

}

A custom policy can contain the actions of multiple services that are of the project-level type. The following is an example policy containing actions of multiple services:

```
{
      "Version": "1.1",
     "Statement": [
           {
                  "Effect": "Allow",
"Action": [
                        "dsc:obsAsset:list".
                        "dsc:scanRule:list"
                  ]
           },
           {
                  "Effect": "Allow",
                  "Action": [
                        "hss:hosts:switchVersion",
                        "hss:hosts:manualDetect",
                        "hss:manualDetectStatus:get"
                  ]
           }
     ]
}
```

# 9.3 DSC Permissions and Supported Actions

This section describes how to use IAM for fine-grained DSC permissions management. If your account does not need individual IAM users, skip over this section.

By default, new IAM users do not have any permissions. You need to add a user to one or more groups, and attach permissions policies or roles to these groups. Users inherit permissions from the groups to which they are added and can perform specified operations on cloud services based on the permissions.

You can grant users permissions by using roles and policies. Roles are provided by IAM to define service-based permissions depending on user's job responsibilities. Policies are a type of fine-grained authorization mechanism that defines permissions required to perform operations on specific cloud resources under certain conditions

#### **Supported Actions**

DSC provides system-defined policies that can be directly used in IAM. You can also create custom policies and use them to supplement system-defined policies, implementing more refined access control.

• Permissions: Statements in a policy that allow or deny certain operations

| • | Actions: Added to a custom policy to control permissions for specific |
|---|-----------------------------------------------------------------------|
|   | operations                                                            |
|   |                                                                       |

| Permission                           | Action                   |
|--------------------------------------|--------------------------|
| Querying the OBS asset list          | dsc:obsAsset:list        |
| Updating identification rules        | scanRule:update          |
| Adding big data assets               | dsc:bigdataAsset:create  |
| Viewing the identification rule list | dsc:scanRule:list        |
| Adding OBS assets                    | dsc:obsAsset:create      |
| Querying the RDS DB instance list    | dsc:rds:list             |
| Deleting databases                   | dsc:databaseAsset:delete |
| Adding identification rules          | dsc:scanRule:create      |
| Deleting identification tasks        | dsc:scanTask:delete      |
| Querying DSC permissions             | dsc:authorization:get    |
| Querying RDS database list           | dsc:rdsDatabase:list     |

| Permission                                      | Action                   |
|-------------------------------------------------|--------------------------|
| Modifying identification tasks                  | dsc:scanTask:update      |
| Querying the Cloud Search<br>Service (CSS) list | dsc:css:list             |
| Creating identification tasks                   | dsc:scanTask:create      |
| Granting operation permissions to DSC users     | dsc:authorization:grant  |
| Querying the big data asset list                | dsc:bigdataAsset:list    |
| Querying the identification task list           | dsc:scanTask:list        |
| Adding databases                                | dsc:databaseAsset:create |
| Deleting identification tasks                   | dsc:scanRule:delete      |
| Querying the overview page of DSC               | dsc:overview:list        |
| Querying the database list                      | dsc:databaseAsset:list   |
| Deleting OBS assets                             | dsc:obsAsset:delete      |
| Deleting big data assets                        | dsc:bigdataAsset:delete  |

# **10** FAQs

# **10.1 Product Consulting**

## 10.1.1 What is Data Security Center?

Data Security Center (DSC) is a latest-generation cloud data security management platform that protects your data assets by leveraging its data protection capabilities such as data classification, risk identification, data masking, and watermark-based source tracking. DSC gives you an insight into the security status of each stage in data security lifecycle and provides constant visibility of the security status of your data assets.

## 10.1.2 Does DSC Store My Data Assets or Files?

DSC does not store your data or files. DSC only identifies, anonymizes, or watermarks the data from the data sources you authorize DSC to access.

The data identification results are displayed on the DSC console.

## 10.1.3 What Types of Unstructured Files Can DSC Parse?

**Table 10-1**, **Table 10-2**, and **Table 10-3** list the types of unstructured files that can be parsed by DSC.

| No. | No. File Type        |    | File Type        |
|-----|----------------------|----|------------------|
| 1   | Access database file | 74 | PDF document     |
| 2   | ARFF file            | 75 | Perl source code |
| 3   | ASP file             | 76 | PGP file         |
| 4   | ATOM file            | 77 | PHP source code  |

| Table 10-1 Text and code file | Table | 10-1 | Text an | d code | files |
|-------------------------------|-------|------|---------|--------|-------|
|-------------------------------|-------|------|---------|--------|-------|

| No. | File Type                          | No. | File Type                      |
|-----|------------------------------------|-----|--------------------------------|
| 5   | BAT file                           | 78  | PKCS7 digital certificate file |
| 6   | BCPL source code                   | 79  | Plist file                     |
| 7   | BIB file 80 PostgreSQL databa file |     | PostgreSQL database file       |
| 8   | C# source code                     | 81  | PostScript document            |
| 9   | C/C+ source code                   | 82  | PowerPoint document            |
| 10  | CAD SldWorks file                  | 83  | Properties file                |
| 11  | CAD document                       | 84  | Publisher file                 |
| 12  | CBOR file                          | 85  | Python source code             |
| 13  | CFG file                           | 86  | Quattro-Pro<br>spreadsheet     |
| 14  | CHM file                           | 87  | Redis database file            |
| 15  | Com executable file                | 88  | RSS file                       |
| 16  | CSS file                           | 89  | RTF document                   |
| 17  | DataX configuration file           | 90  | Ruby source code               |
| 18  | DBF file                           | 91  | R source code                  |
| 19  | DIF file                           | 92  | SAS7BDAT file                  |
| 20  | DITA file                          | 93  | SAS file                       |
| 21  | Djvu Document                      | 94  | Scala source code              |
| 22  | DOS executable file                | 95  | Shell script                   |
| 23  | D source code                      | 96  | SQLite 3 database file         |
| 24  | ELF executable file                | 97  | SQLServer database file        |
| 25  | EPUB eBook file                    | 98  | SQL source code                |
| 26  | Excel document                     | 99  | SSH public key                 |
| 27  | FDF document                       | 100 | SSH configuration file         |
| 28  | Fictionbook XML file               | 101 | SSH private key                |
| 29  | FTP session file                   | 102 | Staroffice document            |
| 30  | GnucCash financial<br>XML file     | 103 | Swift source code              |
| 31  | Go source code                     | 104 | TAB file                       |

| No. | File Type              | No. | File Type                                           |
|-----|------------------------|-----|-----------------------------------------------------|
| 32  | Groovy source code     | 105 | TCL source code                                     |
| 33  | HDR file               | 106 | TEXT file                                           |
| 34  | HOCON file             | 107 | TFF file                                            |
| 35  | HTML file              | 108 | TNEF file                                           |
| 36  | HTM file               | 109 | Tomcat Application configuration file               |
| 37  | HWP file               | 110 | Tomcat Users configuration file                     |
| 38  | Ibooks file            | 111 | Tomcat configuration file                           |
| 39  | lis configuration file | 112 | TOML file                                           |
| 40  | Initialization file    | 113 | TSD file                                            |
| 41  | ISA-Tab file           | 114 | TSV file                                            |
| 42  | iWork document         | 115 | VCS file                                            |
| 43  | Java Jce Keystore file | 116 | Visio document                                      |
| 44  | Java Keystore file     | 117 | Visual Basic source code                            |
| 45  | JavaScript source code | 118 | Virtual Reality<br>Modeling Language<br>(VRML) code |
| 46  | Java source code       | 119 | Web Archive file                                    |
| 47  | JSON file              | 120 | WebLogic configuration file                         |
| 48  | JSP source code        | 121 | WebVTT file                                         |
| 49  | LaTeX source code      | 122 | Windowsinf file                                     |
| 50  | Log file               | 123 | Windows full-text search index                      |
| 51  | Lua source code        | 124 | Windows<br>precompilation file                      |
| 52  | MariaDB database file  | 125 | WordPerfect document                                |
| 53  | Markdown document      | 126 | DOC file                                            |
| 54  | Matlab source code     | 127 | WPD document                                        |
| 55  | Mbox file              | 128 | WPS document                                        |
| 56  | MIME HTML file         | 129 | XDP file                                            |

| No.                      | File Type                         | No. | File Type                                       |
|--------------------------|-----------------------------------|-----|-------------------------------------------------|
| 57                       | Microsoft Reader<br>documentation | 130 | XFDF file                                       |
| 58 MongoDB database file |                                   | 131 | XHTML file                                      |
| 59                       | MRS configuration file            | 132 | XLF file                                        |
| 60                       | Microsoft Works<br>document       | 133 | XLIFF file                                      |
| 61                       | MySQL database file               | 134 | XLR file                                        |
| 62                       | NetCDF file                       | 135 | XLZ file                                        |
| 63                       | Objective-C source code           | 136 | XML sitemap file                                |
| 64                       | OBS configuration file            | 137 | XML File                                        |
| 65                       | Office document                   | 138 | XMP file                                        |
| 66                       | OneNote file                      | 139 | XPS document                                    |
| 67                       | OpenDocument file                 | 140 | XPT file                                        |
| 68                       | OpenVPN<br>configuration file     | 141 | YAML file                                       |
| 69                       | Oracle database file              | 142 | Common digital certificate files                |
| 70                       | Outlook file                      | 143 | Empty file                                      |
| 71                       | PASCAL source code                | 144 | Configuration file<br>Windows<br>Initialization |
| 72                       | PBM file                          | 145 | Other unencrypted text files                    |
| 73                       | PCX file                          | 146 | Email document                                  |

Table 10-2 Compressed and binary files

| No. | File Type           | No. | File Type            |
|-----|---------------------|-----|----------------------|
| 1   | 7-Zip file          | 26  | Lha compressed file  |
| 2   | APK Android program | 27  | LZ4 compressed file  |
| 3   | ARJ file            | 28  | LZMA compressed file |
| 4   | AR file             | 29  | MAT file             |

| No.                        | File Type                             | No. | File Type                                   |
|----------------------------|---------------------------------------|-----|---------------------------------------------|
| 5                          | BGP file                              | 30  | NetCDF file                                 |
| 6                          | Brotli compressed file 31 Object file |     | Object file                                 |
| 7 Bzip2 compressed file 32 |                                       | 32  | Pack200 compressed file                     |
| 8                          | Bzip compressed file                  | 33  | RAR compressed file                         |
| 9                          | Cabinet compressed file               | 34  | ShareLib file                               |
| 10                         | Core dump file                        | 35  | Snappy compressed file                      |
| 11                         | CPIO compressed file                  | 36  | TAR compressed file                         |
| 12                         | Deflate64 compressed file             | 37  | TCP dump file                               |
| 13                         | DMG file                              | 38  | Tika-Unix-Dump file                         |
| 14                         | ELF executable file                   | 39  | UNIX compressed file                        |
| 15                         | GDAL file                             | 40  | Xcompress<br>compressed file                |
| 16                         | GRB file                              | 41  | XLZ compressed file                         |
| 17                         | GRIB2 file                            | 42  | XPI Firefox plug-in<br>installation package |
| 18                         | GRIB file                             | 43  | XZ compressed file                          |
| 19                         | GZIP file                             | 44  | ZIP compressed file                         |
| 20                         | HDF file                              | 45  | Zlib compressed file                        |
| 21                         | HE5 file                              | 46  | ZSTD compressed file                        |
| 22                         | ISO-19139 geographic information file | 47  | ZSTD dictionary file                        |
| 23                         | ISO compressed file                   | 48  | Z compressed file                           |
| 24                         | JAR file                              | 49  | Executable file                             |
| 25                         | Java Class file                       | 50  | Common compressed file                      |

#### Table 10-3 Images

| No. | File Type | No. | File Type |
|-----|-----------|-----|-----------|
| 1   | BMP file  | 4   | JFIF file |

| No. | File Type | No. | File Type |
|-----|-----------|-----|-----------|
| 2   | PNM file  | 5   | JPEG file |
| 3   | PNG file  | 6   | TIFF file |

# **10.2 Adding Data Assets**

# 10.2.1 How Do I Troubleshoot the Failure in Connecting to the Added Database?

DSC will check the connectivity of the added database. If the connection to the added database fails, perform the following operations to troubleshoot the problem:

- **Step 1** Check whether the IP address, account, password, and database name of the added database are correct.
  - If no, correct it.
  - If yes, go to 2.
- **Step 2** Check whether all ports and protocols are bypassed in the outbound direction of the security group which the added database belongs.
  - If no, add outbound rules for the security group. Add the database to DSC again after all ports and protocols are bypassed in the outbound direction of the security group. If the failure persists, go to **3**.
  - If yes, go to 3.
- **Step 3** Check whether the number of available IP addresses in the IP subnet corresponding to the database is 0.

At least one IP address is required for DSC to establish connection to the added database. If the number of available IP addresses in the IP subnet corresponding to the database is 0, add available IP addresses to the database.

----End

# **10.3 Sensitive Data Identification and Masking**

## 10.3.1 What Services Can Use DSC to Scan for Sensitive Data?

DSC can scan data stored in OBS, RDS, CSS, DLI, or GaussDB(DWS) for sensitive information by using built-in and customized rules.

The following table lists the data sources supported by DSC and identification restrictions.

| Data Source                | Data Type                                                                                                | Restriction                                                                                                 |
|----------------------------|----------------------------------------------------------------------------------------------------|----------------------------------------------------------------------------------------------------|
| RDS                        | MySQL, SQL Server, and<br>PostgreSQL                                                                     | The first 500 lines of data<br>records are sampled and<br>scanned. The QPS reaches<br>300 times per second. |
| CSS                        | Big data asset                                                                                           | N/A                                                                                                    |
| OBS                        | More than 200 file types                                                                                 | Files larger than 200 MB<br>or encrypted files in the<br>OBS bucket cannot be<br>scanned.                   |
| DWS                        | N/A                                                                                                    | N/A                                                                                                    |
| ECS                        | Data in MySQL, SQL Server,<br>PostgreSQL, and Oracle<br>databases, as well as<br>Elasticsearch instances | N/A                                                                                                    |
| Data Lake<br>Insight (DLI) | Big data asset                                                                                           | N/A                                                                                                    |

Table 10-4 Supported data sources

# 10.3.2 How Long Does It Take for DSC to Identify and Mask Sensitive Data?

#### Identification Duration

The identification duration depends on the data volume, number of identification rules, and scan mode. The information provided in **Table 10-5** is for reference only.

| Data Source | Data Volume             | Scan Mode  | Duration<br>(Minutes) |
|-------------|-------------------------|------------|-----------------------|
| RDS         | 1,000 tables            | Quick scan | 5                     |
| CSS         | 10 million<br>documents | Quick scan | 15                    |
| OBS         | 100 MB                  | Quick scan | 1                     |
| OBS         | 100 MB                  | Full scan  | 15                    |

Table 10-5 Identification duration

#### Data Masking Duration

DSC uses preset and customized masking algorithms to mask sensitive data stored in RDS, , MRS, and Elasticsearch. The following table describes the masking duration.

| Data Source   | Data Volume             | Duration (Minutes) |
|---------------|-------------------------|--------------------|
| RDS           | 10 million lines        | 40                 |
| Elasticsearch | 10 million<br>documents | 40                 |
| MRS_HIVE      | 10 million lines        | 40                 |

# 10.3.3 Which Types of Sensitive Data Can Be Identified by DSC?

DSC can identify seven types of sensitive data, including sensitive images, personal data, and critical business information. The following table lists the types of sensitive data that can be identified by DSC.

| Туре             | Sensitive Data                |
|------------------|-------------------------------|
| Sensitive image  | ID card                       |
|                  | Passport                      |
| Personal privacy | ID card                       |
|                  | Bank card                     |
|                  | Name in Pinyin or English     |
|                  | Phone number                  |
|                  | Email address                 |
|                  | Passport No.                  |
|                  | • EEP                         |
|                  | License plate No.             |
|                  | Phone number                  |
|                  | Officer certificate           |
|                  | • Gender                      |
|                  | Vehicle identification number |

Table 10-7 Sensitive data types that can be identified by DSC

| Туре                   | Sensitive Data                                                                                                    |
|------------------------|----------------------------------------------------------------------------------------------------|
| Enterprise information | <ul> <li>Business license code</li> <li>Tax registration certificate No.</li> <li>Organization code of the enterprise</li> <li>Unified social credit code</li> </ul> |
| Key information        | <ul> <li>PEM certificate</li> <li>Private key</li> <li>Access key ID</li> <li>Secret access key</li> <li>Hash password</li> </ul>                                    |
| Device information     | <ul> <li>IP address</li> <li>MAC address</li> <li>JDBC URL</li> <li>IPv6 address</li> <li>IMEI</li> <li>MEID</li> </ul>                                              |
| Location               | <ul> <li>Province</li> <li>City</li> <li>GPS position</li> <li>Address</li> </ul>                                                                                    |
| Common information     | Date                                                                                                    |

### 10.3.4 Does Data Masking Affect My Raw Data?

No. The sensitive data masking function only reads data, masks sensitive information, and saves the data in a specified path without changing your raw data.

# 10.3.5 Does DSC Have Specific Requirements on the Character Set for Which Sensitive Data Is to Be Identified and Masked?

No.

For details about the data sources for which sensitive data can be identified by DSC, see **What Services Can Use DSC to Scan for Sensitive Data?**.

For details about the types of sensitive data can be identified by DSC, see **Which Types of Sensitive Data Can Be Identified by DSC?**.

## 10.3.6 How Do I Add Multiple Identification Rule Groups?

DSC has over 100 sensitive data identification and masking rules for various scenarios and can identify and mask the sensitive information such as personal

information (ID card information, bank card information, names, mobile numbers, email addresses, and more), enterprise information (business license numbers, tax registration certificate numbers, and more), and key information (PEM certificates, HEY private keys, and more), device information (IP addresses, MAC addresses, IPv6 addresses, and more), location information (provinces/states, cities, GPS locations, addresses, and more), and common information (dates and others).

When you create a scanning task for an asset, add multiple identification rule groups to add multiple rules, so you can configure multiple scanning tasks for the asset, as shown in **Figure 10-1**.

| Create Task             |                                              |   |
|-------------------------|----------------------------------------------|---|
| * Start Task            |                                              |   |
| ★ Task Name             | test                                         |   |
| * Data Source           | ✓ DatabaseSelect                             | • |
|                         | ✓ Big DataSelect                             | • |
| * Rule Group            | Bank Finance Field Template 🛛 🕲              | • |
| * Identification Method | Quick identification     Full identification |   |
| * Identification Period | Once O Daily O Weekly O Monthly              |   |
| ★ When to Execute       | Now      As scheduled                        |   |
|                         | <b>OK</b> Cancel                             |   |

Figure 10-1 Creating a sensitive data identification task

# 10.4 Data Watermarking

# 10.4.1 Will the Source Data Be Modified During Data Watermarking?

The source data will not be modified during data watermarking.

DSC injects watermarks into the files stored in the OBS bucket or local directory and generates the watermarked files. The files will be automatically downloaded to the directory specified, and there is no any modification to the source data.

# 10.4.2 Can the Watermark Be Extracted from a Damaged Document?

DSC data watermarking is highly robust. Watermarks are not easily removed during transmission or use. Even if the data carrier is tampered with or damaged, there is a high probability that watermarks are extracted.

- If several pages are deleted from a document, the watermarks can still be extracted.
- If an image is rotated, cropped, scaled, or retouched, the watermarks can still be extracted as long as the deformation is small.

# 10.4.3 What Are the Requirements on the Source Data To Be Watermarked?

Watermark injection is a process to embed atomic watermark information into data with different features. The more source data features, the more complete watermark information can be embedded, and the higher the extraction success rate is. In addition, even if some data is missing, watermark extraction is not affected. The data to be watermarked must meet the following requirements:

• The source data must contain 1000 lines or more.

If the source data contains less than 1000 lines, the watermark may fail to be extracted due to insufficient features.

• You are advised to select a column with various data values. If all the values of the column can be enumerated, the extraction may fail due to insufficient features.

Common columns that can be embedded with watermarks include the address, name, UUID, amount, and total amount.

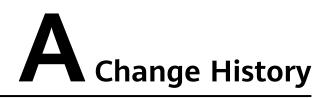

| Released On | Description                               |
|-------------|-------------------------------------------|
| 2022-12-20  | This issue is the first official release. |